Istruzioni per l'uso

# **Bilancia da negozio bPro:**

# **be connected be successful**

**Istruzioni per l'uso**

**per**

**vendita assistita cassa preconfezionamento con testi diretti**

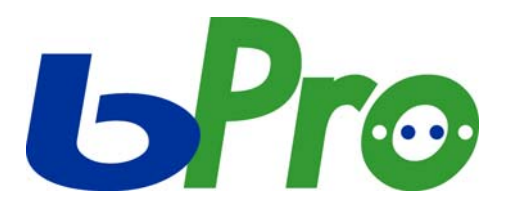

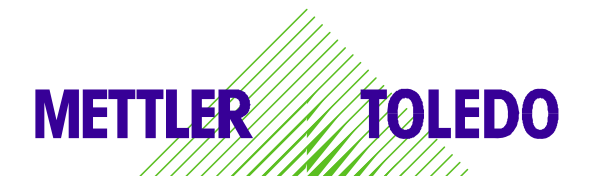

© Mettler-Toledo (Albstadt) GmbH ME-2201 4757\_ Stampato in Germania 0107/2.11

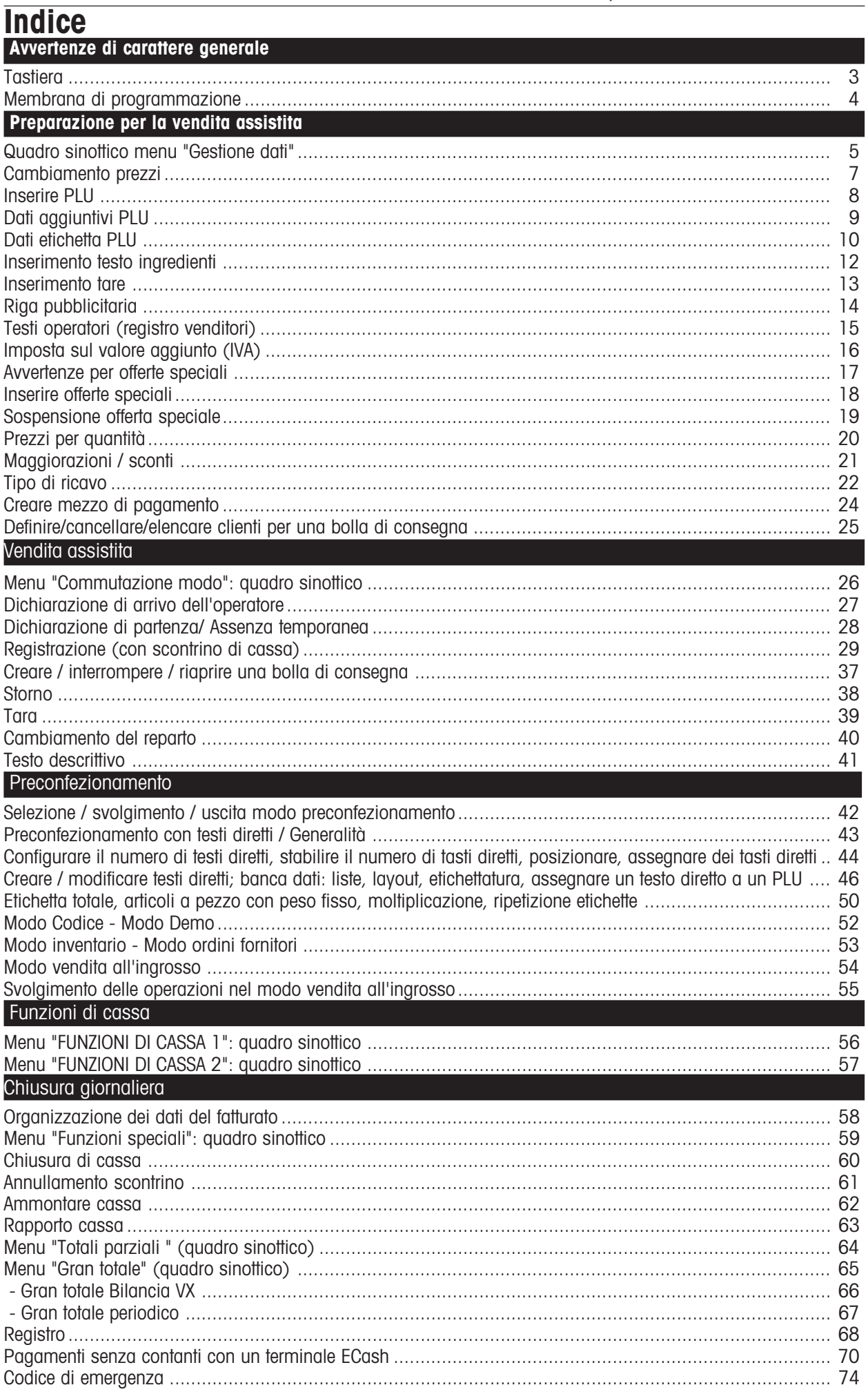

#### **Tastiera**

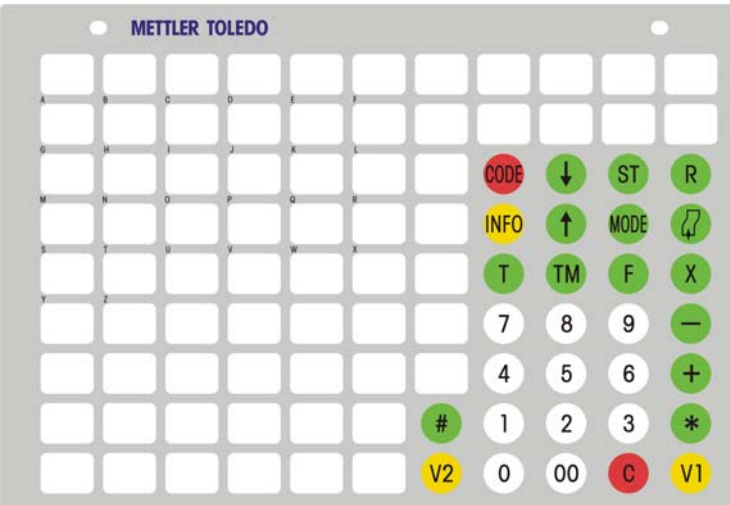

#### **Significato dei tasti funzione**

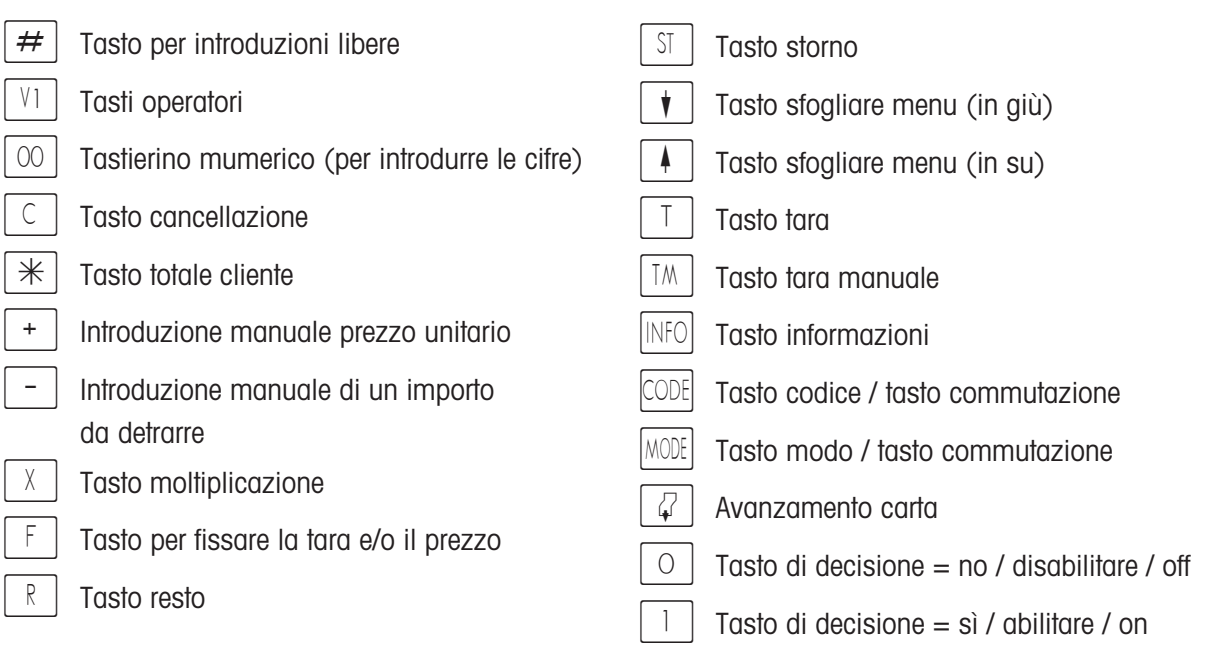

#### **Tasti funzioni speciali**

 $\frac{1}{200}$  Tasto fisso per richiamo diretto tara  $\frac{A}{3}$  Tasto tisso per richiamo diretto reparti V<sub>12</sub> Tasto fisso per i venditori  $\sqrt[8]{\frac{1}{1}}$  Tasto fisso per maggiorazione / sconto  $A$  Tasto fisso per commutazione reparto  $W G$  Tasto fisso per il gruppo merceologico Tasto fisso per valuta secondaria  $\boxed{\text{VB}}$  Tasto fisso prenotazioni WB Tasto fisso scontrino merce  $\bigcirc$  Tasto fisso per mumero cesto § Tasto fisso per il tipo di ricavo § Tasto fisso per il mezzo di pagamento [S] Tasto fisso per la bolla di consegna  $\parallel$  Tasto fisso per il secondo prezzo § Tasto fisso per vendita all'ingrosso EC Tasto fisso per E-Cash E I  $Z \mid$ kg |

#### **Nota**

Le funzioni speciali vanno assegnate a tasti fissi, quando si esegue la configurazione della tastiera. I tasti fissi vanno contrassegnati a mano in modo corrispondente.

#### **Membrana di programmazione**

#### **Significato della tastiera della membrana di programmazione**

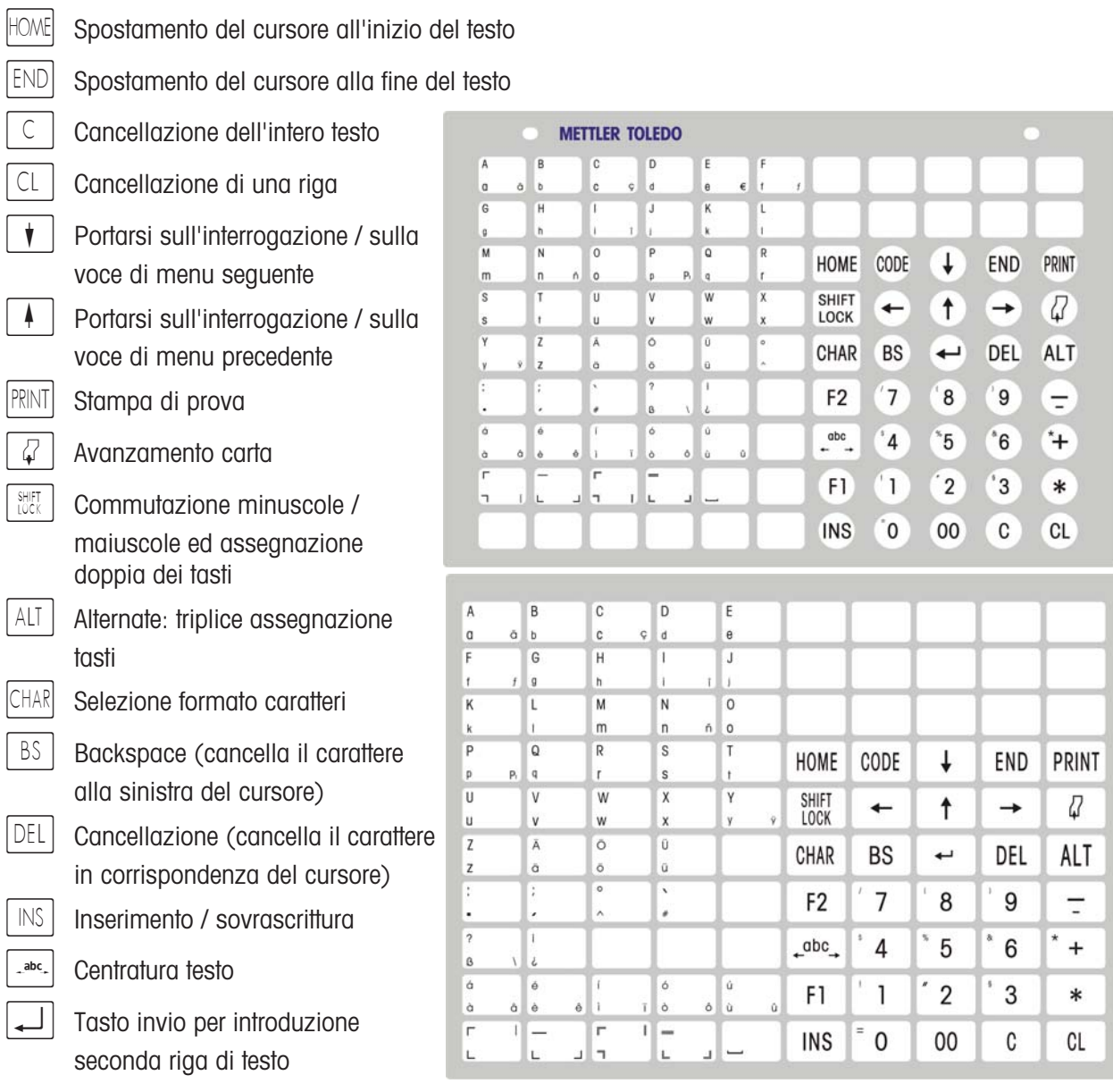

### **Stampa del logo sullo scontrino cliente**

#### **Svolgimento**

Se la stampa del logo è attiva, su ogni scontrino verrà stampato il logo della vostra ditta.

#### **Attivare oppure disattivare la stampa del logo**

Mediante la sequenza di tasti  $\overline{CODE}$  | a stampa del logo viene attivata o disattivata.

Messaggio: **- CLEARING LOGO-** quando la stampa del logo viene disattivata.

Messaggio: **- LOADING LOGO-** quando si attiva la stampa del logo.

# **Preparazione per la vendita assistita**

### **Quadro sinottico menu "Gestione dati"**

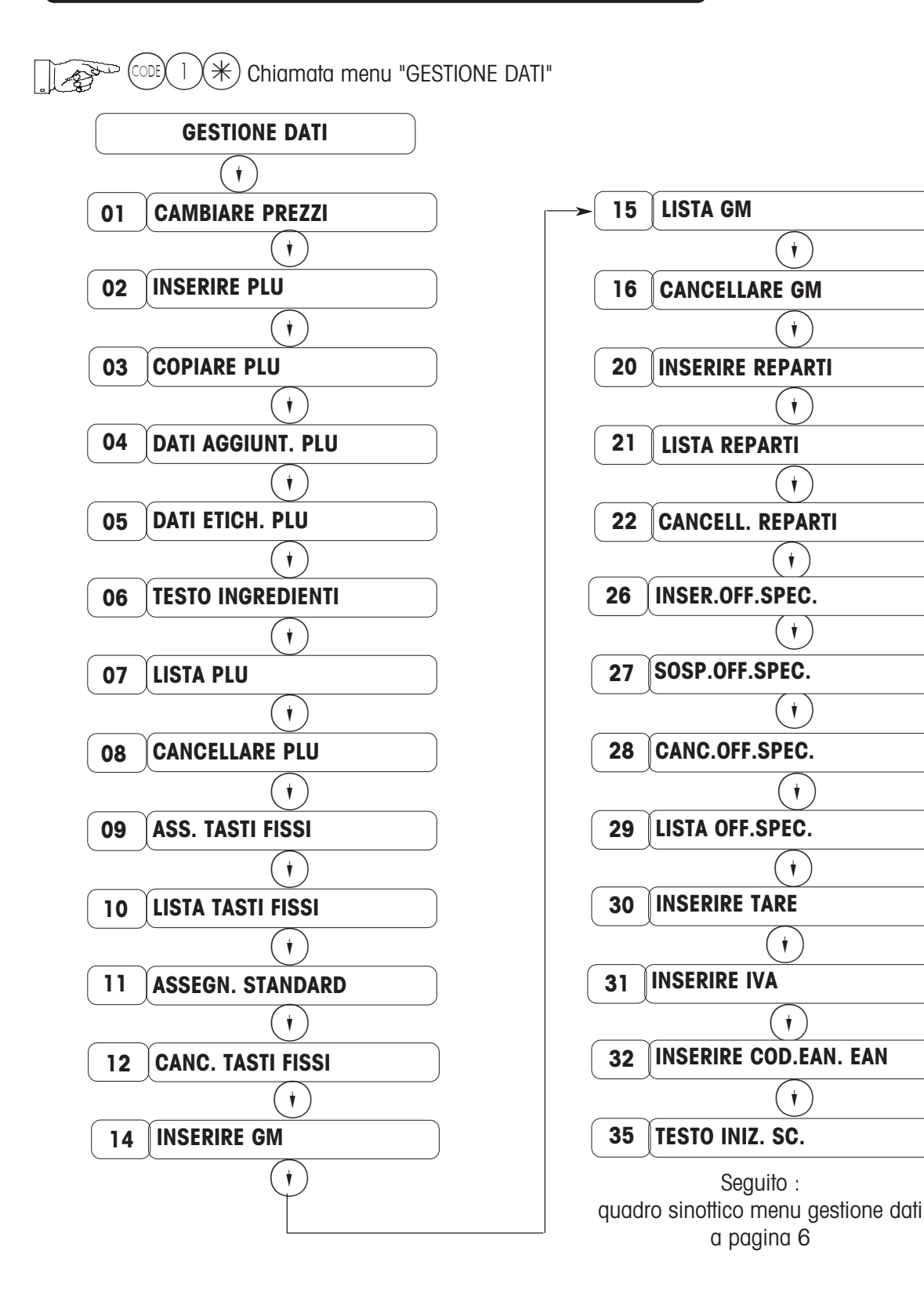

Con  $(\widehat{\mathcal{A}})$  oppure con il numero di accesso diretto selezionare la corrispondente voce di menu ed attivare con il tasto  $(*)$ .

### **Quadro sinottico menu "Gestione dati"**

 $(\text{CODE})$  |  $(\text{A})$  Chiamata menu "GESTIONE DATI" 13

Seguito da pagina 5

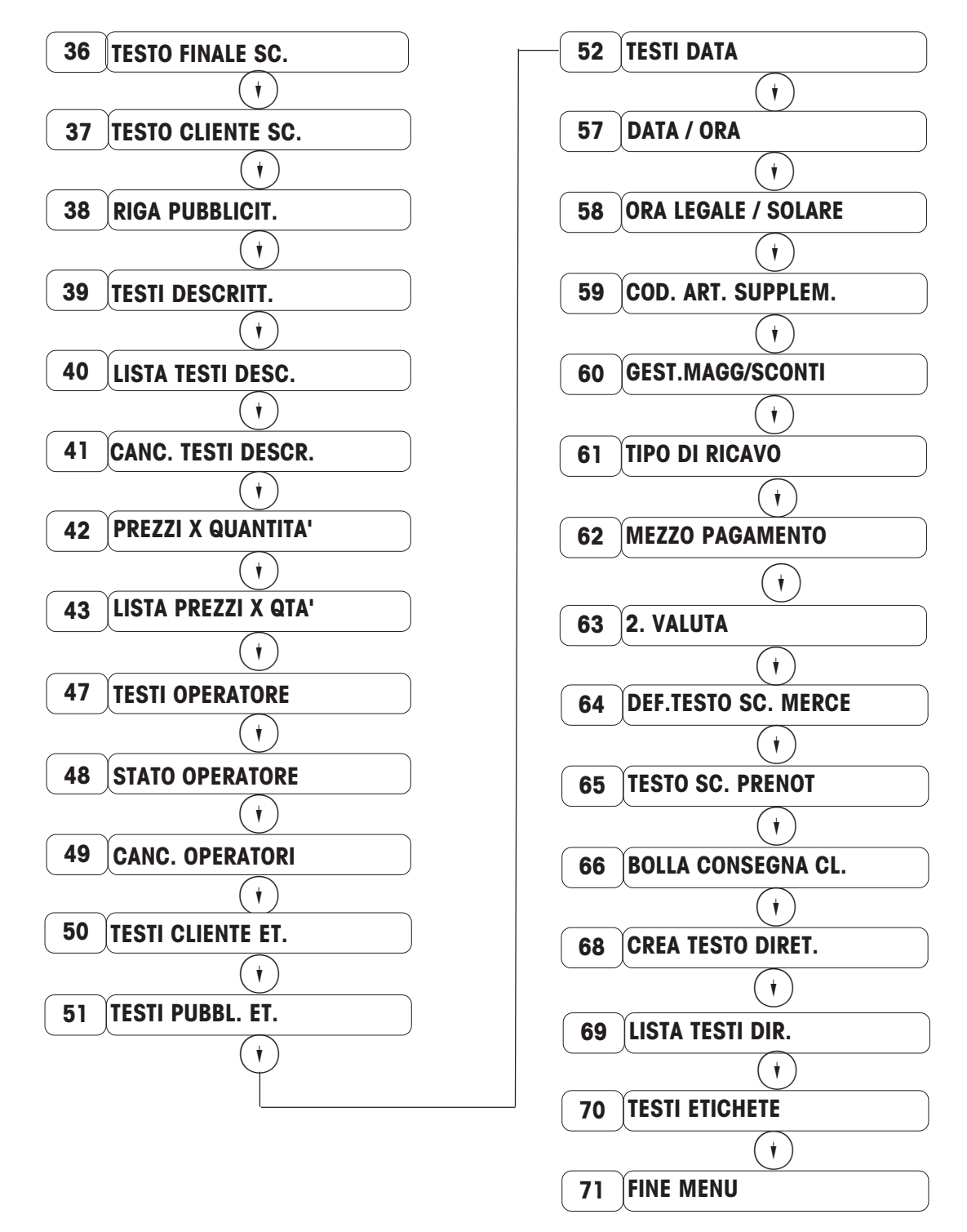

Con  $(\widehat{\mathcal{H}})$  oppure con il numero di accesso diretto selezionare la corrispondente voce di menu ed attivare con il tasto  $(\divideontimes)$ .

### **Cambiamento prezzi**

 $(\divideontimes)$  Chiamata menu "GESTIONE DATI"

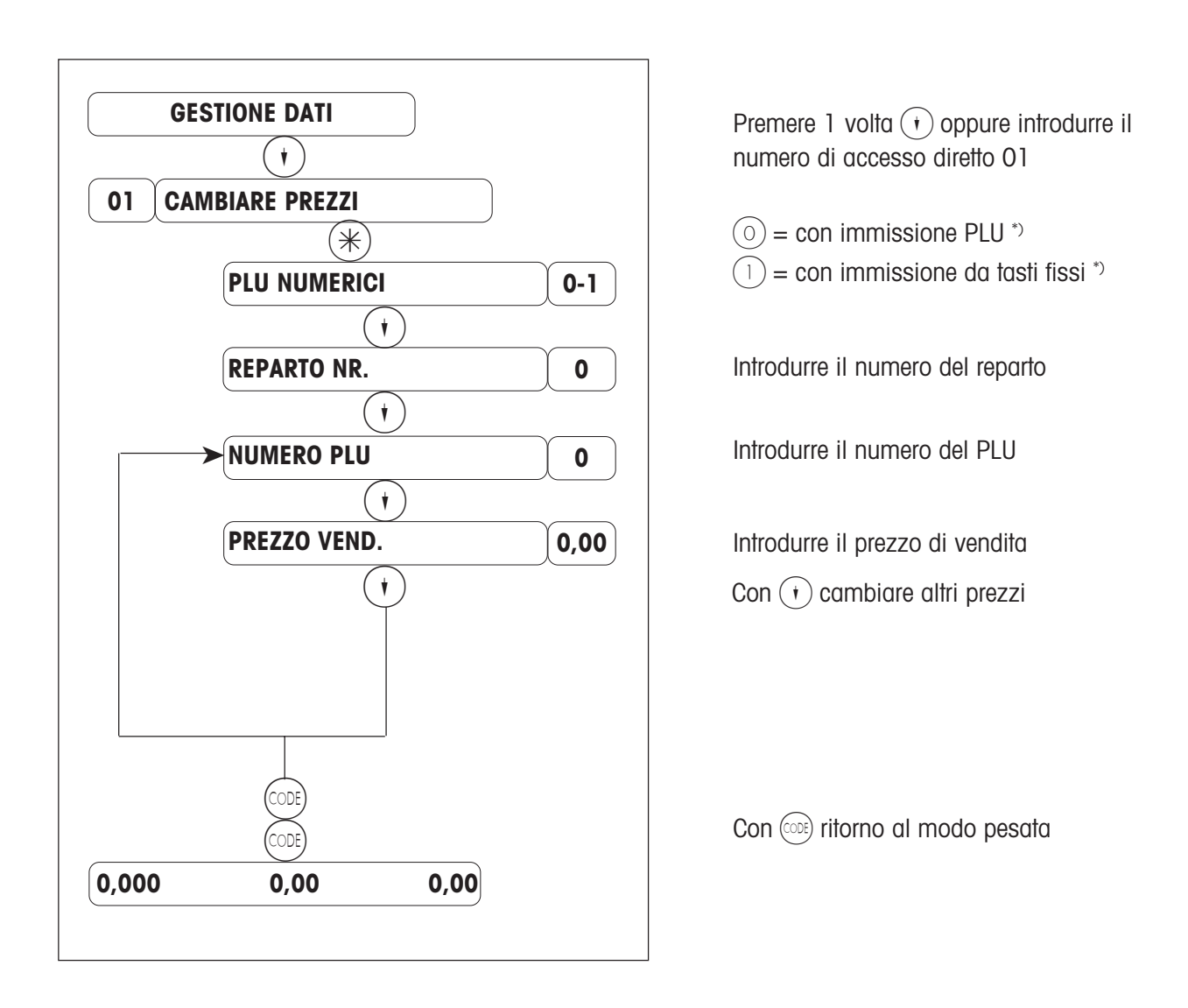

Nota: il cambiamento del prezzo può essere effettuato anche con il menu "Cambiamento veloce prezzi"  $\left(\cos(8) \%\right)$  .

\*) Mediante quest'interrogazione si determina il modo di introduzione del numero PLU:

- $(0)$  = con introduzione PLU: introduzione del numero PLU mediante i tasti numerici;
- $(1)$  = con introduzione mediante tasti fissi: il numero PLU, corrispondente ad un tasto fisso, viene richiamato digitandolo.

### **Inserire PLU**

 $(\divideontimes)$  Chiamata menu "GESTIONE DATI"

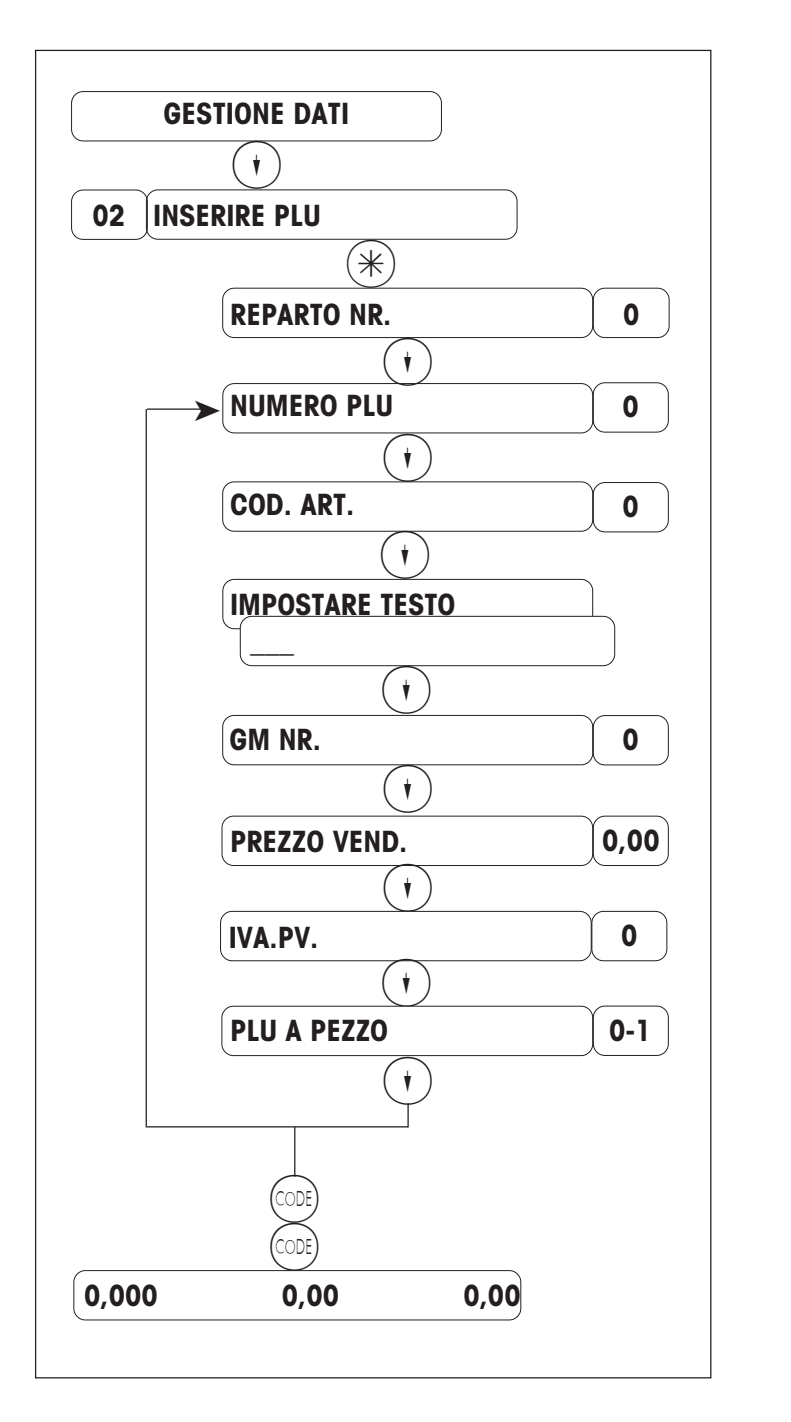

Introdurre il numero del PLU Introdurre il numero del reparto numero di accesso diretto 2 Introdurre il codice dell'articolo (13

Premere 2 volte  $\left(\cdot\right)$  oppure introdurre il

Immettere il testo TLU (100 caratteri per stampante scontrini) (30 caratteri per stampante etichette)

Introdurre il gruppo merceologico

Introdurre il prezzo di vendita

Introdurre il numero IVA (1...9)

 $\circledcirc$  = Articolo a peso

caratteri)

 $(1)$  = Articolo a pezzo

 $Con$   $\left( \cdot \right)$  introdurre o modificare ulteriori articoli

Con (ODE) ritorno al modo pesata

## **Dati aggiuntivi PLU**

 $(\divideontimes)$  Chiamata menu "GESTIONE DATI"

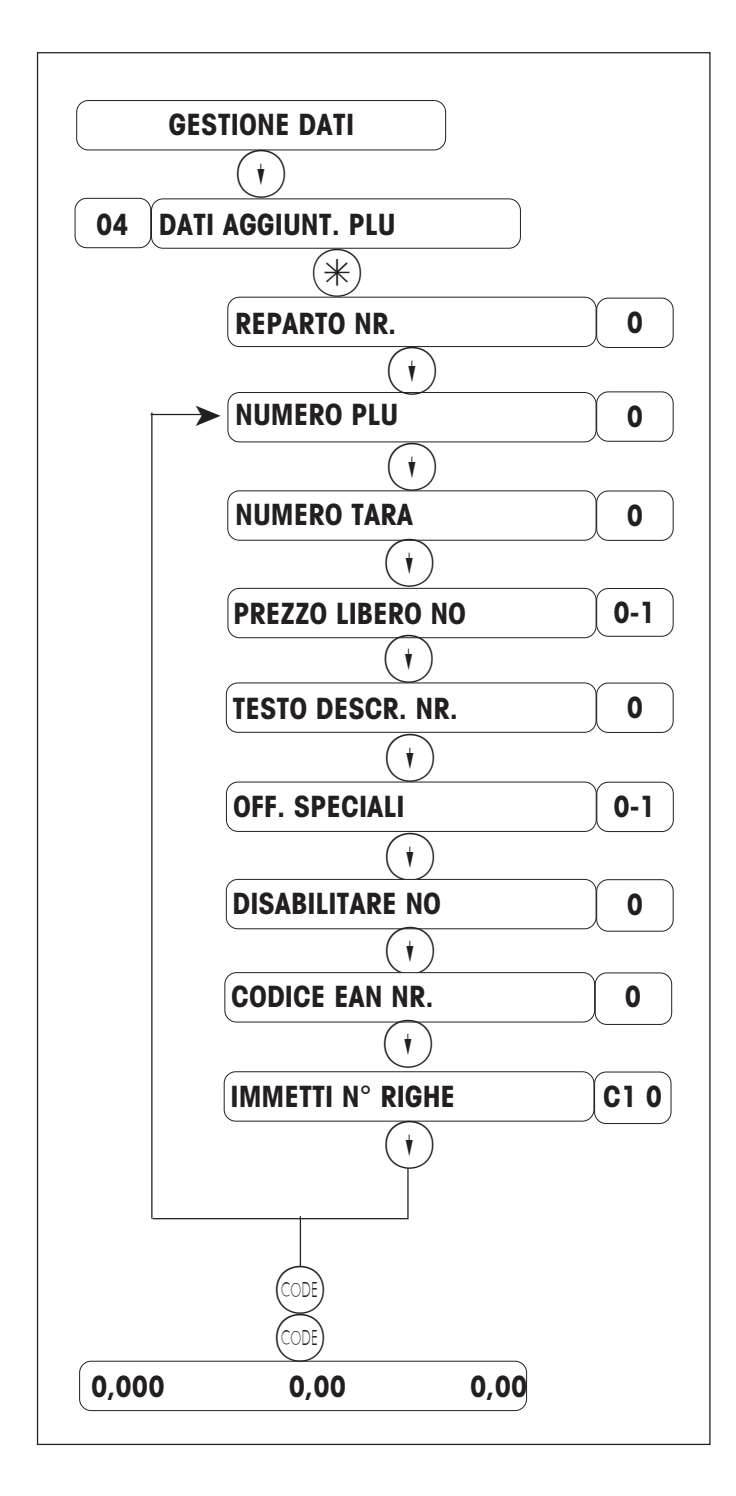

Introdurre il numero di accesso diretto 04

Introdurre il numero del reparto

Introdurre il numero del PLU

Introdurre il numero della tara (1...16)

Immissione libera del prezzo unitario (sovrascrittura prezzo PLU)

Introdurre il numero del testo descrittivo  $\circ$  = nessun testo descrittivo

Articolo con maggiorazione / sconto  $(0)$  = senza /  $(1)$  = con

Disabilitare il PLU, p. es.: nessun'ulteriore modifica prezzo (articoli stagionali)

Immettere il numero di righe del testo diretto voluto

Con  $\left(\cdot\right)$  introdurre o modificare dati aggiuntivi PLU

Con (ODE) ritornare al modo pesata

### **Dati etichetta PLU**

#### **Per modo preconfezionamento VV1**

 $(\divideontimes)$  Chiamata menu "GESTIONE DATI"

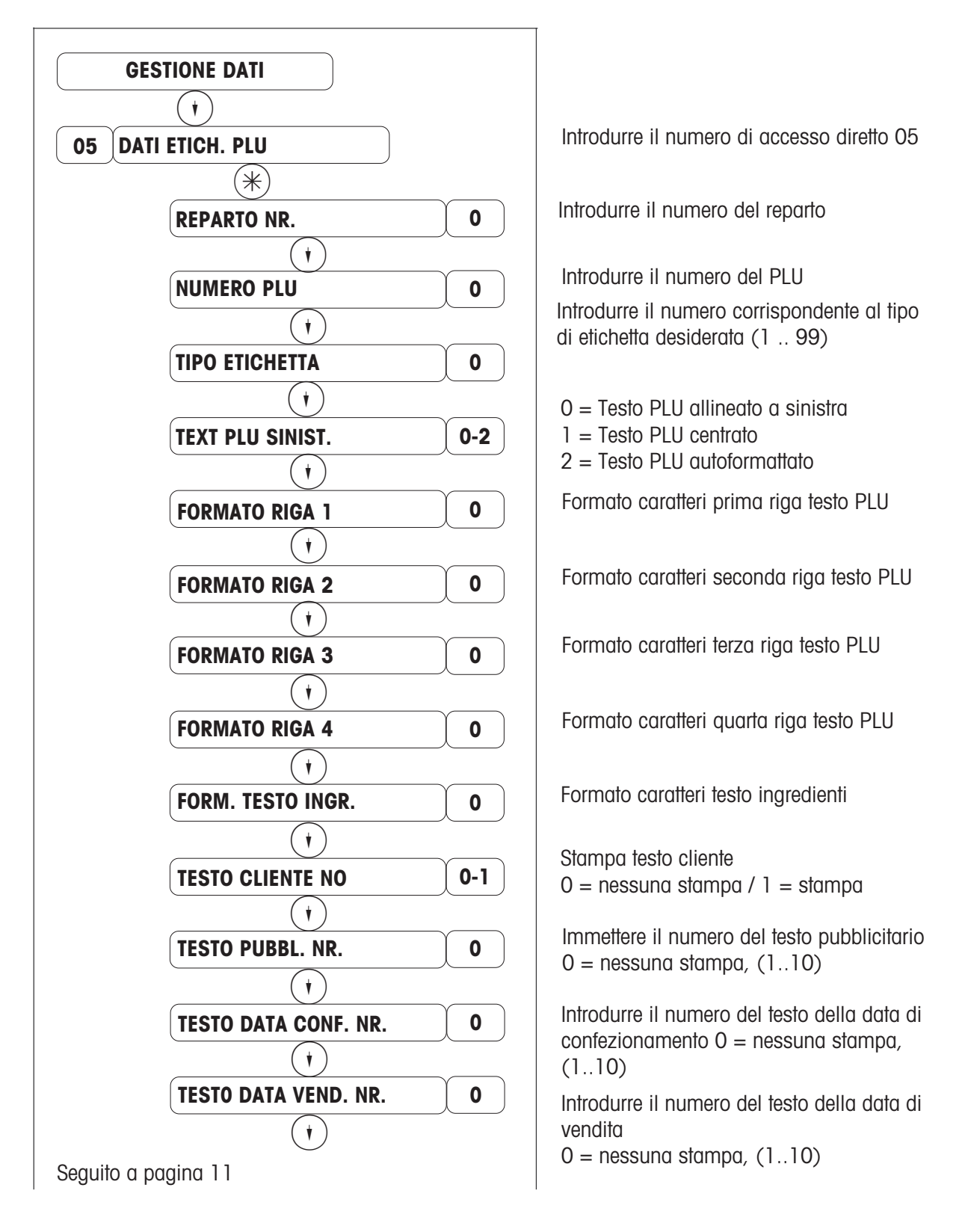

### **Dati etichetta PLU**

#### **Per modo preconfezionamento VV1**

 $\lambda^2$  Chiamata menu "GESTIONE DATI"

Seguito da pagina 10

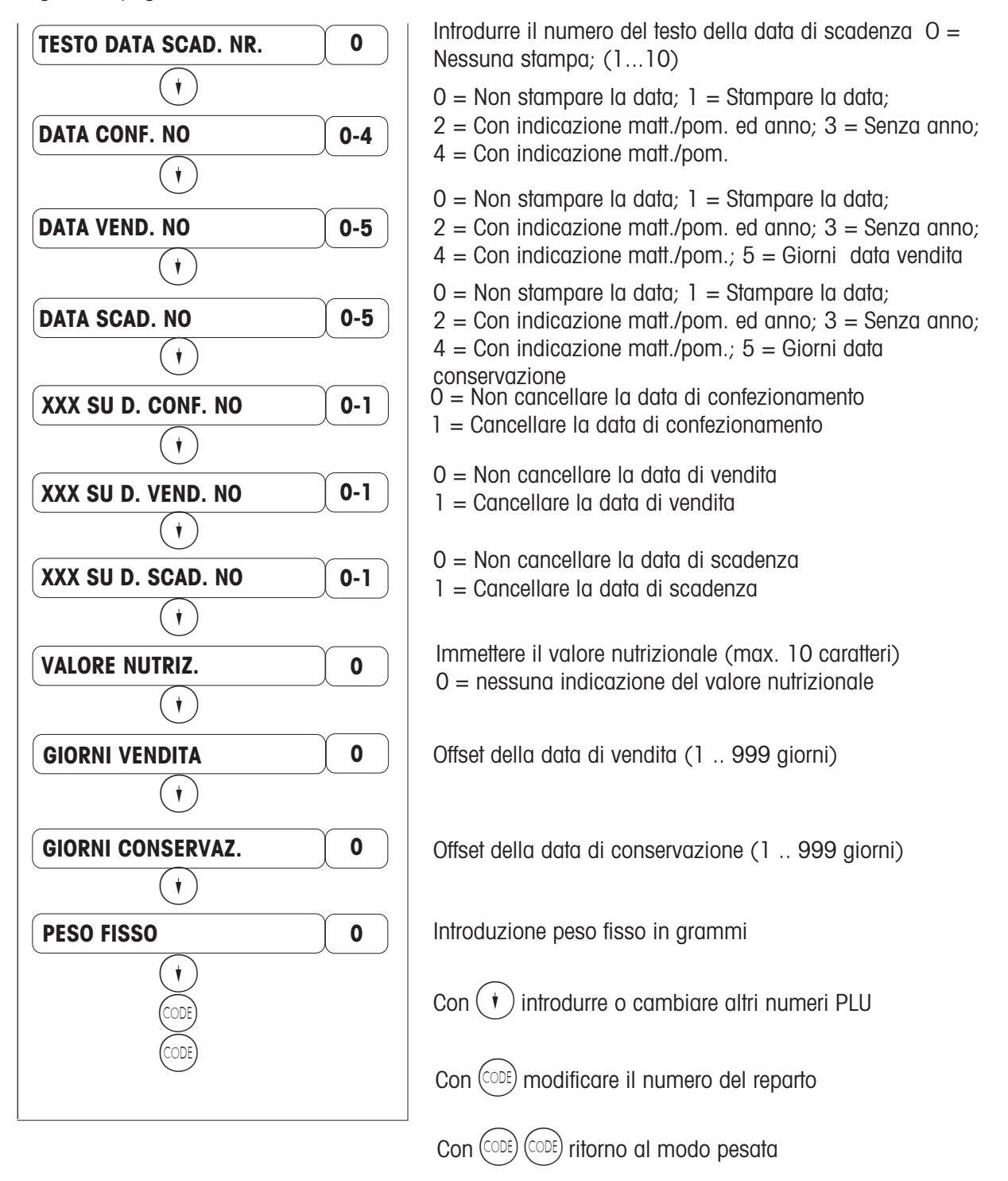

### **Inserimento testo ingredienti**

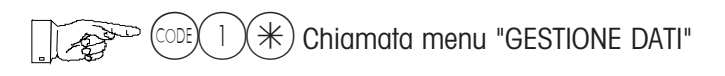

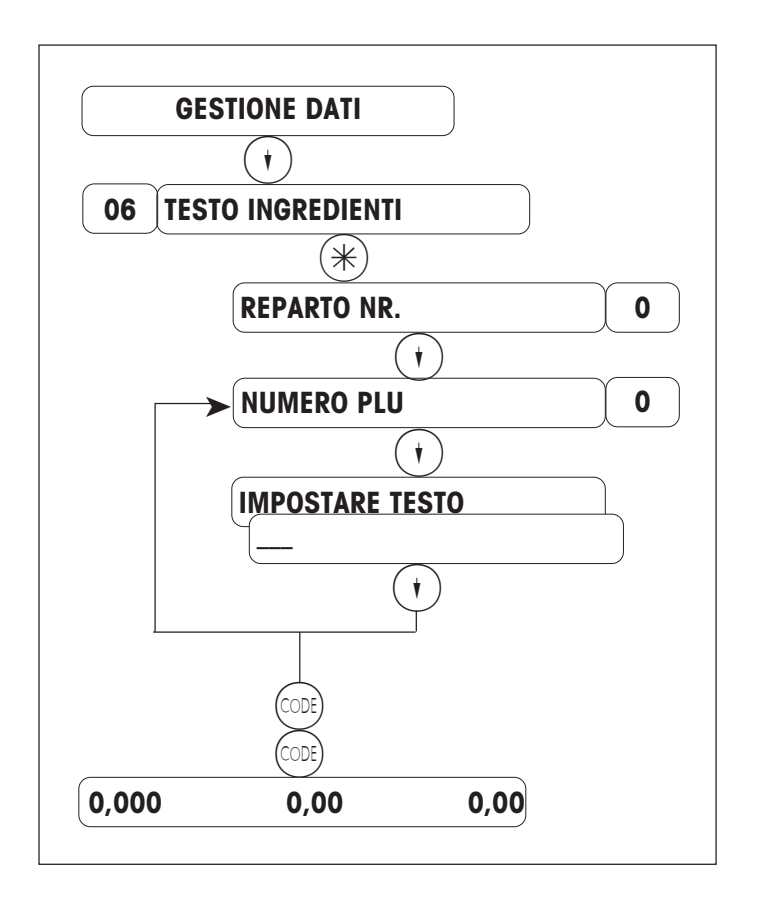

Introdurre il numero di accesso diretto 06

Introdurre il numero del reparto

Introdurre il numero del PLU

Impostare il testo degli ingredienti (max. 300 caratteri)

Con  $\left(\circledcirc\right)$  ritorno al modo pesata

### **Inserimento tare**

 $\ket*$  Chiamata menu "GESTIONE DATI"

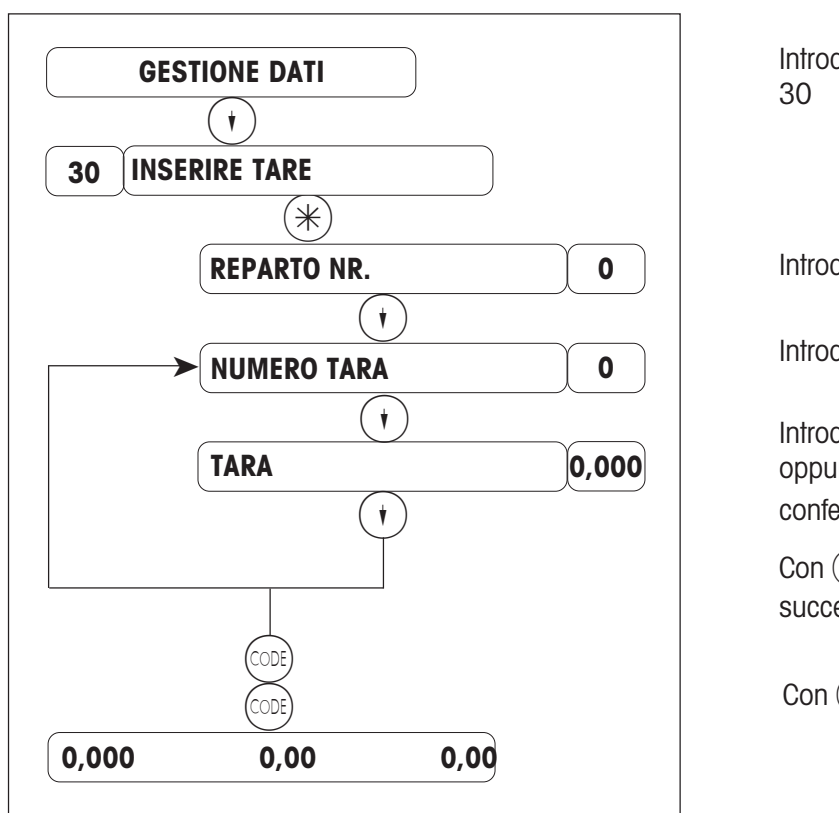

Introdurre il numero di accesso diretto

Introdurre il numero del reparto

Introdurre il numero della tara (1 - 16)

Introdurre il valore della tara in grammi\*) oppure mettere il recipiente sulla bilancia e confermare con il tasto tara  $(T)$ .

Con  $\left(\cdot\right)$  impostare la memoria tara successiva

Con (ODE) ritorno al modo pesata

\*) Attenzione alla divisione (1 g, 2 g oppure 5 g, a seconda del campo di pesata )

Nota:

un valore di tara programmato in questa fase si può utilizzare con un tasto di richiamo diretto della tara (configurazione tastiera).

### **Riga pubblicitaria**

#### $(\divideontimes)$  Chiamata menu "GESTIONE DATI"

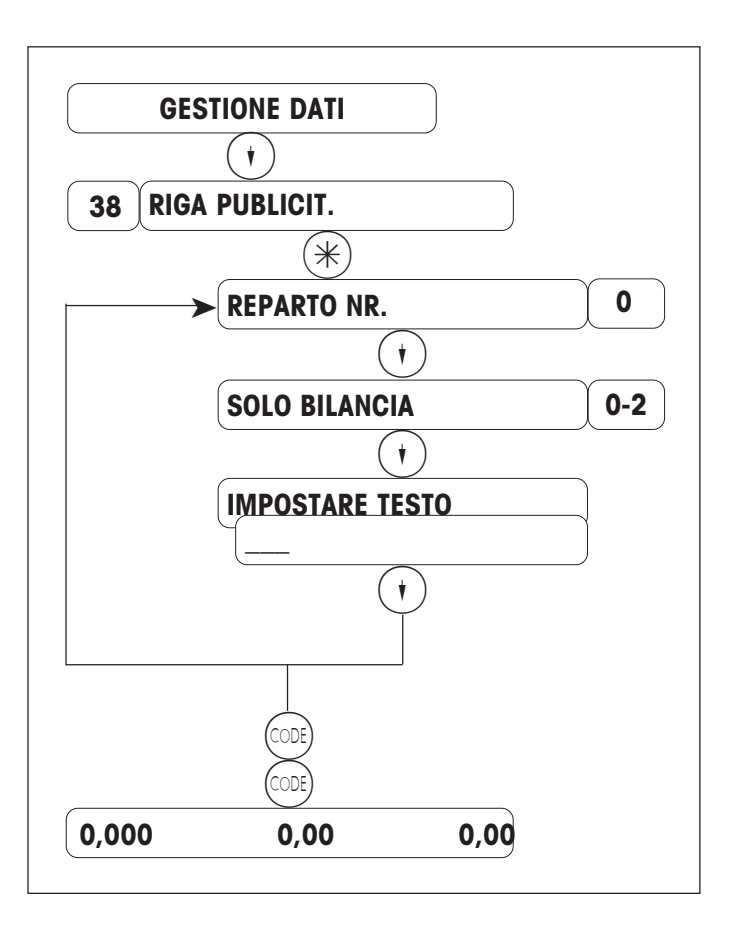

Introdurre il numero di accesso diretto 38

Solo nel caso di bilancia multireparto

- $(0)$  = Solo la bilancia
- $(1)$  = Tutte le bilance del reparto
- $(2)$  = Tutte le bilance collegate nella rete

 $Con$   $\left( \cdot \right)$  immettere o modificare ulteriori righe pubblicitarie

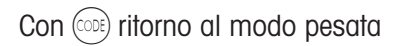

#### Funzioni dei tasti :

- $P(M) = II$  testo che si sta introducendo viene stampato per controllarlo
- $(C)$  = Cancellazione di una riga completa
- $(C)$  = Cancellazione dell'intero testo introdotto
- $(+)$  = Avanzamento all'interrogazione successiva
- $(DEL) =$  Cancellazione del carattere in corrispondenza del cursore
- $(S)$  = Cancellazione del carattere alla sinistra del cursore

### **Testi operatori**

 $A^*$ ) Chiamata menu "GESTIONE DATI"

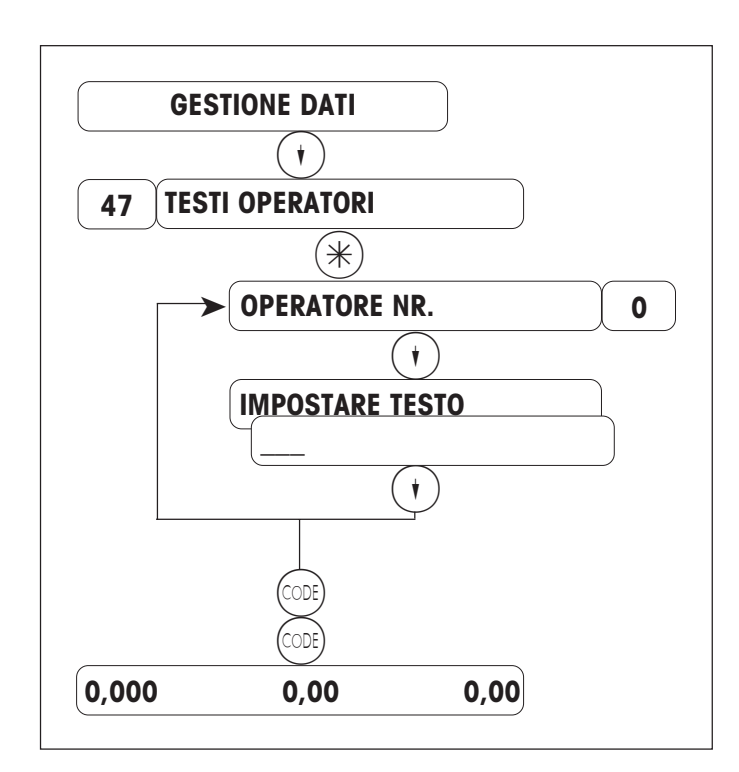

Introdurre il numero di accesso diretto 47

Introdurre il numero dell'operatore desiderato

Introdurre il nome dell'operatore (max. 20 caratteri)

Con  $\left(\cdot\right)$  introdurre oppure modificare un ulteriore numero di operatore

Con (ODE) ritorno al modo pesata

Funzioni dei tasti:

- $P(M) = II$  testo che si sta introducendo viene stampato per controllarlo
- $(C)$  = Cancellazione di una riga completa
- $(C)$  = Cancellazione dell'intero testo introdotto
- $(*)$  = Avanzamento all'interrogazione successiva
- $(DEL) =$  Cancellazione del carattere in corrispondenza del cursore
- $BS =$  Cancellazione del carattere alla sinistra del cursore

## **Imposta sul valore aggiunto (IVA)**

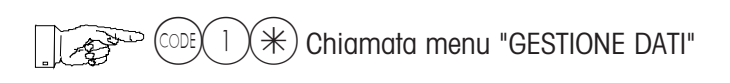

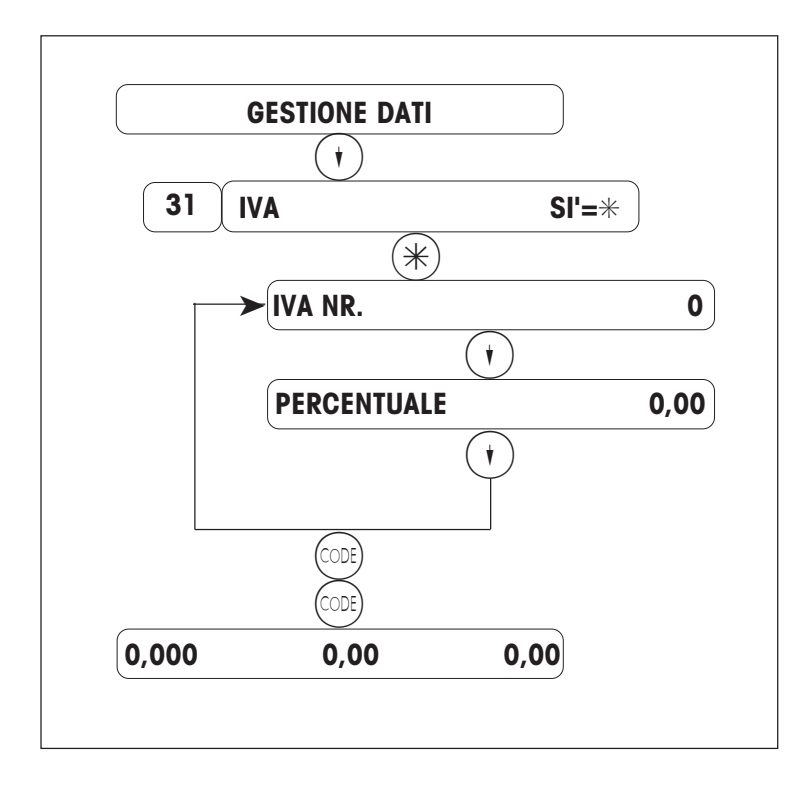

Introdurre il numero di accesso diretto 31

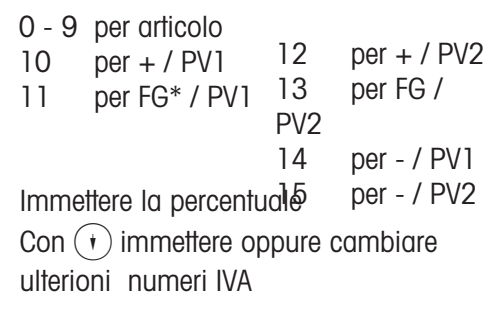

Con (ODE) ritorno al modo pesata

Avvertenza: nel tipo di ricavo si determina se l'IVA verrà indicata sullo scontrino.

\*) Nota: FG = Introduzione libera prezzo unitario

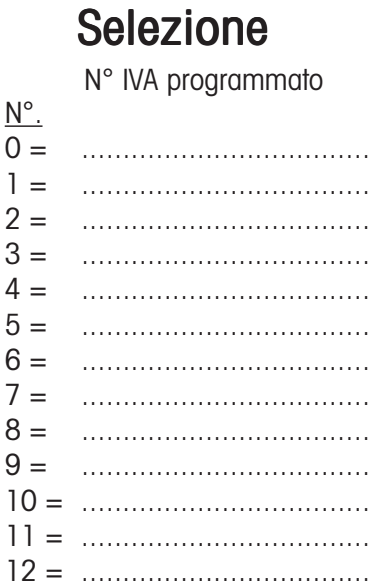

### **Avvertenze per offerte speciali**

 $(\divideontimes)$  Chiamata menu "GESTIONE DATI"

**26 INSER. OFF. SPEC.**

V. pag. 18

**27 SOSP. OFF. SPEC.**

V. pag. 19

#### **28 CANC. OFF. SPEC.**

Offerte speciali si possono cancellare solo se nell'analisi del gran totale (CODE 333), la voce 11 (**PLU OFF. SPECIALE**), il rapporto **GRAN TOTALE, PLU OFF**. SPECIALE è stampato ed i totali sono cancellati.

#### **29 LISTA OFF. SPEC.**

 $\overline{0}$  = Lista ridotta: comprende il numero dell'offerta speciale, il testo dell'offerta speciale, il testo dello scontrino, la durata di validità e lo stato delle offerte speciali (per esempio: terminato, attivo, inattivo).

1 = Lista completa:comprende il numero dell'offerta speciale, il testo dell'offerta speciale, il testo dello scontrino, la durata di validità, lo stato delle offerte speciali (per esempio: terminato, attivo, inattivo) ed i relativi PLU.

#### Avvertenza

Quando un'offerta speciale creata è scaduta, e nell'analisi del gran totale (Code 333 \*; voce di menu 11: **PLU OFF. SPECIALE**) i totali sono stati analizzati e cancellati, si può riutilizzare la stessa offerta speciale, se si impostano di nuovo il **TERMINE INIZIALE** ed il **TERMINE FINALE**, cioè tutti i PLU dell'offerta speciale sono ancora disponibili, nonostante l'analisi del gran totale.

Per creare una nuova offerta speciale con altri PLU, occorre assegnare un nuovo numero di offerta speciale. Oppure occorre cancellare l'offerta speciale scaduta ed analizzta nella gestione dati (Code 1 \*; voce di menu 28: **CANC. OFF. SPEC.**), a questo punto si può creare un'offerta speciale con lo stesso numero di offerta speciale con nuovi PLU.

Per controllare si può stampare una lista delle offerte speciali (Code 1 \*; voce di menu 29: **LISTA OFF. SPEC.**; **LISTA RIDOTTA**).

### **Inserire offerte speciali**

 $(\divideontimes)$  Chiamata menu "GESTIONE DATI"

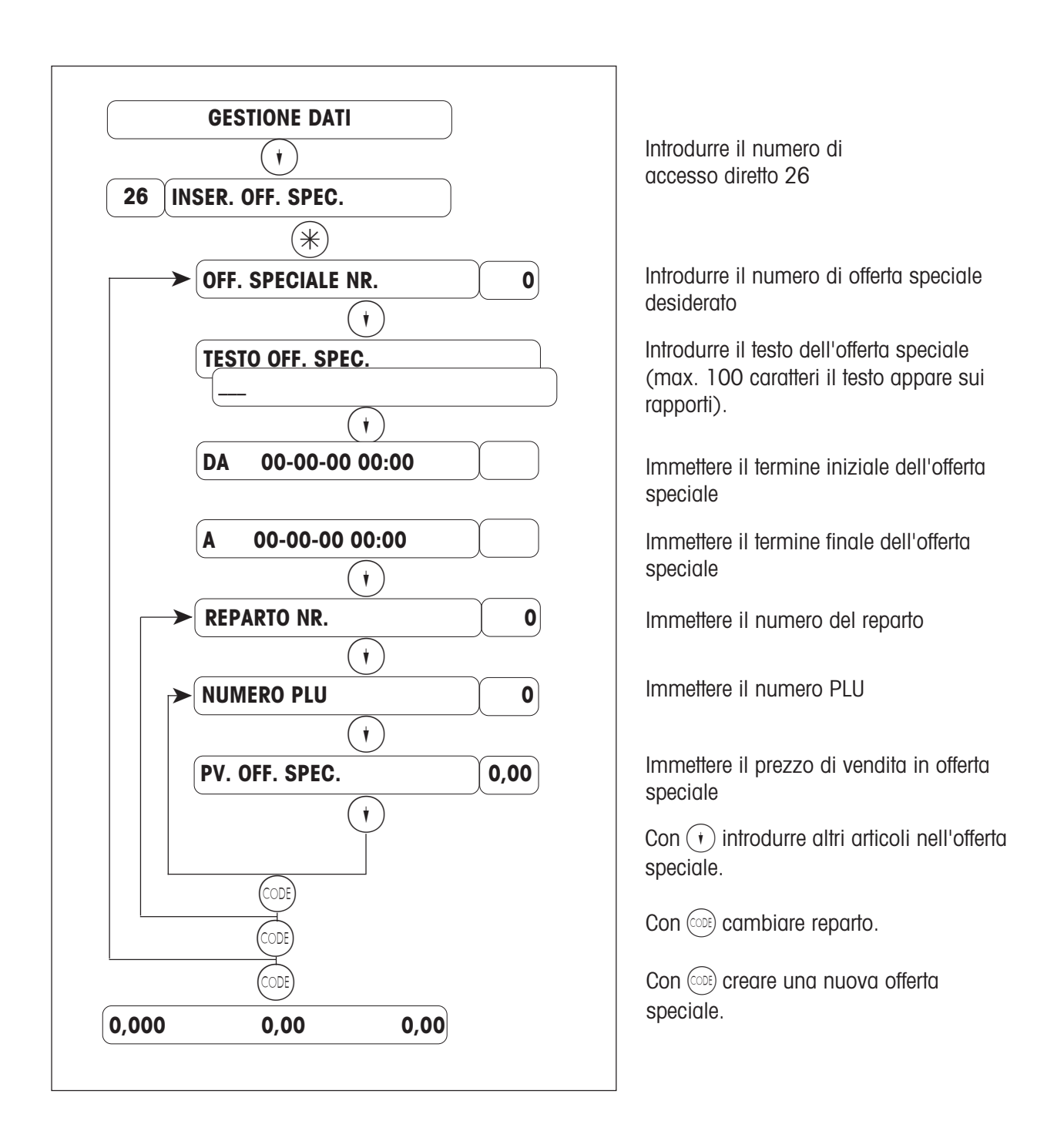

### **Sospensione offerta speciale**

 $\divideontimes$ ) Chiamata menu "GESTIONE DATI"  $\mathbb{R}$ 

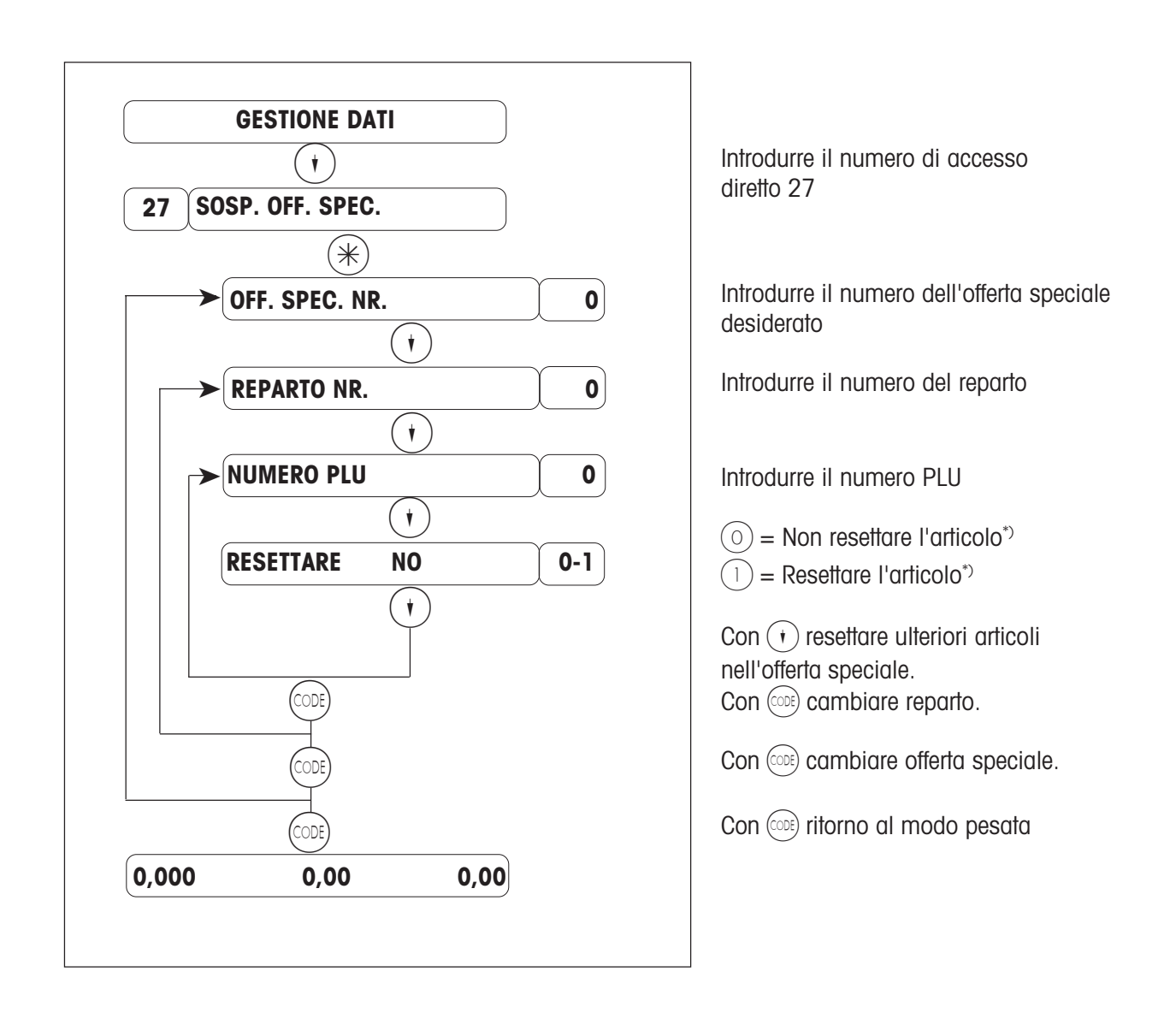

\*) Con quest'interrogazione si determina, se l'articolo verrà tolto dall'offerta speciale oppure no:

- $(0)$  = l'articolo non verrà tolto dall'offerta speciale;
- $(1)$  = l'articolo verrà tolto dall'offerta speciale.

(Nessun prezzo di offerta speciale più, una nuova variazione del prezzo di vendita è possibile solo dopo che l'offerta speciale è scaduta, l'articolo può venire riattivato nel menu "**INSERIRE OFFERTA SPECIALE**").

### **Prezzi per quantità**

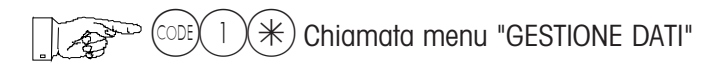

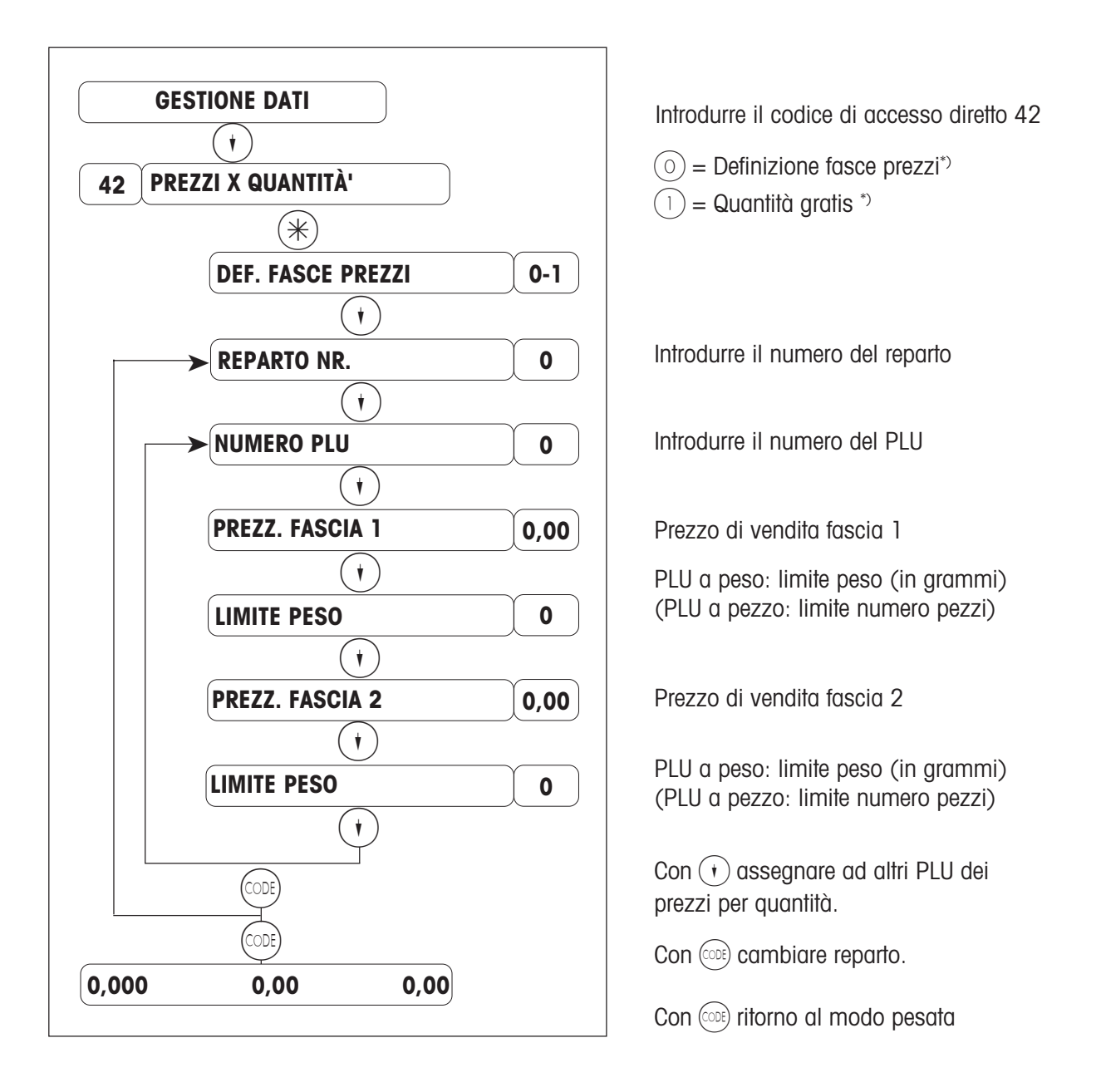

\*) Mediante quest'interrogazione si determina, se al cliente verrà accordato un prezzo unitario ridotto oppure un supplemento gratuito dell'articolo.

 $(0)$  = Definizione fasce prezzi (prezzo unitario ridotto in funzione del peso oppure del numero di pezzi)

 $(1)$  = Quantità gratis (supplemento gratuito in funzione del peso oppure del numero di pezzi)

### **Maggiorazioni / sconti**

 $(\divideontimes)$  Chiamata menu "GESTIONE DATI" oppure ( $\stackrel{\text{(CDE)}}{ }$   $(8 \cancel{)}$   $(8 \cancel{)}$  menu "MAGGIORAZIONI / SCONTI"

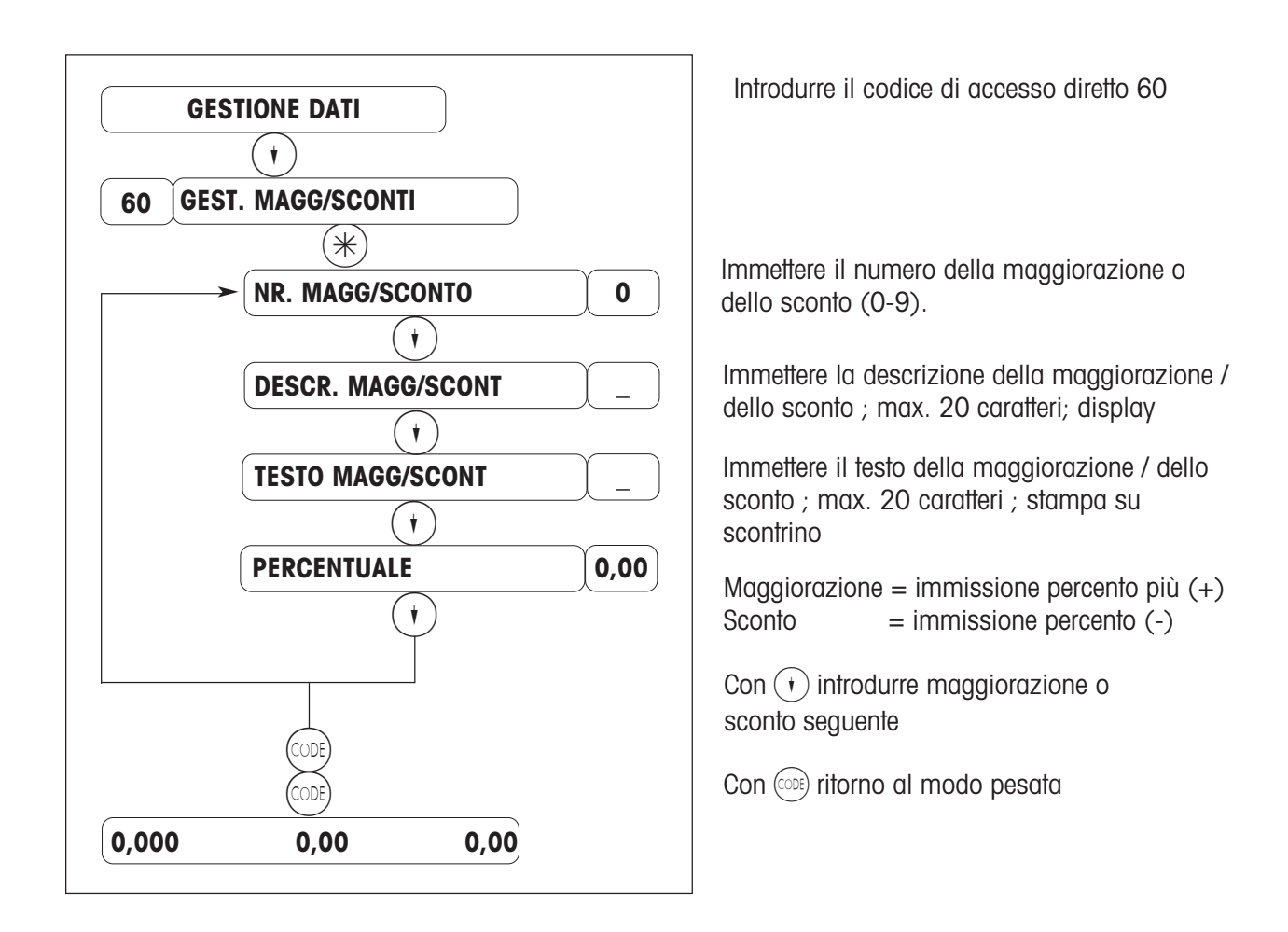

Svolgimento :

- Attivare la maggiorazione oppure lo sconto in  $(\cos)(8)(8)(*)$  "MAGGIORAZIONI / SCONTI".
- Immettere il numero di tast i maggiorazione o sconto in K445566\* "TASTI FUNZIONE SPECIALI".
- Immettere la posizione dei tasti maggiorazione o sconto in  $(\cos \chi \wedge 4)(4)(5)(5)$ "POSIZIONE TASTI FUNZIONE SPECIALI".

#### **Tipo di ricavo**

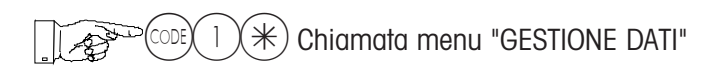

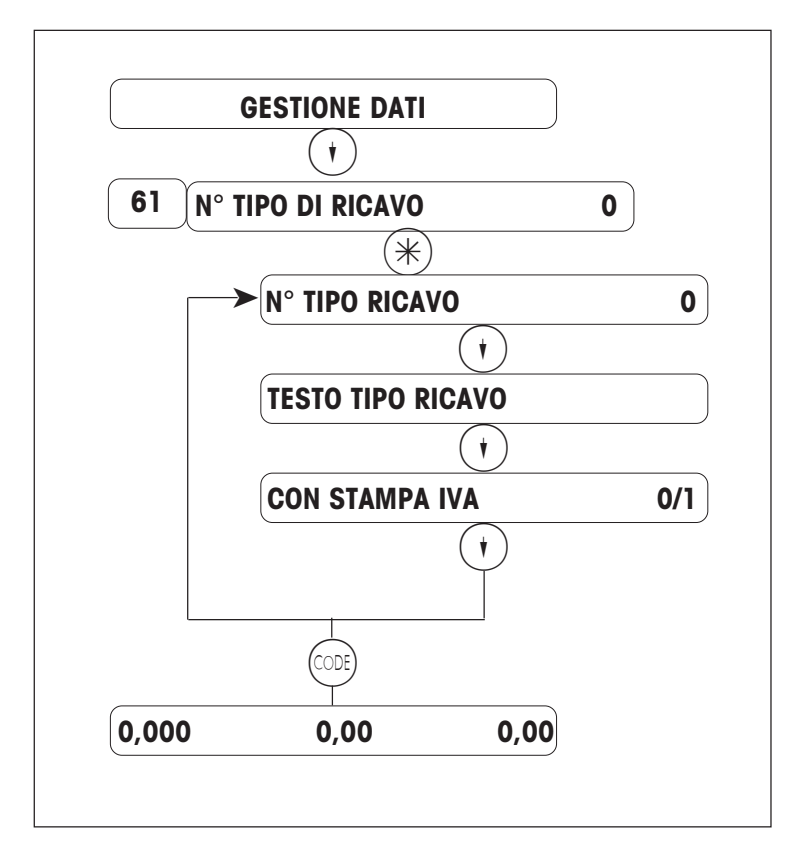

Introdurre il codice di accesso diretto 61

Immettere il numero del tipo di ricavo

Immettere il testo del tipo di ricavo

Stampa dell'IVA sullo scontrino:  $No = \textcircled{(0)}$   $Si = \textcircled{(1)}$ 

 $Con$   $\overrightarrow{v}$  immettere altri numeri di tipi di ricavo oppure modificarli

Con (ODE) ritorno al modo pesata

Avvertenza:

il tipo di ricavo 0 è quello standard, cioè, se non è selezionato nessun altro tipo di ricavo, si registra sul tipo di ricavo 0.

Il tipo di ricavo viene utilizzato mediante un tasto di accesso diretto (Configurazione tastiera).

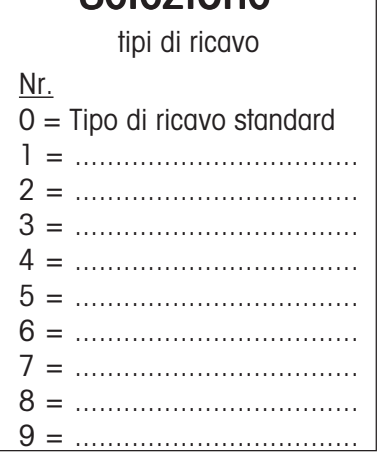

Selezione

### **Mezzo di pagamento per Paese EURO**

 $(\divideontimes)$  Chiamata menu "GESTIONE DATI"

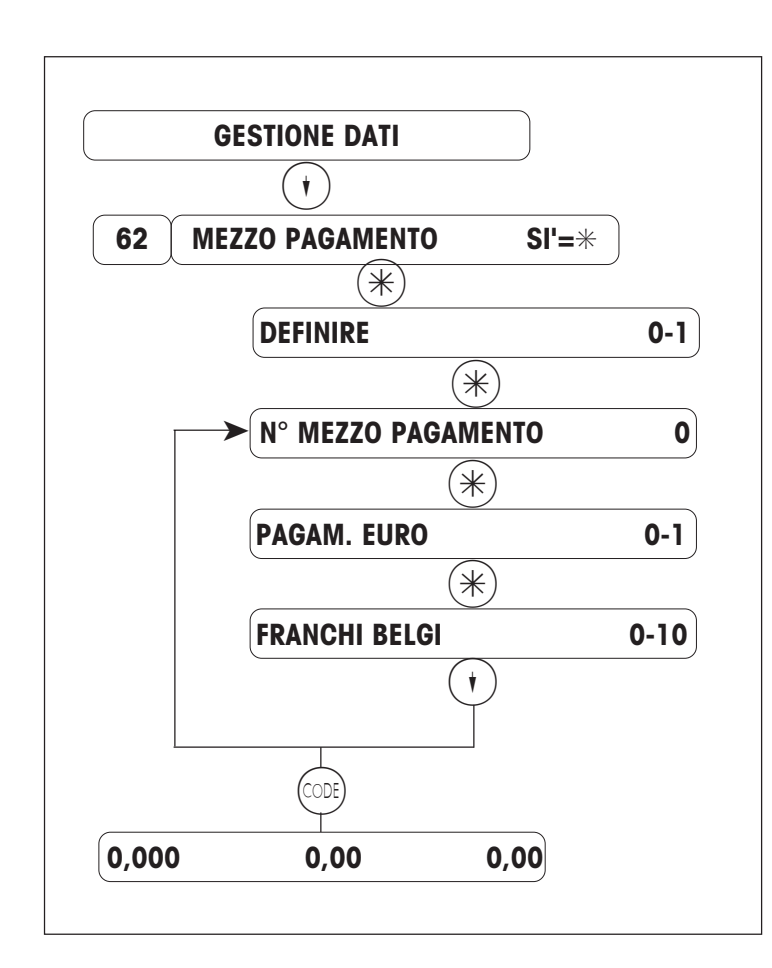

Introdurre il codice di accesso diretto 62

Definire il mezzo usato per il

 $0 =$ Definire  $1 =$ Cancellare

Immettere il N° del mezzo di pagamento  $0=$  contante;  $8 = E$ -Cash; 9 = valuta secondaria Selezionare il mezzo di pagamento EURO Immettere il numero del mezzo di pagamento (v. la lista sotto)

 $Con (t)$  immettere ulteriori mezzi di

pagamento oppure cambiarli

Con (ODE) ritorno al modo pesata

#### numero del mezzo di pagamento EURO Selezione :

#### **Avvertenza:**

**Numeri di mezzo di pagamento riservati** Mezzo di pagamento  $N^{\circ}$  0 = contante Mezzo di pagamento  $N^{\circ}$  8 = E-Cash(se disponibile) Mezzo di pagamento  $N^{\circ}$  9 = valuta secondaria

- $0 =$  Franco belga
- $1 =$  Marco tedesco
- $2 =$  Marco finlandese
- $3 =$  Franco francese<br> $4 =$  Sterlina irlandes
- Sterlina irlandese
- $5 =$  Lira italiana
- 6 = Franco lussemburghese
- 7 = Fiorino olandese
- $8 =$ Scellino qustriaco
- 9 = Scudo portoghese
- 10 = Peseta spagnola

#### **Mezzo di pagamento per paese non EURO**

 $\ket*$  Chiamata menu "GESTIONE DATI"

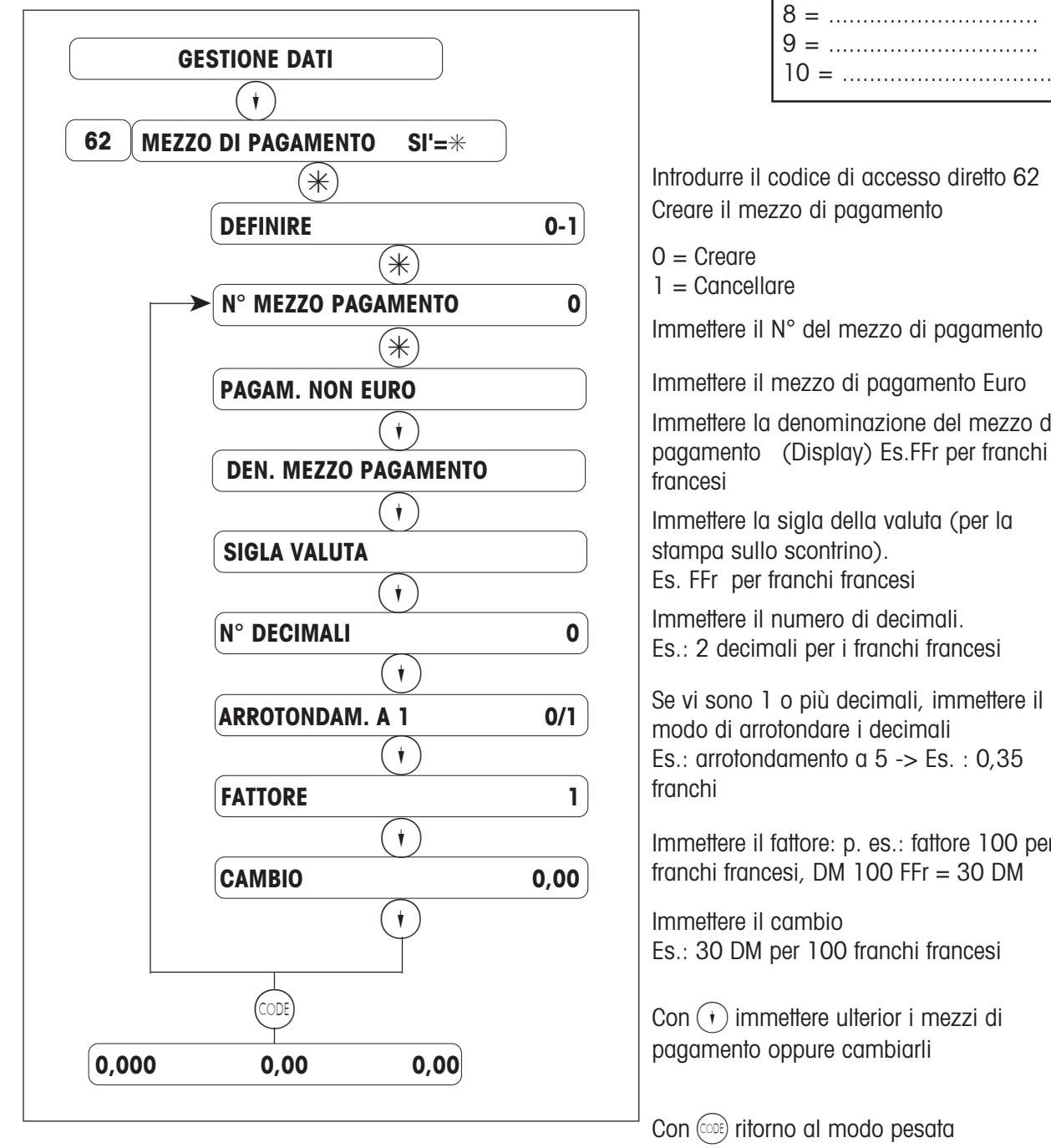

#### Avvertenza:

- Il mezzo di pagamento 0 è sempre in CONTANTI.
- Il mezzo di pagamento viene sempre utilizzato mediante un tasto di accesso dIretto (configurazione tastiera).
- Possono essere mezzi di pagamento : valute estere, assegni, carta di credito, buono ristorante, ecc.

### Selezione

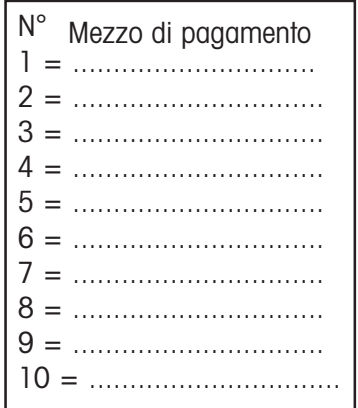

Introdurre il codice di accesso diretto 62 Creare il mezzo di pagamento

 $0 =$ Creare

 $1$  = Cancellare

Immettere il N° del mezzo di pagamento

Immettere il mezzo di pagamento Euro

Immettere la denominazione del mezzo di pagamento (Display) Es.FFr per franchi francesi

Immettere la sigla della valuta (per la stampa sullo scontrino). Es. FFr per franchi francesi

Immettere il numero di decimali. Es.: 2 decimali per i franchi francesi

Se vi sono 1 o più decimali, immettere il modo di arrotondare i decimali Es.: arrotondamento a 5 -> Es. : 0,35 franchi

Immettere il fattore: p. es.: fattore 100 per franchi francesi, DM 100 FFr = 30 DM

Immettere il cambio Es.: 30 DM per 100 franchi francesi

 $Con$   $\left( \cdot \right)$  immettere ulterior i mezzi di pagamento oppure cambiarli

Con (ODE) ritorno al modo pesata

#### **Definire/cancellare/elencare clienti per una bolla di consegna**

 $(\divideontimes)$  Chiamata menu "GESTIONE DATI"

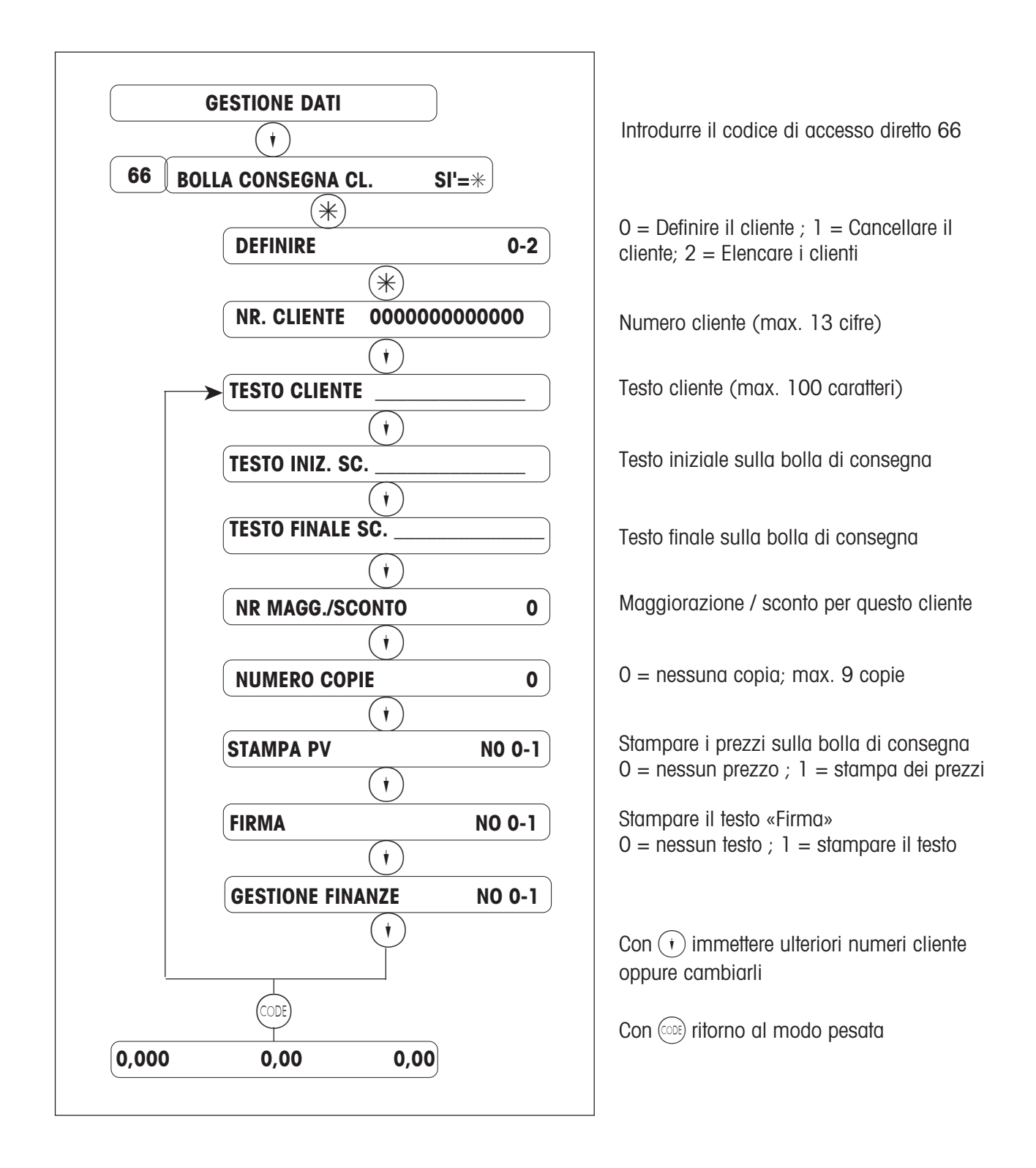

# **Vendita assistita/cassa/preconfezionamento**

### **Menu "Commutazione modo": quadro sinottico**

Accesso al menu "Commutazione modo"

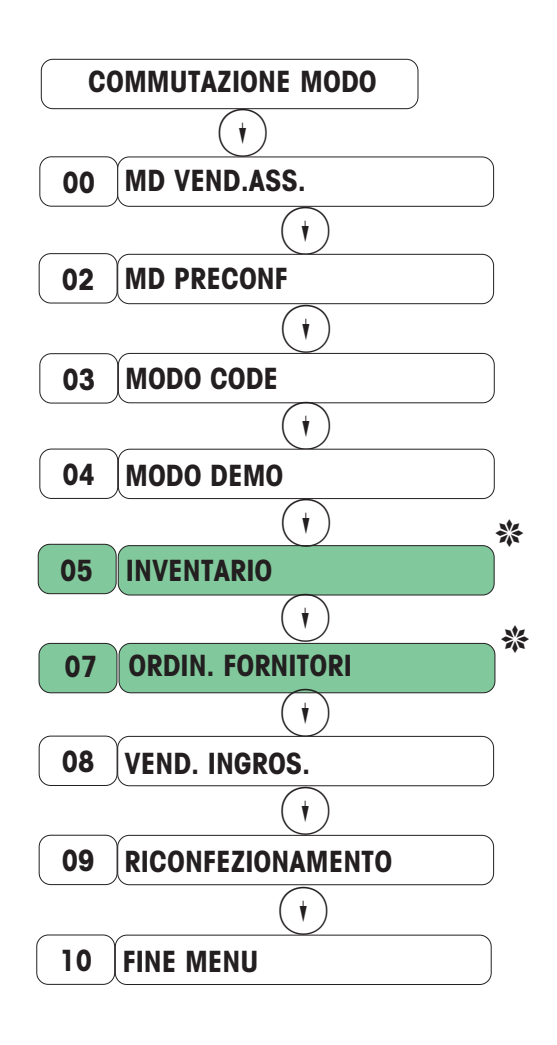

Con  $\left(\begin{matrix} 1 \end{matrix}\right)$   $\left(\begin{matrix} 4 \end{matrix}\right)$  selezionare la voce di menu corrispondente oppure introdurre il numero di accesso diretto .

Selezione / ritorno modo Vendita Assistita

Selezione / ritorno modo VV (Preconfezionamento)

Selezione / ritorno modo Demo (Training sull'apparecchio senza memorizzazione dei totali)

Selezione / ritorno modo Inventario (di una giacenza, per esempio in un banco)

Selezione / ritorno modo ordini fornitori (Emissione di uno scontrino di ordinazione)

Selezione / ritorno modo vendita all'ingrosso (Immissione del peso dalla tastiera)

Con  $\left(\cdot\right)$  avanti oppure con  $\left(\ast\right)$  ritorno al modo pesata

Con  $(\widehat{\mathcal{H}})$  oppure con il numero di accesso diretto selezionare la voce di menu corrispondente ed attivarla con il tasto $(\divideontimes)$ 

#### ❋

Non disponibile nell'applicazione 8

# **Vendita assistita**

### **Dichiarazione di arrivo dell'operatore**

Quando ha luogo la dichiarazione di arrivo dell'operatore, all'operatore viene assegnato un tasto .

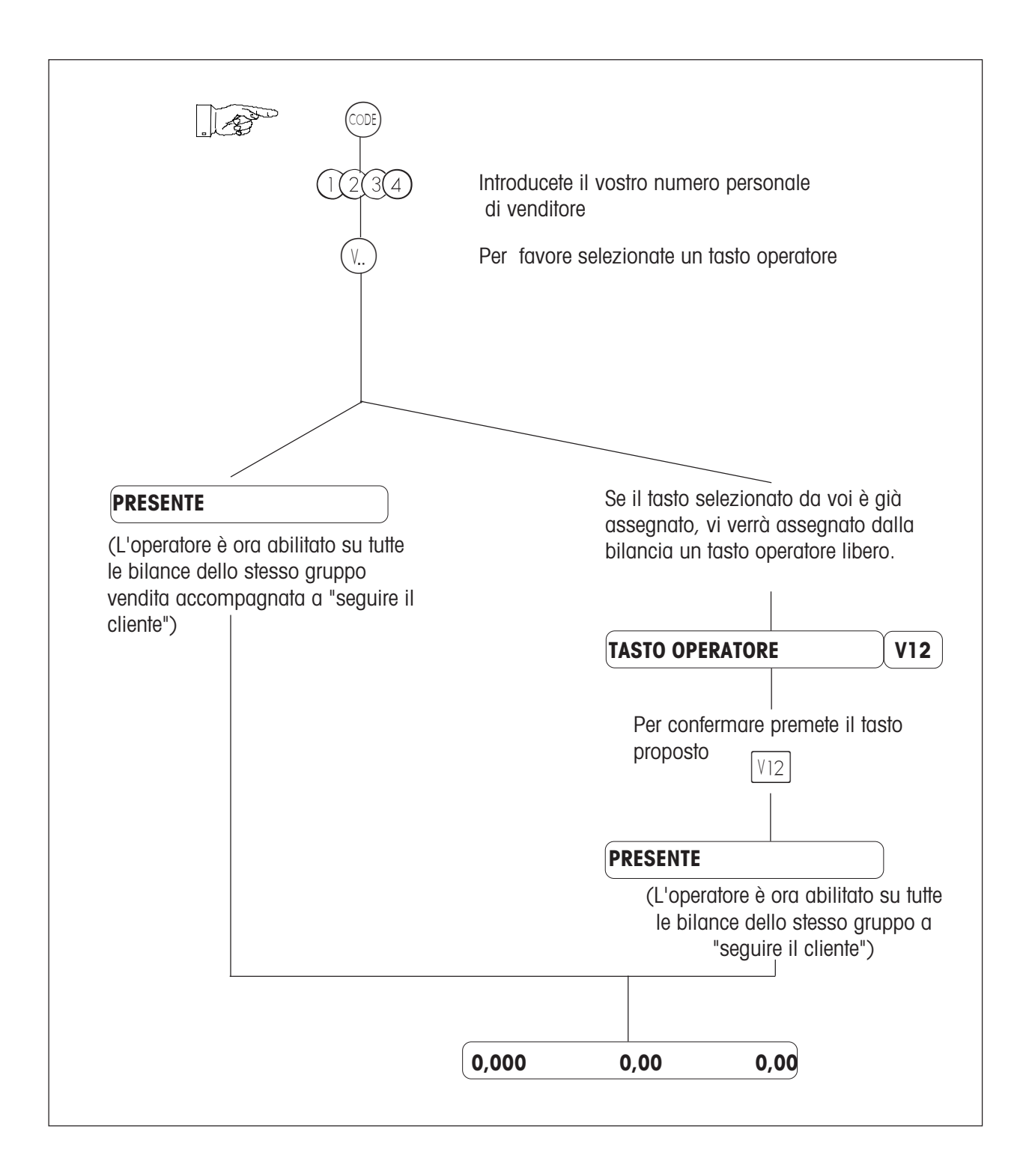

### **Dichiarazione di partenza**

Quando ha luogo la dichiarazione di partenza, il tasto operatore viene liberato di nuovo.

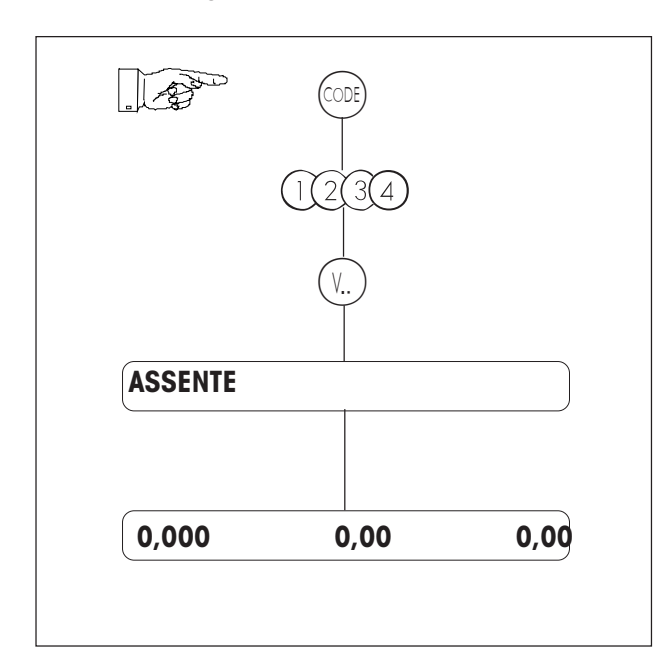

Introducete il vostro numero personale di venditore

Il vostro tasto operatore

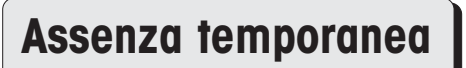

Nel caso di un'assenza temporanea, il tasto V dell'operatore rimane memorizzato, fino a quando egli effettua di nuovo la dichiarazione di arrivo.

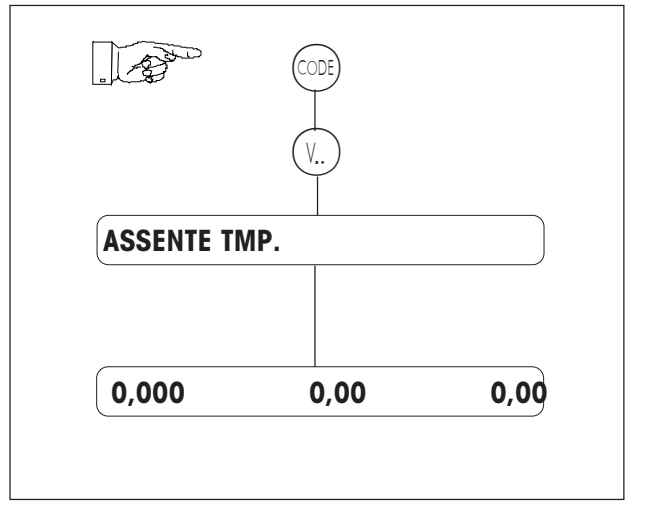

Il vostro tasto operatore

### **Registrazione (con scontrino di cassa)**

#### **1. Articoli a peso / articoli a pezzo / sovrascrittura libera prezzo unitario**

- 1. Posare la merce sul piatto.
- 2. Digitare il tasto di accesso diretto oppure PLU Nel caso di immissione manuale digitare prima  $(+)$  oppure  $(-)$ . (Sovrascrittura libera del prezzo unitario: per ogni articolo si può sovrascrivere il prezzo unitario con  $(\overline{H})$ .
- 3. Registrare sul tasto personale  $(V_n)$
- 4. Registrare l'articolo successivo.
- 5. Chiudere lo scontrino con il tasto  $(\mathcal{R})$  ed il tasto personale  $(\mathcal{R})$ .

#### **2. Subtotale (visualizzazione e stampa su scontrino)**

Visualizzazione dei subtotali di tutti i venditori

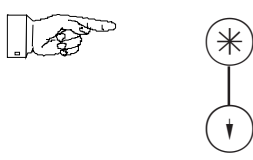

Premendo ripetutamente  $\binom{\cdot}{\cdot}$  si visualizzano tutti i subtotali dei venditori.

Visualizzazione del subtotale del venditore x e stampa su scontrino

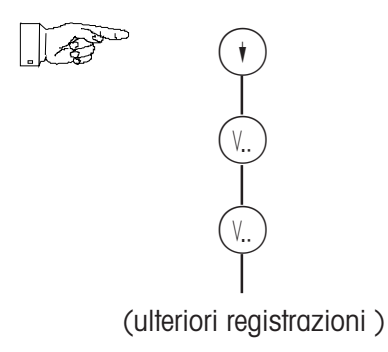

Il subtotale viene ora visualizzato. Cancellazione con  $(\circ)$ 

Il subtotale viene anche stampato su scontrino .

### **Registrazione (con scontrino cassa)** (continuazione 2)

#### **3. Calcolo del resto**

Il calcolo del resto si avvia con il tasto  $\circledR$ .

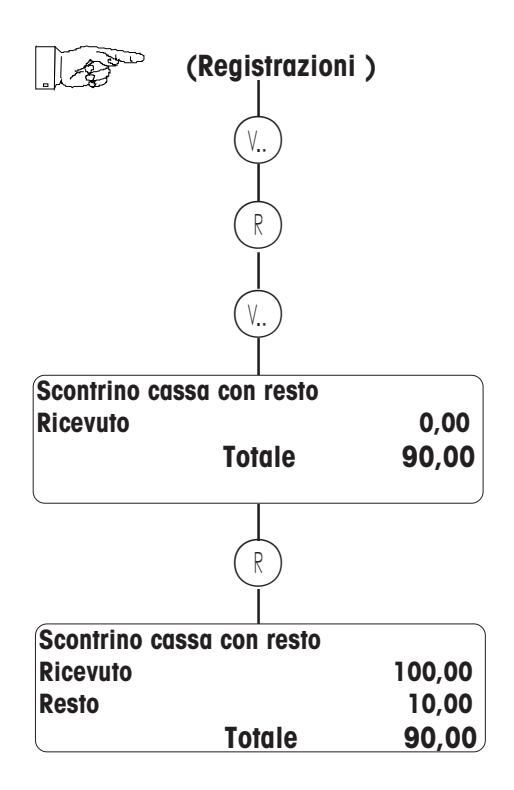

Immettere l'importo dato dal cliente.

Avvertenza :

se l'obbligo del resto è configurato, il calcolo del resto viene avviato automaticamente.

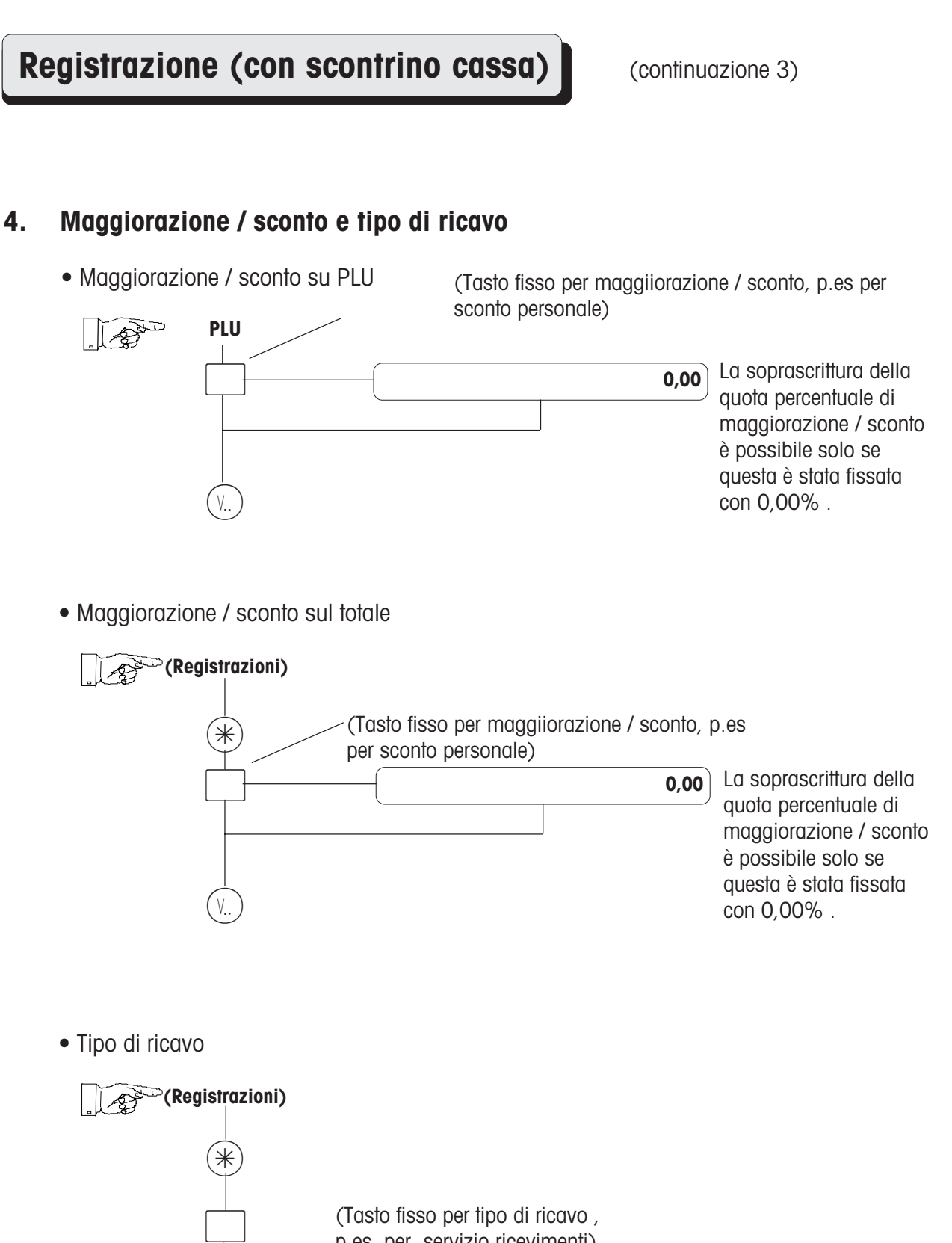

(Tasto fisso per tipo di ricavo , p.es. per servizio ricevimenti)

 $\bigcirc$ 

### **Registrazione (con scontrino cassa)** (continuazione 4)

• Calcolo del resto con maggiorazione / sconto e tipo di ricavo

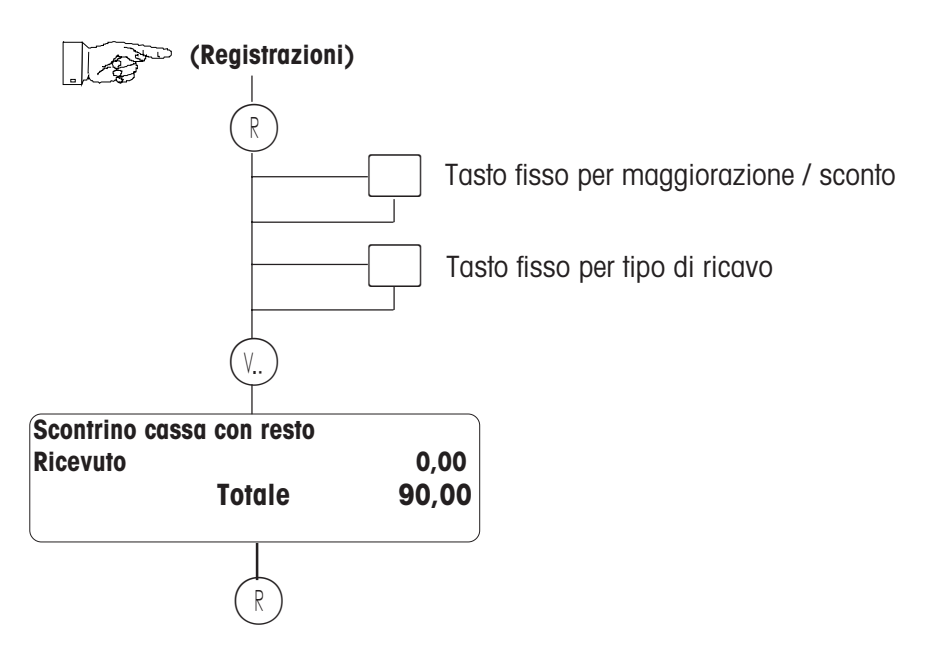

### **Registrazione (con scontrino cassa)** (continuazione 5)

#### **5. Diversi mezzi di pagamento (carta di credito, assegno, valuta estera, ecc.)**

• Per tutti i mezzi di pagamento ad eccezione del contante vale l'obbligo del resto

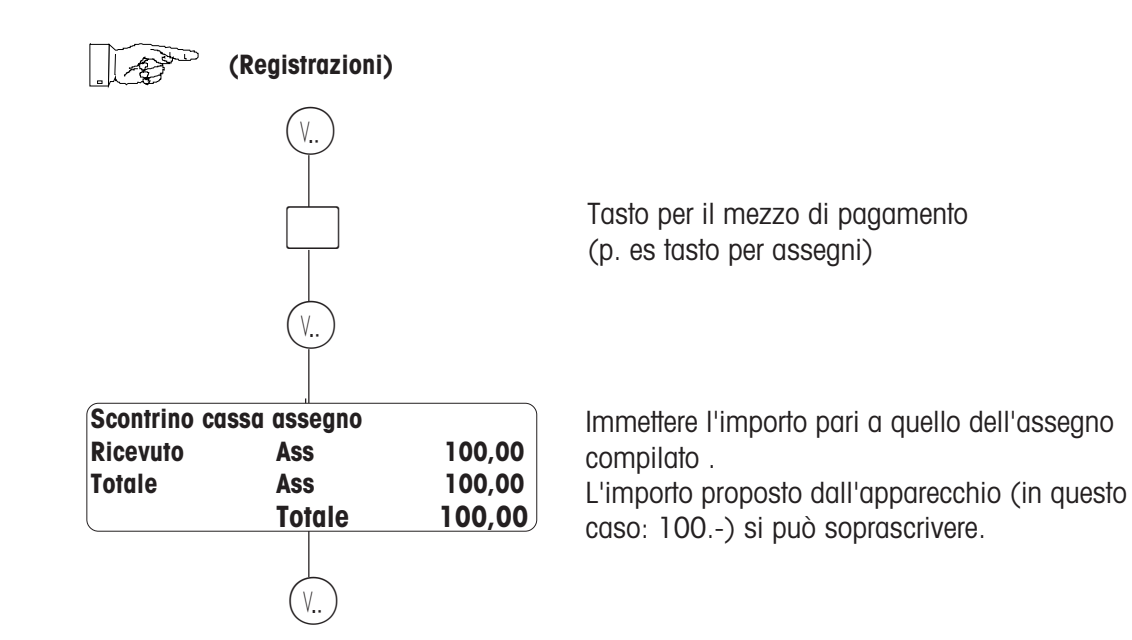

• E' possibile anche unitamente a maggiorazione / sconto e tipo di ricavo

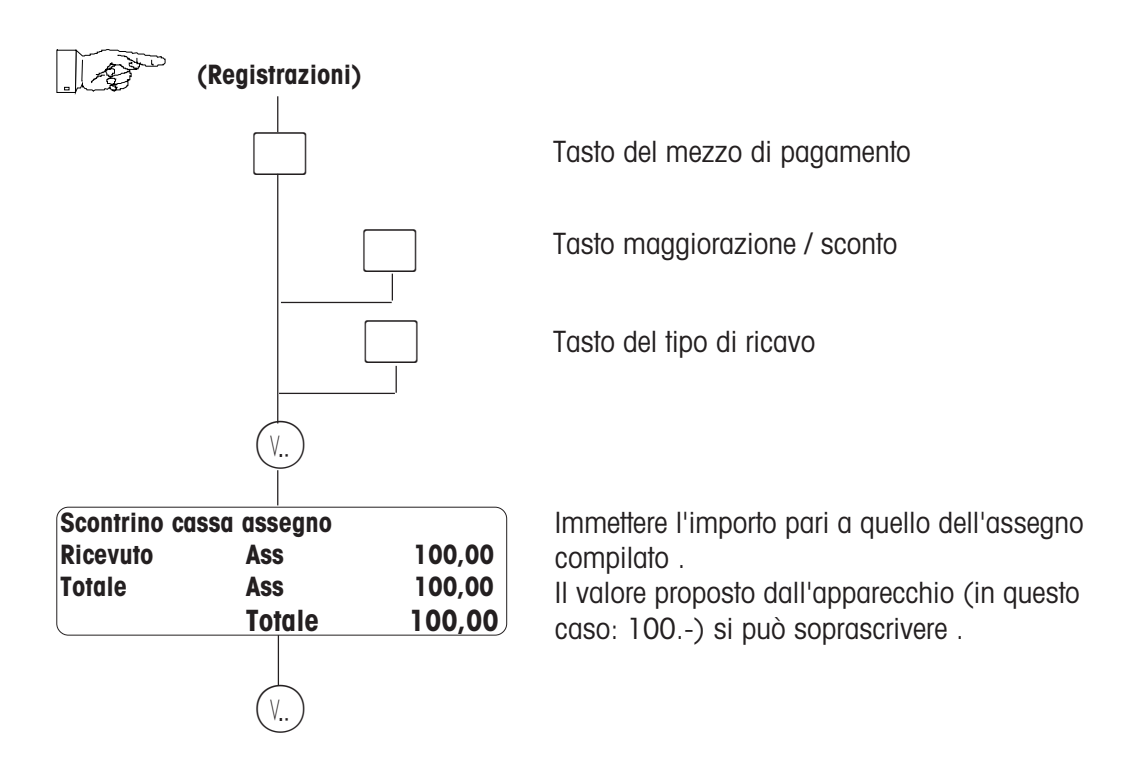

### **Registrazione (con scontrino cassa)** (continuazione 6)

• Frazionamento in diverse modalità di pagamento (Splitting) Un totale si può pagare utilizzando più mezzi di pagamento . Gli importi parziali che rimangono da pagare vengono visualizzati .

**(Registrazioni)**

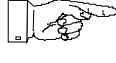

 $\Box$  $\bigcirc$  $\bigcirc$ V. **Scontrino cassa franchi francesi Ricevuto FFr 120,00 Totale FFr 135,00 Totale 35414 da pagare ancora da pagare ancora Totale 4427** \* **Scontrino cassa CONTANTE Ricevuto Lit 10000 Totale 4427** V **Scontrino cassa CONTANTE Ricevuto Lit 10000 Resto Lit 5573 Totale 4427**

Cancellazione della visualizzazione del resto nuovo importo dato:

Tasto del mezzo di pagamento (p. es. per franchi francesi)

L'apparecchio visualizza l'importo convertito in valuta estera (in questo caso: 120.- FFr) . L'importo proposto si può soprascrivere. Il cliente paga con 120 franchi francesi. Immissione : 120.

L'importo parziale che rimane da pagare viene visualizzato in valuta locale.

Il cliente paga l'importo rimanente in valuta locale . Immissione : 10000 Lire italiane

Il cliente riceve come resto 5553.

### **Registrazione (con scontrino cassa)** (continuazione 7)

#### **6. Scontrino merce**

• Emissione di uno scontrino merce (manuale / automatica)

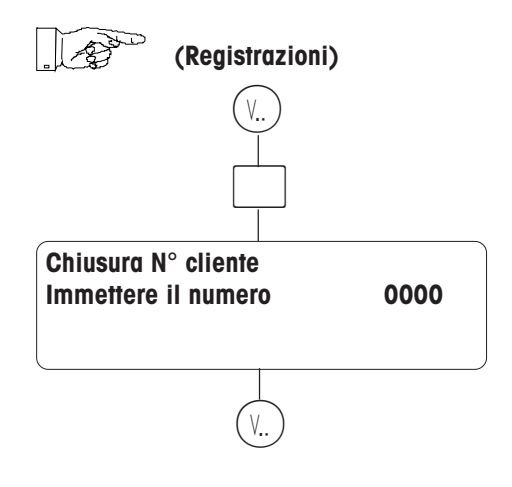

• Liquidazione dello scontrino merce

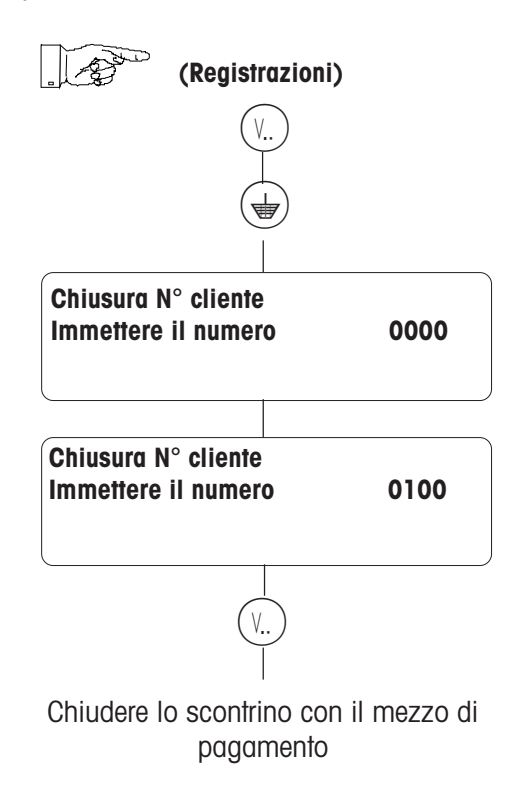

Tasto scontrino merce

Nel caso dell'assegnazione manuale, ha luogo l'immissione obbligatoria del numero cliente. Nel caso dell'assegnazione automatica il numero cliente viene proposto dall'apparecchio. Potete accettare il numero del cliente oppure soprascriverlo, registrando su un numero cliente esistente.

#### **Registrazione (con scontrino cassa)** (continuazione 8)

Nel caso dell'assegnazione automatica il numero della prenotazione viene proposto dall'ap-parecchio. Potete accettare il numero del cliente oppure soprascriverlo , registrando su un numero di prenotazione esistente . Verranno stampati uno scontrino per contrassegnare la merce prenotata ed una ricevuta per

#### **7. Prenotazione (manuale /automatica)**

• Apertura di uno scontrino prenotazione

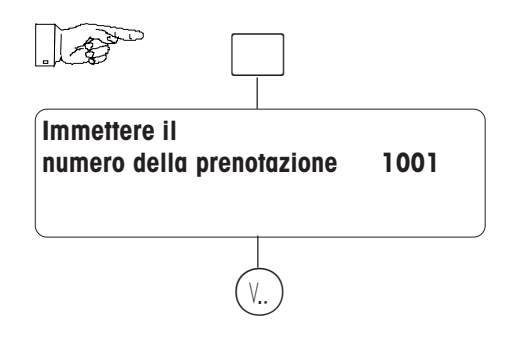

• Trattamento dello scontrino di prenotazione

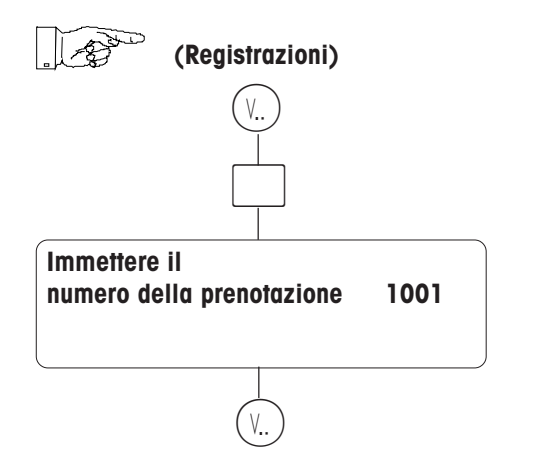

Tasto di prenotazione

il cliente.

Tasto prenotazione

• Liquidazione dello scontrino di prenotazione

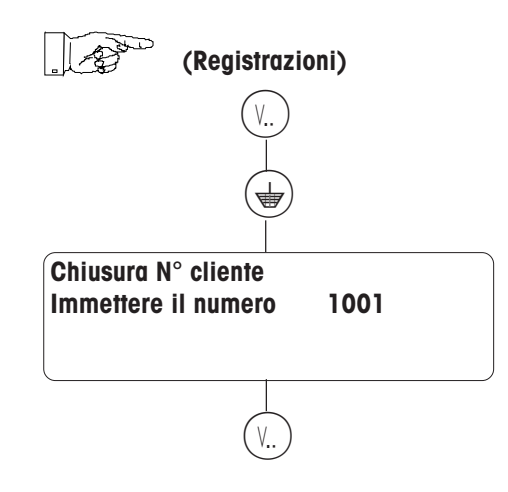
### **Creare / interrompere / riaprire una bolla di consegna**

### **Bolla di consegna**

• Aprire una bolla di consegna

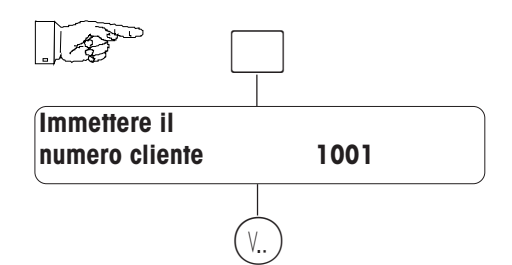

**(Registrazioni sul tasto venditore assegnato)**

• Chiusura della bolla di consegna

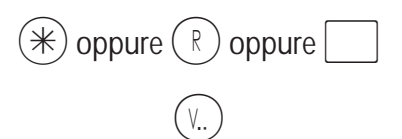

• Interruzione della bolla di consegna

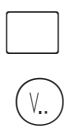

• Riapertura di una bolla di consegna

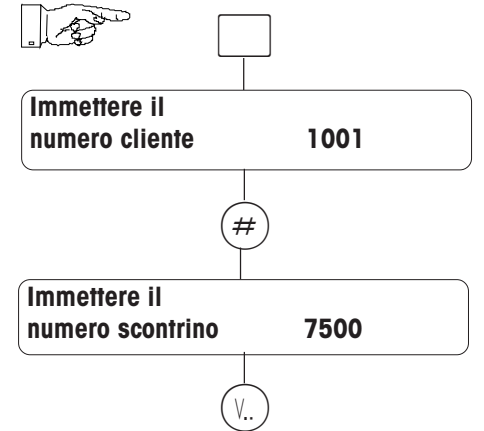

**(Registrazioni sul tasto venditore assegnato)**

Tasto bolla di consegna

Il numero cliente deve essere stato creato nella **«Gestione dati, codice 1 \* punto 66»** .

Tasto totale, resto oppure mezzo di pagamento

La bolla di consegna viene stampata

§ Tasto bolla consegna

La bolla di consegna viene stampata con il testo **«Bolla di consegna non chiusa»** .

Tasto bolla consegna

Il numero cliente deve essere stato creato nella **«Gestione dati, codice 1 \* punto 66»** .

## **Storno**

### **a) Annullamento dell'ultima operazione**

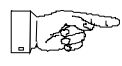

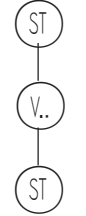

 $\circledS$ 

 $\bigodot$ 

 $\bigcirc$ 

 $\circledS$ 

### **b) Annullamento di un'operazione precedente**

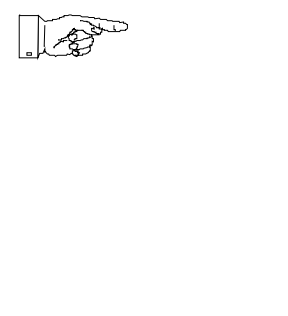

Avvertenza: con i tasti  $\textcolor{black}{\bigodot}$  e  $\textcolor{black}{\bigodot}$  si può sfogliare nelle registrazioni dello scontrino

# **Tara**

### **a) Tara autopesata (tara di un contenitore vuoto)**

- Posare il contenitore vuoto sul piatto della bilancia
- Premere il tasto  $\cap$
- Posare il contenitore riempito ed eseguire la registrazione
- La tara viene cancellata, non appena la registrazione è stata eseguita e la bilancia viene scaricata.

### **b) Tara manuale con registro tara**

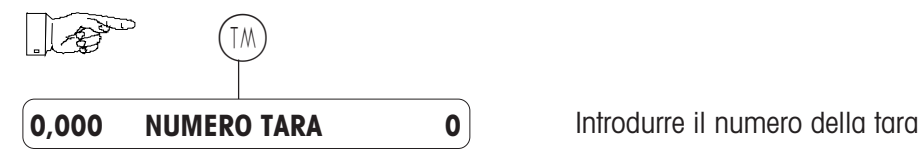

### **c) Tara manuale con immissione manuale**

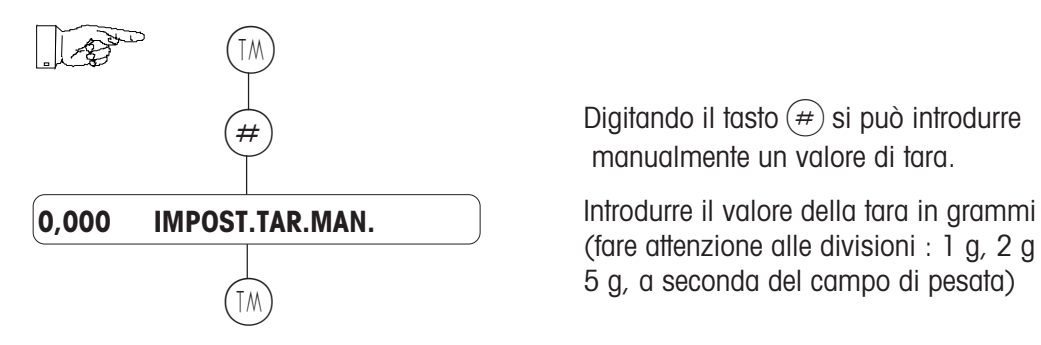

Digitando il tasto  $#$ ) si può introdurre manualmente un valore di tara.

(fare attenzione alle divisioni : 1 g, 2 g oppure der 5 g, a seconda del campo di pesata)

### **d) Tara associata ad un operatore**

La tara può essere associata al tasto  $(\sqrt{n})$ .

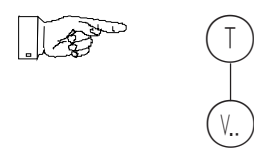

E' possibile richiamarla di nuovo digitando il tasto  $(V)$ .

### **e) Tasto di richiamo diretto della tara**

Un valore fisso della tara si può anche impostare su un tasto fisso, per esempio:  $\frac{1}{200}$ 

## **Cambiamento del reparto**

**PLU**

 $\bigcirc$ 

### **Accesso ad un PLU di un altro reparto (solo per una registrazione)**

**Mediante tasto diretto reparto**

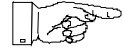

 $\frac{\frac{\lambda}{3}}{2}$  Tasto diretto reparto

Avvertenza : il tasto diretto reparto viene assegnato nella configurazione tastiera ad un tasto di accesso diretto .

### **Testo descrittivo**

Quando è selezionato il PLU (TLU nel display), si può richiamare il testo descrittivo con  $($ f), se è configurato (il numero PLU lampeggia nel display).

Nel caso di un testo di più righe, lo si può visualizzare ad una riga per volta, premendo ripetutamente il tasto  $\widehat{(\cdot)}$ .

Premendo il tasto  $\left(\begin{matrix} \cdot \\ \cdot \end{matrix}\right)$ , il testo descrittivo scompare.

Il testo descrittivo può anche venire stampato sullo scontrino, se, nel menu Gestione Dati / Dati aggiunt. PLU si seleziona la voce di menu "Stampare il testo descrittivo".

# **Preconfezionamento**

# **Selezione del modo preconfezionamento**

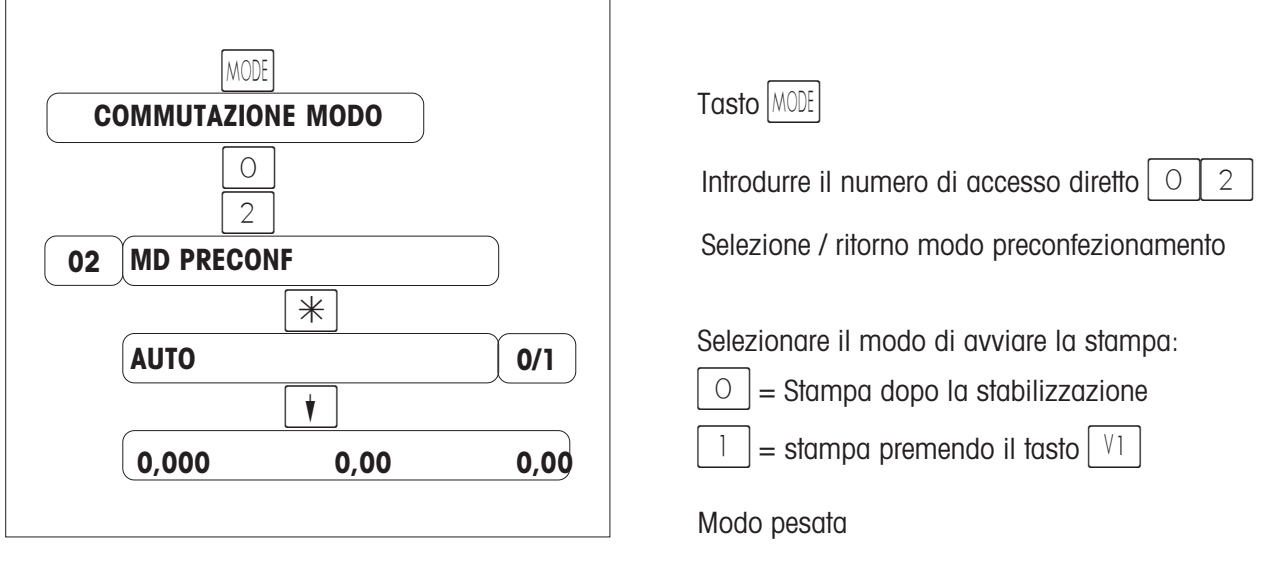

## **Svolgimento delle operazioni**

- Selezionare il PLU
- Posare la merce sul piatto
- Con il tasto  $|V1|$  (in basso a destra) provocare la stampa delle etichette (se è selezionato "manu ") oppure provocare la stampa dell'etichetta cambiando il carico (se è selezionato " auto ")
- Prendere l'etichetta
- Articolo successivo

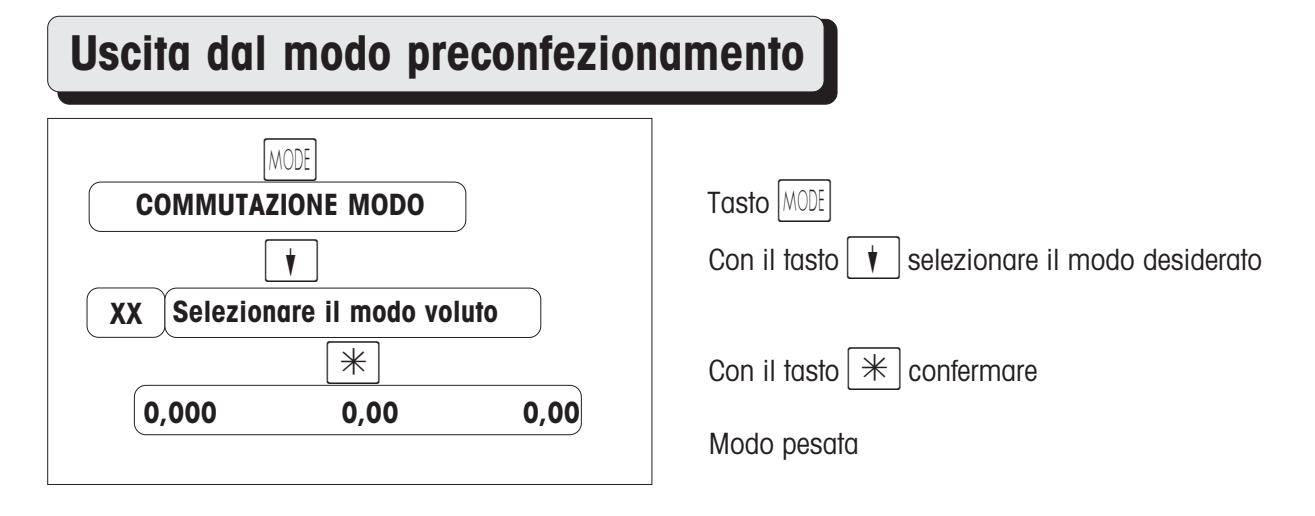

# **Preconfezionamento con testi diretti**

### **Generalità**

L'1.9.2000 entra in vigore la nuova disposizione di legge sull'etichettatura della carne bovina.

La nuova disposizione di legge europea esige a partire dall'1.9.2000 i seguenti dati sull'etichetta di preconfezionamento oppure sul luogo di vendita:

- numero di identificazione, per poter rifare in senso inverso il percorso seguito dalla carne (rintracciabilità)
- macellato in (nome dello Stato membro o Paese terzo) e numero di autorizzazione UE dell'azienda di macelleria.
- diviso in pezzi / confezionato in (nome dello Stato membro o del Paese terzo) e numero di autorizzazione UE della corrispondente azienda
- nel caso di carne trita, invece di "diviso in pezzi / confezionato ..." occorre specificare: "prodotto in ..."(nome dello Stato membro o Paese terzo).

A partire dal 1.1.2002 è obbligo fornire inoltre le seguenti informazioni.

- nato in (Nome dello Stato membro o Paese terzo)
- allevato e nutrito in (nome degli stati membri o Paesi terzi)
- nel caso della carne trita si deve specificare il Paese d'origine (nome dello Stato membro o Paese terzo), nel caso in cui il Paese di produzione ed il Paese d'origine non coincidano tra loro.

Si possono fornire su base volontaria ulteriori dati (p. es. categoria, condizioni di allevamento oppure di nutrizione, razza, caratteristiche di qualità). Questi dati rientrano nel campo delle informazioni fornite volontariamente e vanno protetti mediante sistemi di etichettatura.

In Germania, per la carne bovina prodotta in Germania, i dati della seconda fase (a partire dall'1.1.2002) vengono anticipati, in modo che, con l'entrata in vigore dei nuovi regolamenti per l'etichettatura della carne bovina, le seguenti informazioni riguardanti la carne bovina tedesca si dovranno fornire, prevedibilmente a partire dall'ottobre 2000 :

- numero di identificazione, per poter rifare in senso inverso il percorso seguito dalla carne.
- nato in Germania
- nutrito in Germania
- macellato in Germania, con l'indicazione del numero di autorizzazione UE dell'azienda di macelleria
- diviso in pezzi / confezionato (nome dello Stato membro o Paese terzo) e numero di autorizzazione della corrispondente azienda
- nel caso della carne trita, invece di "diviso in pezzi in ..." occorre specificare: "prodotto in ..."(nome dello Stato membro o Paese terzo);, se il Paese d'origine non coindice con quello di produzione, va specificato anche questo.
- Per carne di provenienza diversa (p. es. carne bovina francese oppure argentina) valgono le norme della disposizione di legge europea; i dati sulla macellazione e la divisione devono essere forniti, i dati sulla nascita e sulla nutrizione sono volontari.

Per il cliente può inoltre essere desiderabile che il numero dell'azienda e, nel caso di membri, il numero di inventario dell'organizzazione siano stampati.

#### **Caratteristiche del testo diretto:**

- numero configurabile dei testi diretti (max. 10 colonne, ciascuna con, al massimo, 99 testi) nella CONFIGURAZIONE BILANCIA;
- stampa dei testi diretti sulle etichette per la vendita assistita ed il preconfezionamento;
- tasti fissi per i testi diretti creati;
- i testi diretti sono collegati ai PLU.

#### **Esempio di etichetta:**

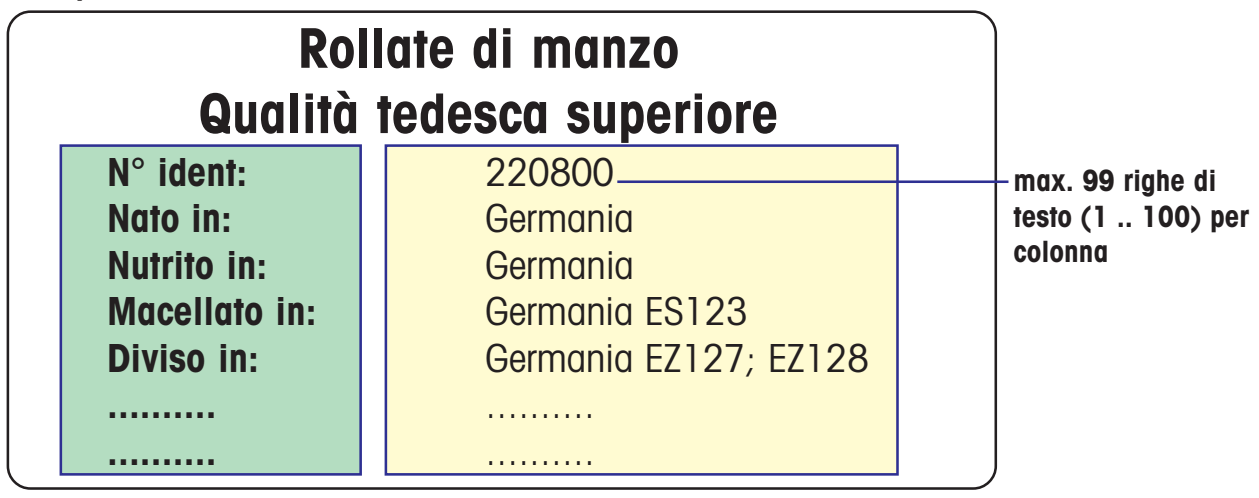

**Max. 10 colonne (1 .. 10) Intestazione nella riga 0**

# **Preparazione**

**Configurare il numero di testi diretti**

**Nella configurazione bilance**

### **Stabilire il numero di tasti diretti**

**Nella configurazione tastiera**

**Stabilire la posizione dei testi diretti**

**Nella configurazione tastiera**

## **Assegnare dei testi diretti ad un PLU**

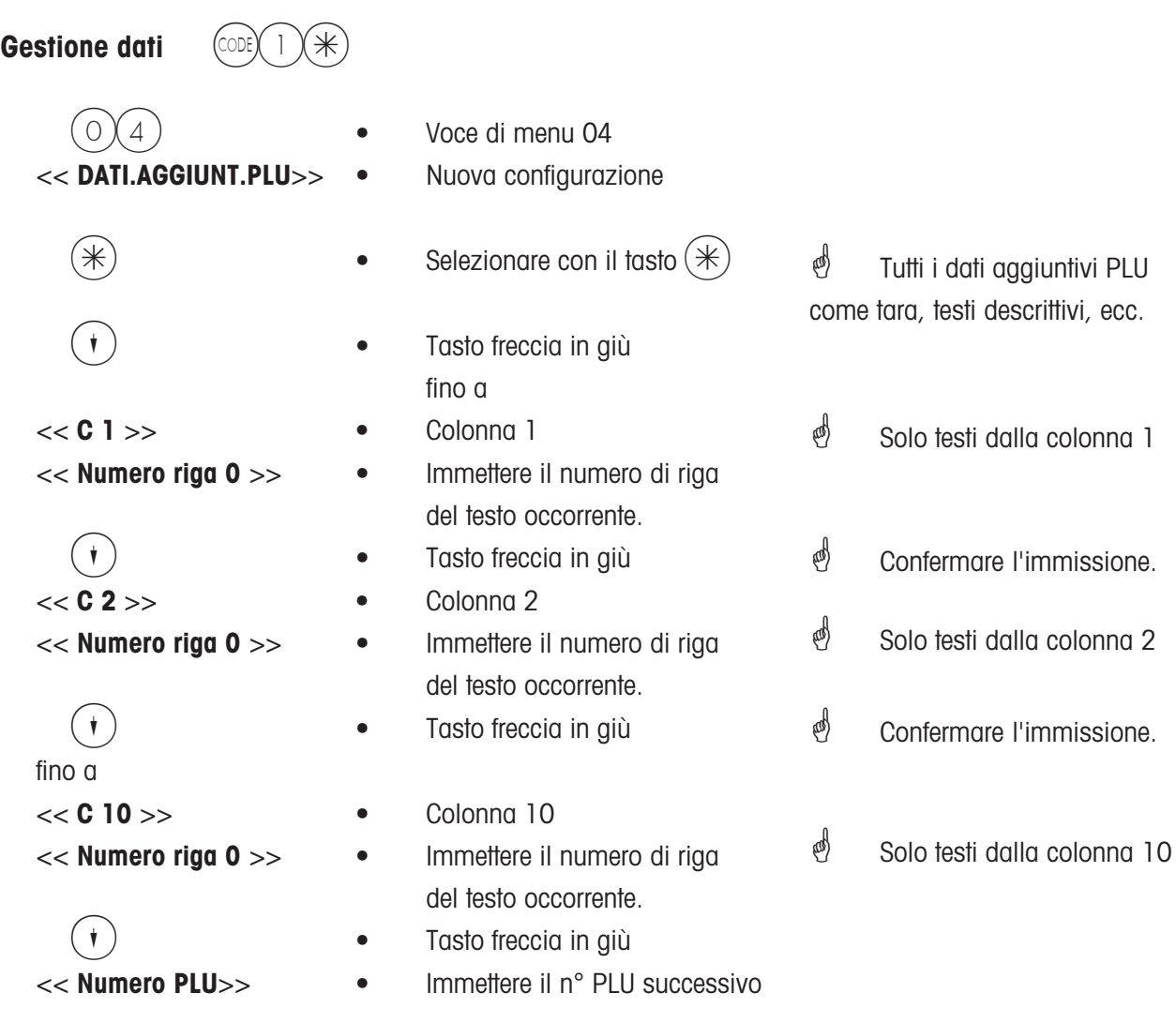

oppure, mediante il tasto (COE) selezionare un PLU in un altro reparto o tornare al modo pesata

# **Creare / modificare dei testi diretti**

### **Appoggiare sopra la membrana di programmazione**

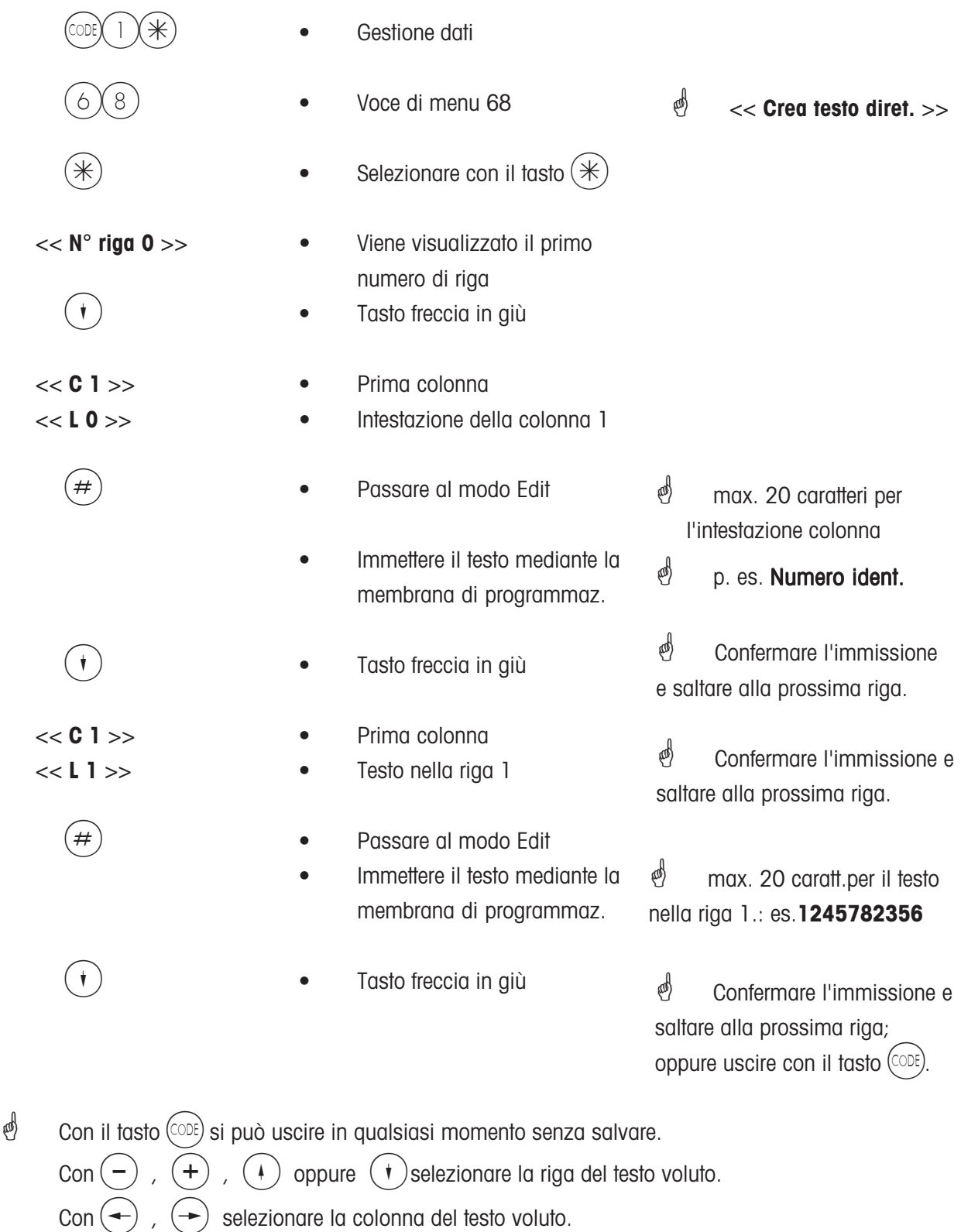

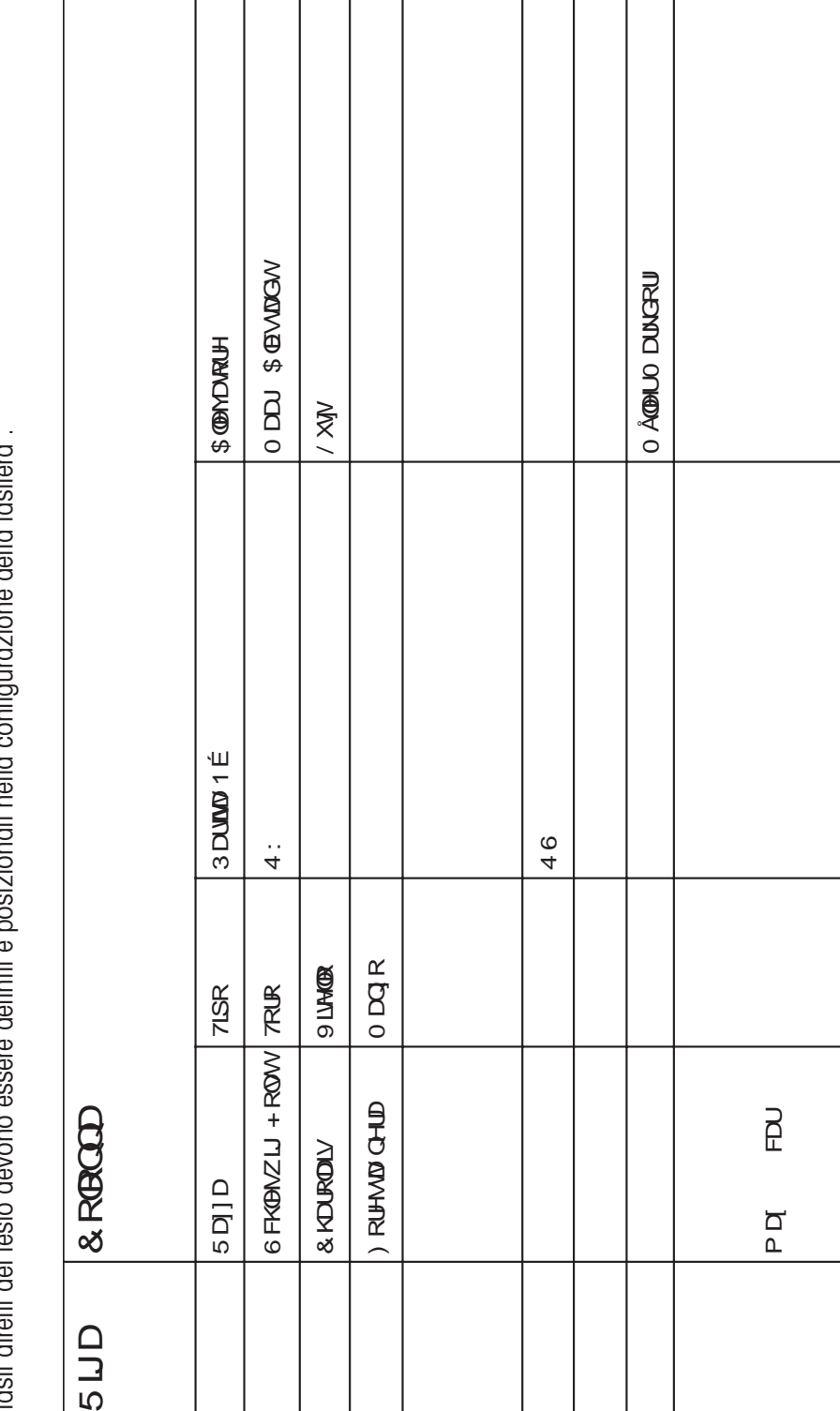

Nella riga 0 della si trova di volta in volta l'intestazione della colonna.<br>Le singole colonne della matrice di dati si possono far corrispondere a tasti diretti.<br>I tasti diretti dei testo devono essere definiti e posizion  $\frac{1}{2}$ Le singole colonne della matrice di dati si possono far corrispondere a tasti diretti<br>I tasti diretti dei testo devono essere definiti e posizionati nella configurazione della Nella riga O della si trova di volta in volta l'intestazione della colonna.

"S": fine della riga, senza "S" si stampano sempre 20 caratteri. "\$": fine della riga, senza "\$" si stampano sempre 20 caratteri.

# **Banca dati dei testi diretti**

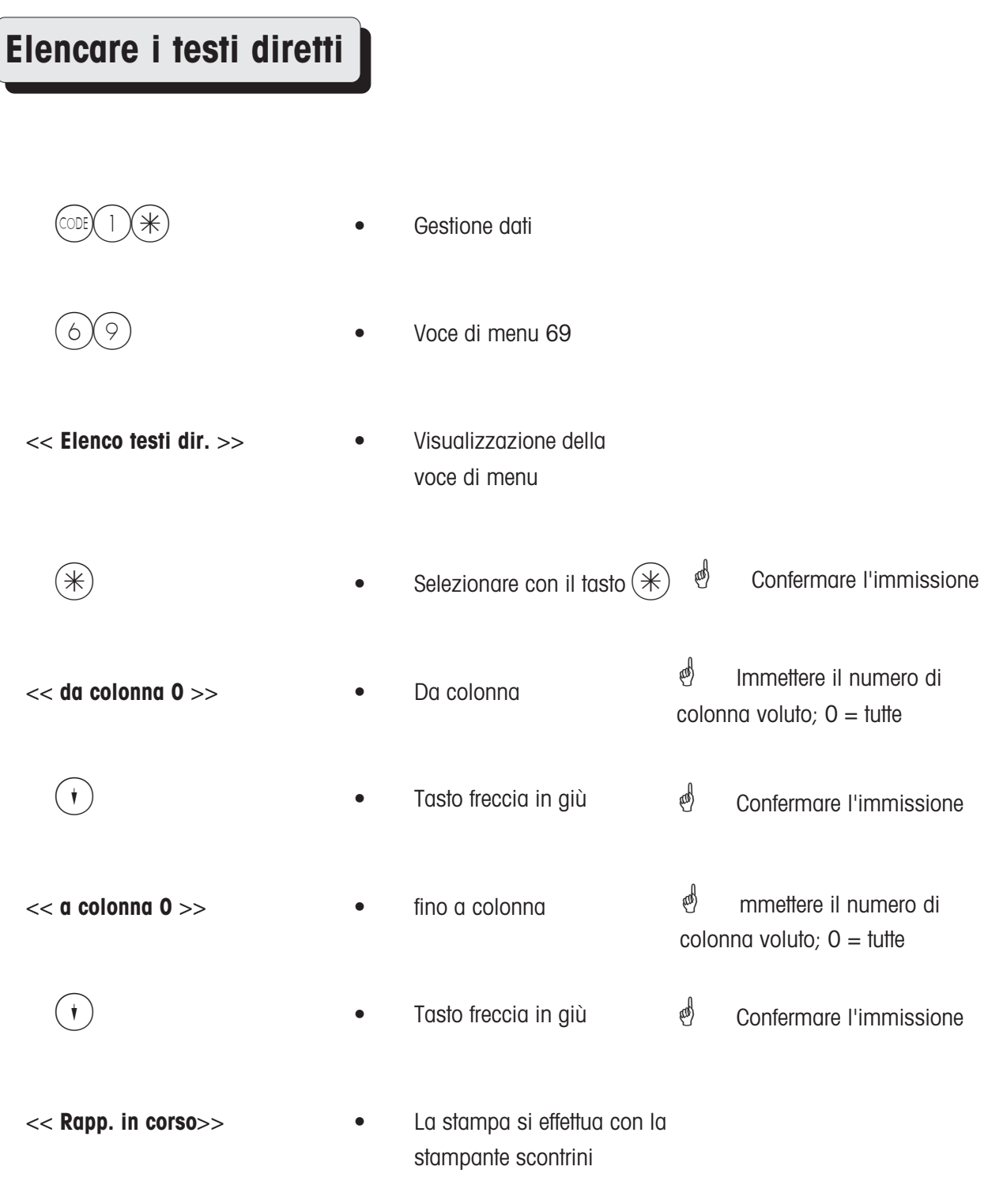

# **Layout delle etichette per i testi diretti**

 $\stackrel{\bullet}{\otimes}$  Per l'etichettatura con i testi diretti occorre creare un nuovo layout di etichetta. Questo viene eseguito da un tecnico della Mettler-Toledo con un programma di servizio.

### **Etichettatura con testi diretti fissi**

Possibilità di etichettatura nel :

- modo vendita assistita
- nel modo preconfezionamento

Svolgimento dell'operazione: vedere a pagina 42

 $\overset{\text{\tiny{d}}}{\diamond}$  Creazione etichetta vendita assistita Creazione etichetta VV

### **Modificare l'assegnazione di un testo diretto per un PLU**

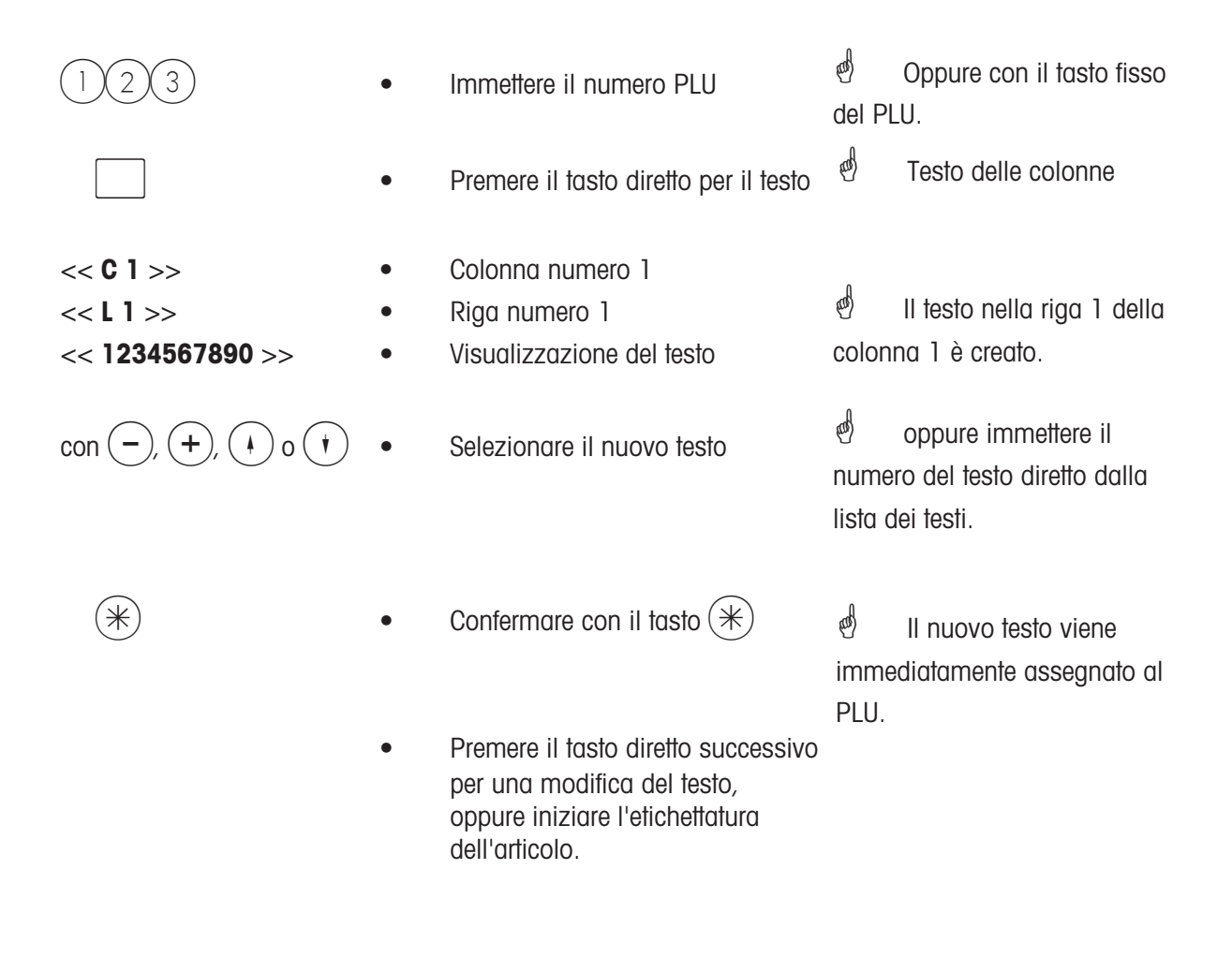

 $\mathcal{P}$  Con il tasto  $($ cole) si può uscire in qualsiasi momento senza salvare.

Per non stampare il testo in una colonna, occorre selezionare la riga 0 di questa colonna.

### **Etichetta totale per l'etichettatura di un lotto**

Creazione di un'etichetta del totale dopo l'etichettatura di più articoli uguali.

Sull'etichetta del totale vengono stampate la somma dei pesi, il numero di pezzi e la somma degli importi.

Presupposto: - solo nel modo VV,

- si deve etichettare sempre lo stesso articolo.

Per lo svolgimento dell'operazione di etichettatura, vedere a pagina 42

#### **Dopo l'ultima etichetta:**

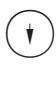

Tasto freccia in giù

Tasto venditore

 **L'etichetta del totale viene stampata**

### **Articoli a pezzo con peso fisso**

Partendo dal prezzo per pezzo e dal peso fisso si calcola il prezzo per chilogrammo. Questo prezzo unitario calcolato viene inoltre stampato sull'etichetta. In questo modo il cliente ha la possibilità di fare un confronto del prezzo con quello della merce fresca, per esempio nell'etichettatura dello scatolame.

**Presupposto:** - il PLU a pezzo è stato messo in corrispondenza con un peso fisso nella gestione dati codice 1 \* nella voce di menu 5 **<<Dati etichetta PLU>>** . Il peso fisso deve essere specificato in grammi.

Svolgimento dell'operazione per l'etichettatura: vedere a pagina 42

### **Moltiplicazione di articoli a pezzo**

Nella moltiplicazione di articoli a pezzo, l'importo unitario, il numero e l'importo vengono stampati sull'etichetta.

Svolgimento dell'operazione per l'etichettatura: vedere a pagina 42

### **Ripetizione etichetta**

• Ripetizione della stampa di un'etichetta, senza memorizzazione del fatturato.

Applicazione: un'etichetta è stata stampata in modo non ottimale deve essere stampata ancora una volta.

### **Attivare**

Nella configurazione operatori (Code 4444) attivare " CON RIPETIZIONE ETICHETTA 0/1"

### **Esecuzione**

- Selezionare l'articolo
- Premere il tasto MODE
- 01 RIPETIZIONE ETICHETTA ON  $=$ \*
- Tasto  $|\n\ast$
- Il testo dell'articolo lampeggia nel display
- **Ftichettare**
- Terminare con il tasto MODE

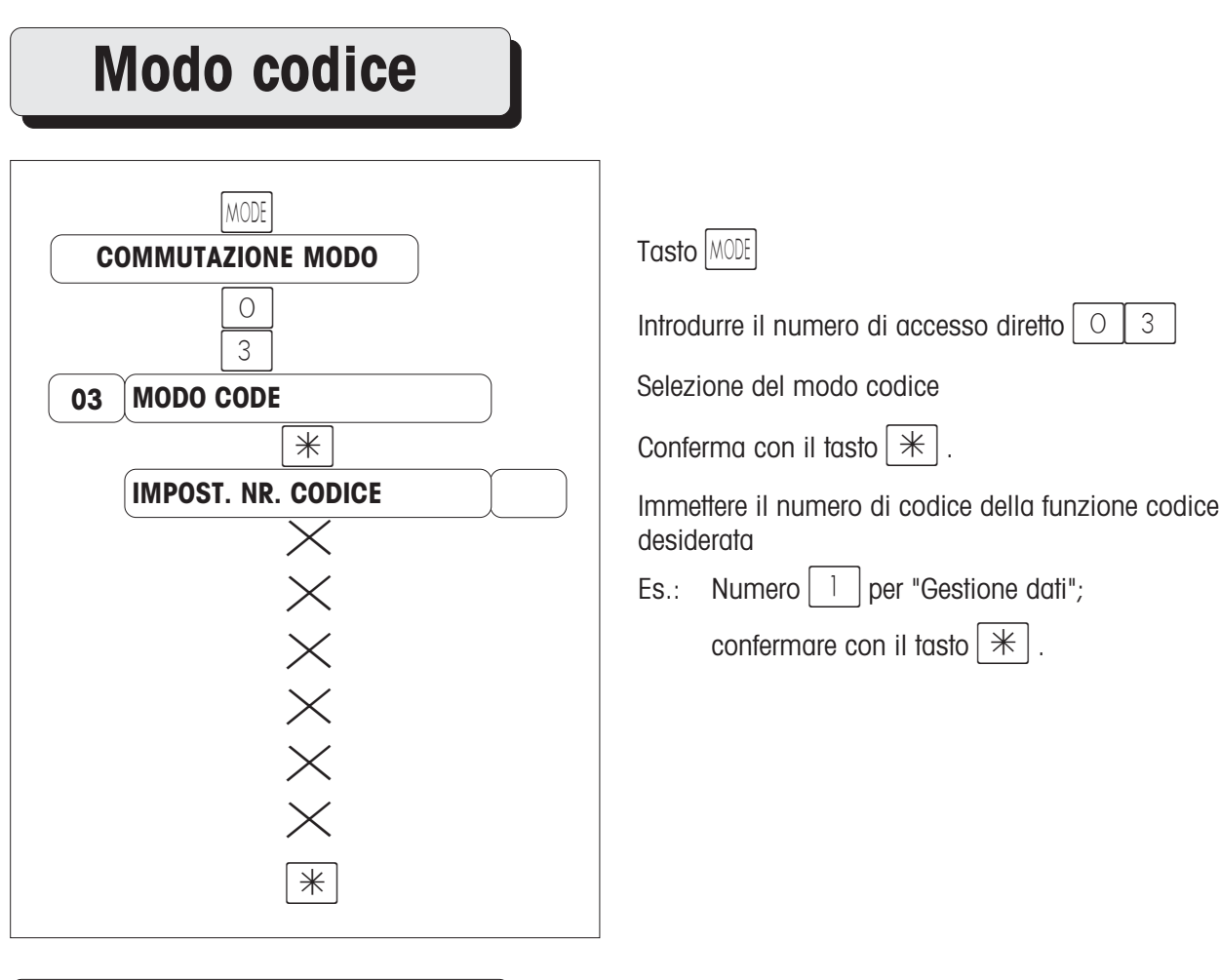

# **Modo Demo**

Per conoscere l'apparecchio ed esercitarsi nel suo uso, senza che i totali generati vengano sommati. Sullo scontrino che ne risulta viene stampato come testo iniziale e testo finale "TRAINING" ed il totale dello scontrino viene aumentato di 1000DM .

Per uscire dal modo training, selezionare la voce di menu MODO DEMO NO.

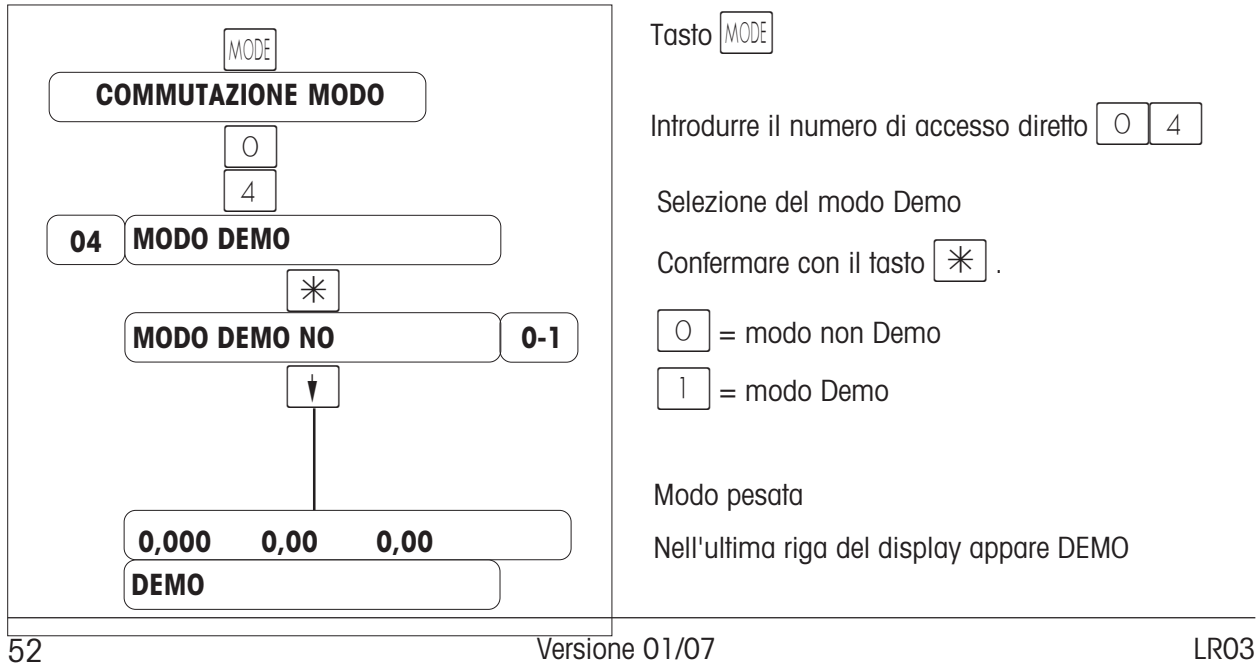

# **Modo inventario**

Inventario degli articoli che si trovano sul banco di vendita (ripesate). La registrazione di un articolo viene documentata automaticamente sul rapporto di inventario in corso. Lo stampato del rapporto dell'inventario viene contrassegnata dall'intestazione "INVENTARIO". L'inventario si può in qualsiasi momento interrompere mediante la commutazione dei modi (selezione di un altro modo) e riprendere (memoria propria della somma). Analisi dell'inventario: fatturati parziali con la combinazione di tasti  $(\cos(2)(2))$  oppure totali finali con la combinazione di tasti  $(\cos(3)(3)(*)$ , stampare il rapporto e cancellarlo.

Uscita dal modo inventario con il tasto MODE , selezione del modo vendita assistita oppure W.

❋

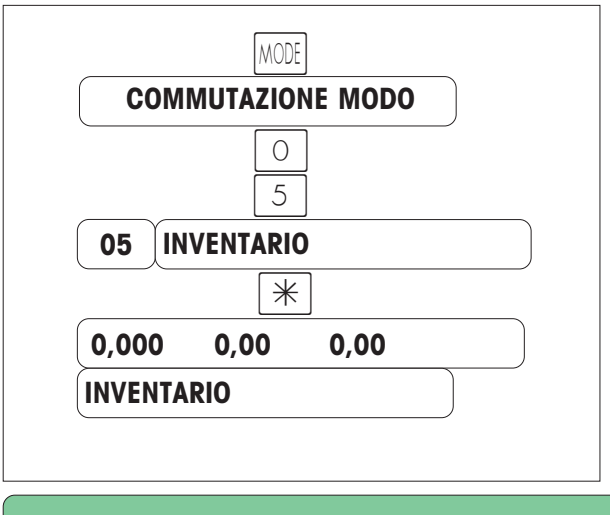

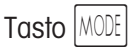

Introdurre il numero di accesso diretto  $\begin{bmatrix} 0 & 5 \end{bmatrix}$ 

Selezione del modo inventario

Modo pesata

Nell'ultima riga del display appare INVENTARIO

# **Modo ordini fornitori**

Accettare un'ordinazione per un cliente (altri reparti, ecc.) e stampa di una pezza d'appoggio dell'ordine. Uscita dal modo ordini fornitori con il tasto  $|$ MODE $|$ , selezione del modo vendita assistita o preconfezionamento.

❋

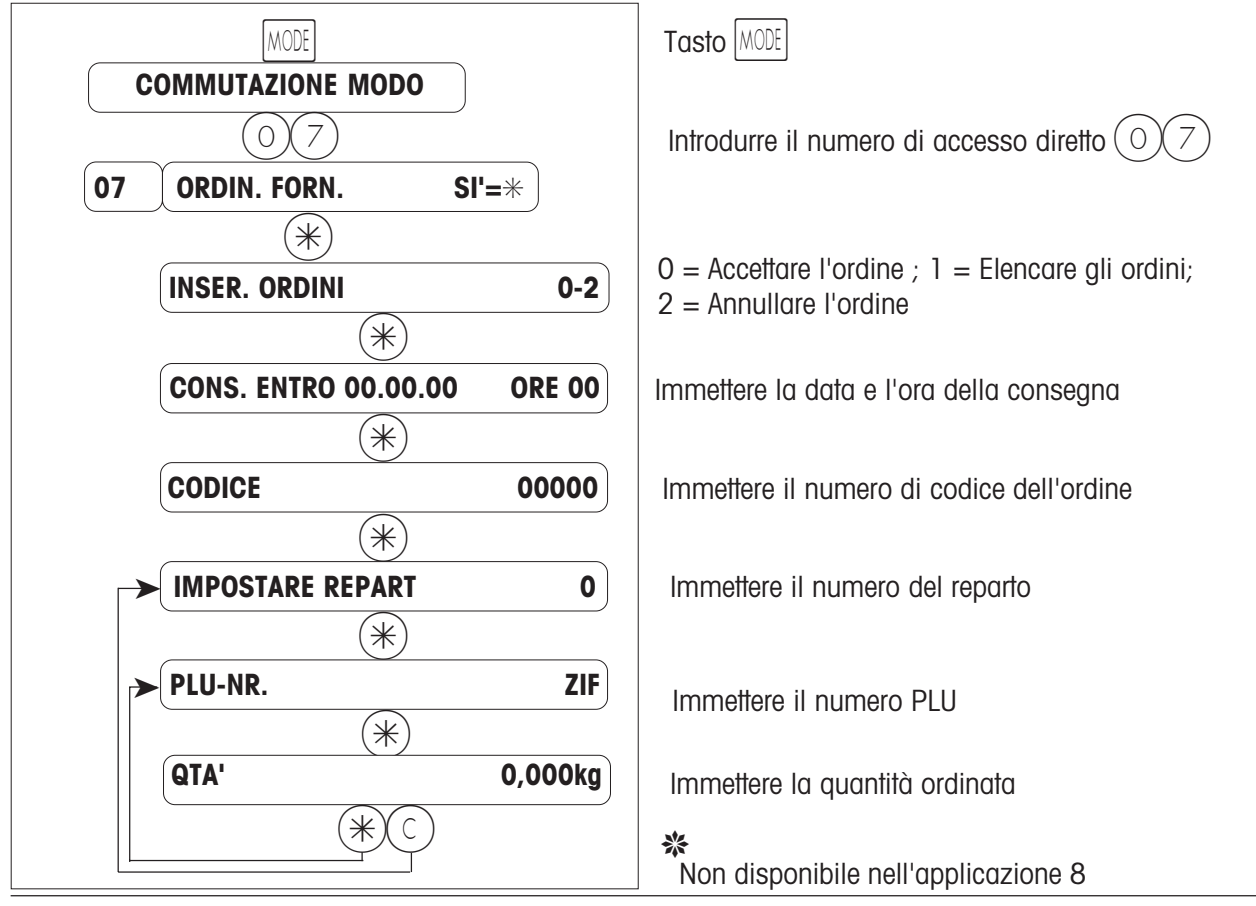

# **Modo vendita all'ingrosso**

Vendita all'ingrosso di un articolo.

Immissione del peso dell'articolo (determinato esternamente) attraverso la tastiera .

Uscita dalla vendita all'ingrosso con il tasto  $\text{MODE}$ , selezione del modo vendita assistita, oppure preconfezionamento.

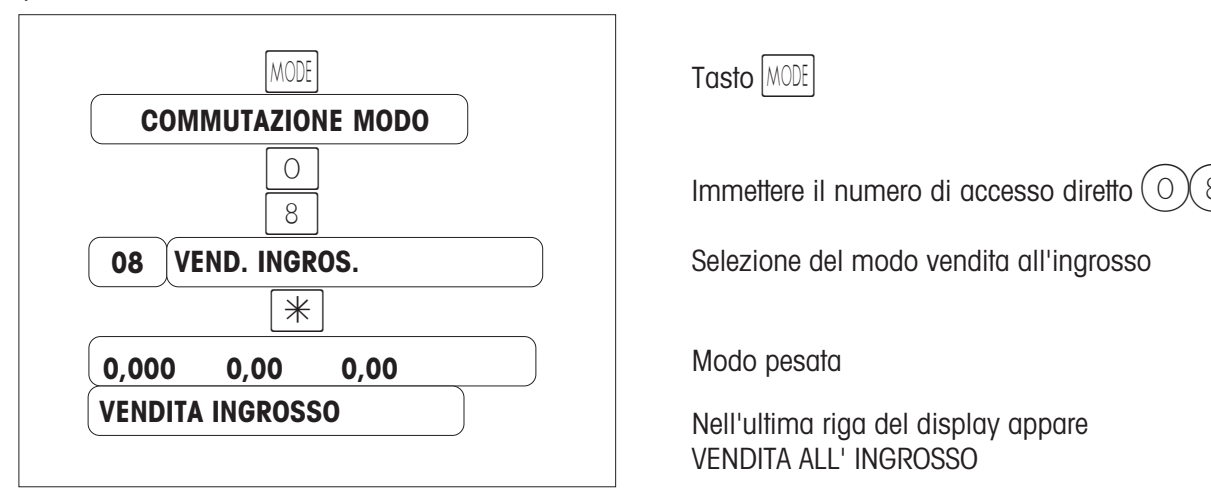

# **Svolgimento delle operazioni nel modo vendita all'ingrosso**

### **a) mediante numero PLU oppure tasto fisso**

- selezionare il PLU (con il numero PLU oppure mediante un tasto fisso)
- digitare il tasto  $\#$  (il display del peso lampeggia)
- immettere il peso conosciuto
- registrare con il tasto operatore (p. es.  $|\vee|$ )

• viene stampato uno scontrino (o un'etichetta) singolo/a contrassegnata/o da:INTRODUZIONE MANUALE PESO) MANUALE PESO

• Vendita all'ingrosso successiva

### **b) con immissione libera del prezzo unitario**

- digitare il tasto  $\#$  ( immettere il peso noto)
- digitare il tasto  $\#$  (immettere il prezzo unitario)
- registrare con il tasto operatore (p. es.  $|\forall$  )
- viene stampato uno scontrino (o un'etichetta) singolo/a contrassegnata da:INTRODUZIONE MANUALE PESO) MANUALE PESO

### **Uscita dal modo vendita all'ingrosso**

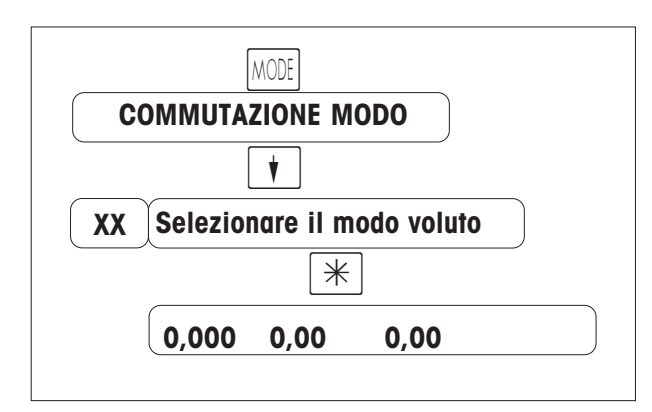

Tasto MODE

Con il tasto  $\|\mathbf{t}\|$  selezionare il modo desiderato (vendita assistita oppure preconfezionamento)

Confermare con il tasto  $\vert \mathcal{H} \vert$ 

Modo pesata

# **Immissione del peso con il tasto <sup>kg</sup>**

### **a) con il numero PLU oppure un tasto fisso**

• Selezionare il tasto  $\frac{kg}{g}$  per l'immissione manuale del peso (nel display appare VENDITA **INGROSSO**).

- Selezionare il PLU (con il numero PLU oppure mediante un tasto fisso).
- Digitare il tasto  $\#$  (il display del peso lampeggia).
- Immettere il peso conosciuto.
- Registrare con il tasto operatore (p. es.  $\vert \vee \vert$ ).
- Emettere lo scontrino merci, cassa o prenotazione (contrassegno: **Impostaz. Peso Manuale**).
- Digitare tasto di vendita all'ingrosso succesiva o $\boxed{\text{kg}}$ , ritorno al modo vendita assistita.

#### **b) con immissione libera del prezzo unitario** kg

- Premere il tasto | | per l'immissione manuale del peso (nel display appare VENDITA INGROSSO).
- Premere il tasto  $\#$  (immettere il peso noto).
- Premere il tasto  $\#$  (immettere il prezzo unitario).
- Registrare con il tasto operatore (p. es.  $|V1|$ ).
- Emettere lo scontrino merci, cassa o prenotazione (contrassegno: **Impostaz. Peso Manuale**). kg
- Digitare tasto di vendita all'ingrosso succesiva o | |, ritorno al modo vendita assistita.

# **Funzioni di cassa**

### **Menu "FUNZIONI DI CASSA 1": quadro sinottico**

 $(\divideontimes)$  Chiamata menu "FUNZIONI DI CASSA 1"  $\mathbb{R}^n$ 

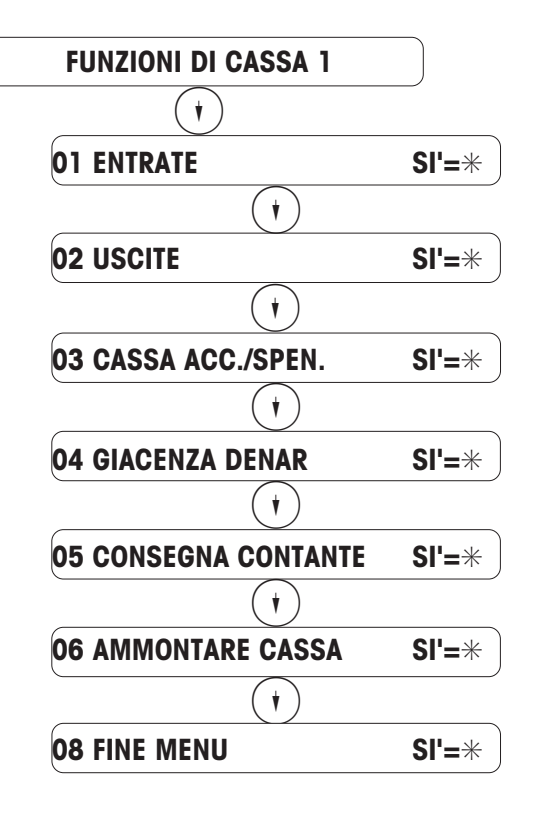

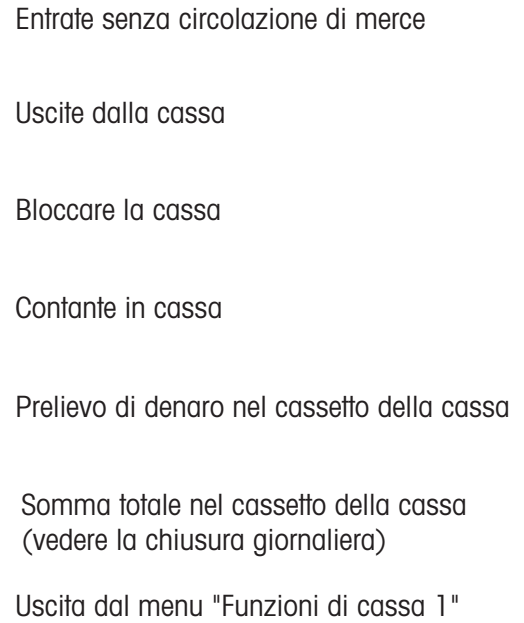

Selezionare la voce di menu corrispondente con  $(\widehat{\mathcal{H}})$  oppure con il codice di accesso diretto.

### **Menu "FUNZIONI DI CASSA 2": quadro sinottico**

 $(\divideontimes)$  Chiamata menu "FUNZIONI DI CASSA 2"

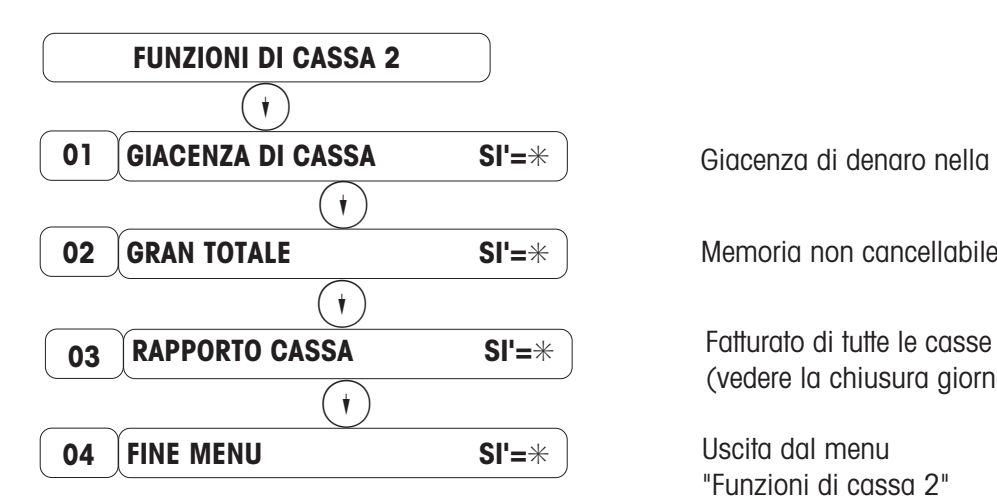

Giacenza di denaro nella cassa

Memoria non cancellabile del fatturato totale

(vedere la chiusura giornaliera )

Uscita dal menu "Funzioni di cassa 2"

Selezionare la voce di menu corrispondente con  $(\cdot)(\cdot)$  oppure con il codice di accesso diretto.

# **Chiusura giornaliera**

### **Organizzazione dei dati del fatturato**

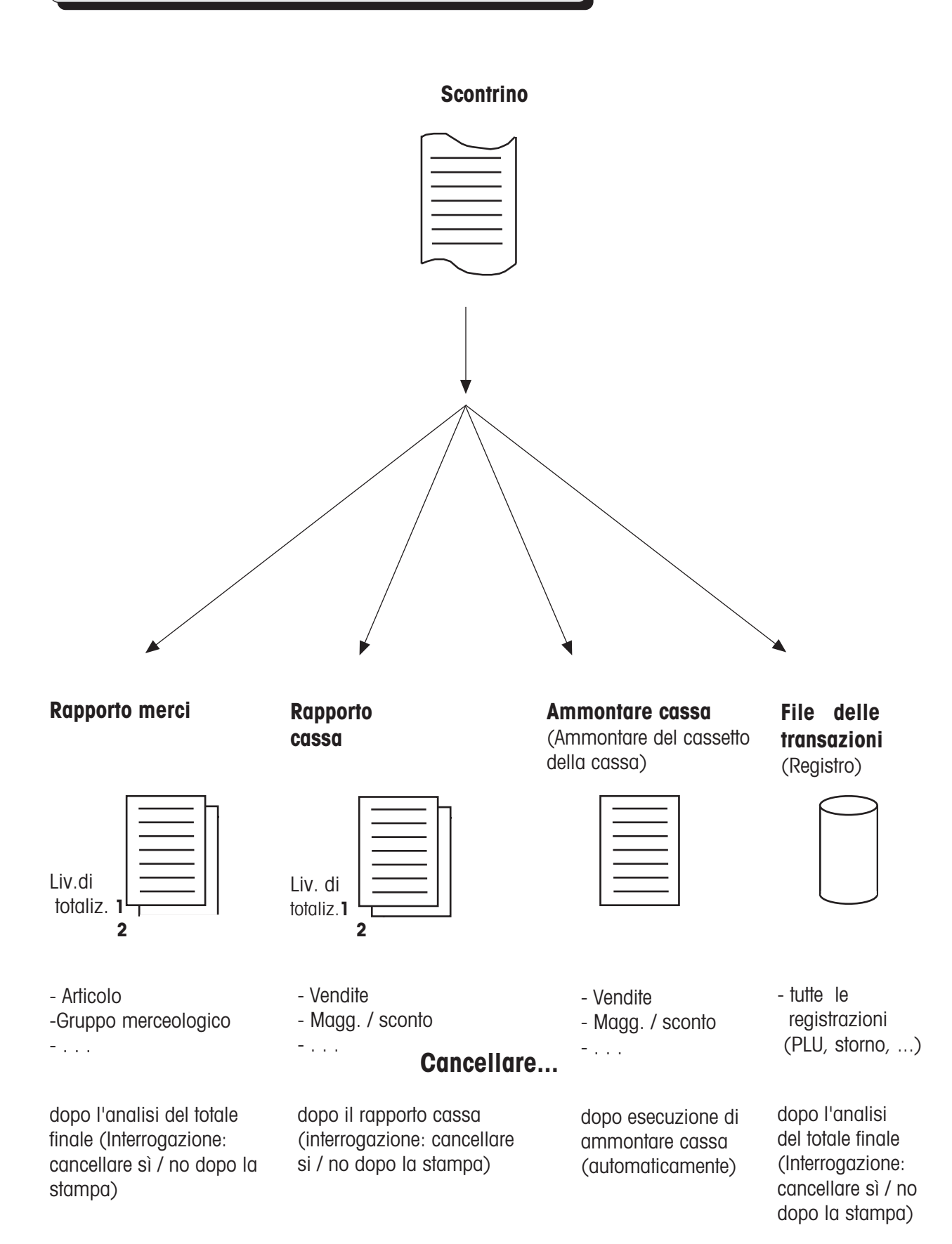

# **Chiusura giornaliera**

## **Menu "Funzioni speciali": quadro sinottico**

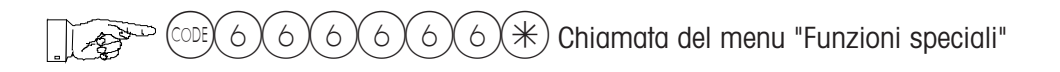

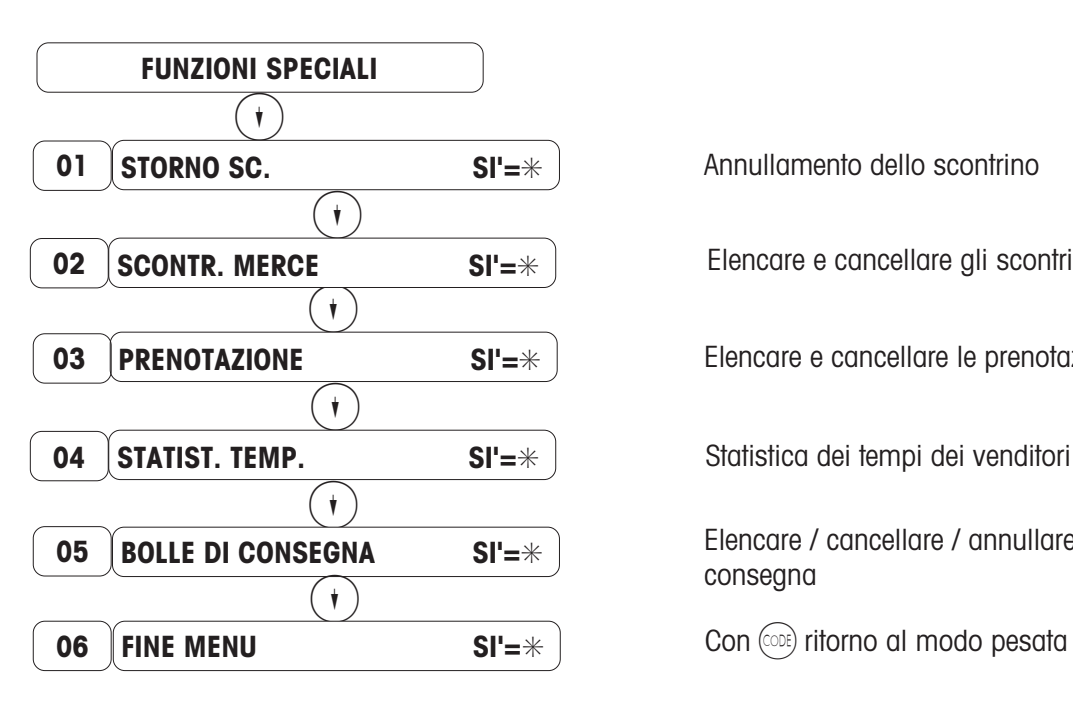

Annullamento dello scontrino

Elencare e cancellare gli scontrini merce

Elencare e cancellare le prenotazioni

Statistica dei tempi dei venditori

Elencare / cancellare / annullare le bolle di

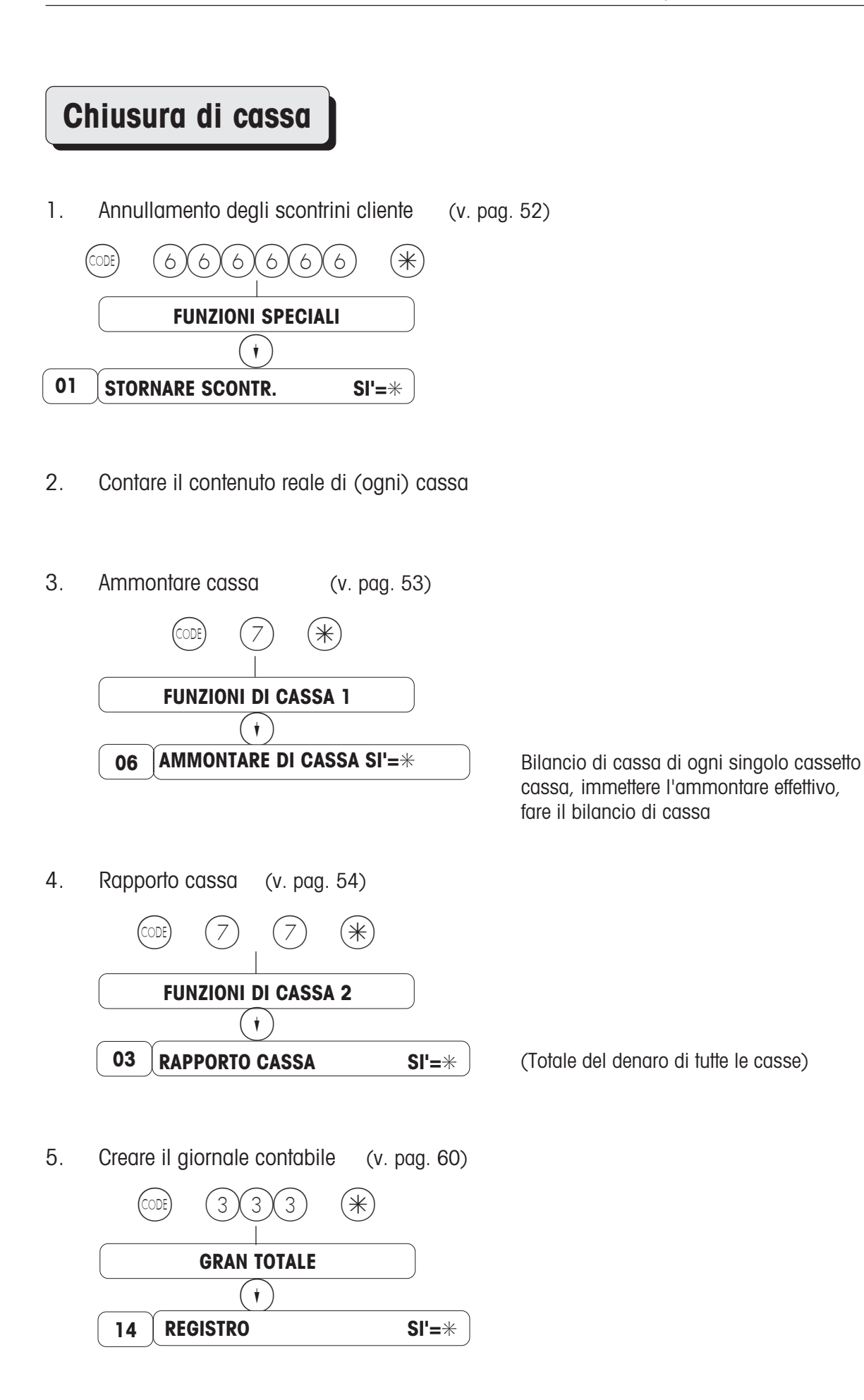

### **Annullamento scontrino**

 $\widehat{C(G)}(\widehat{C(G)}(\widehat{C}(\widehat{*}))$  Chiamata menu "Funzioni speciali"

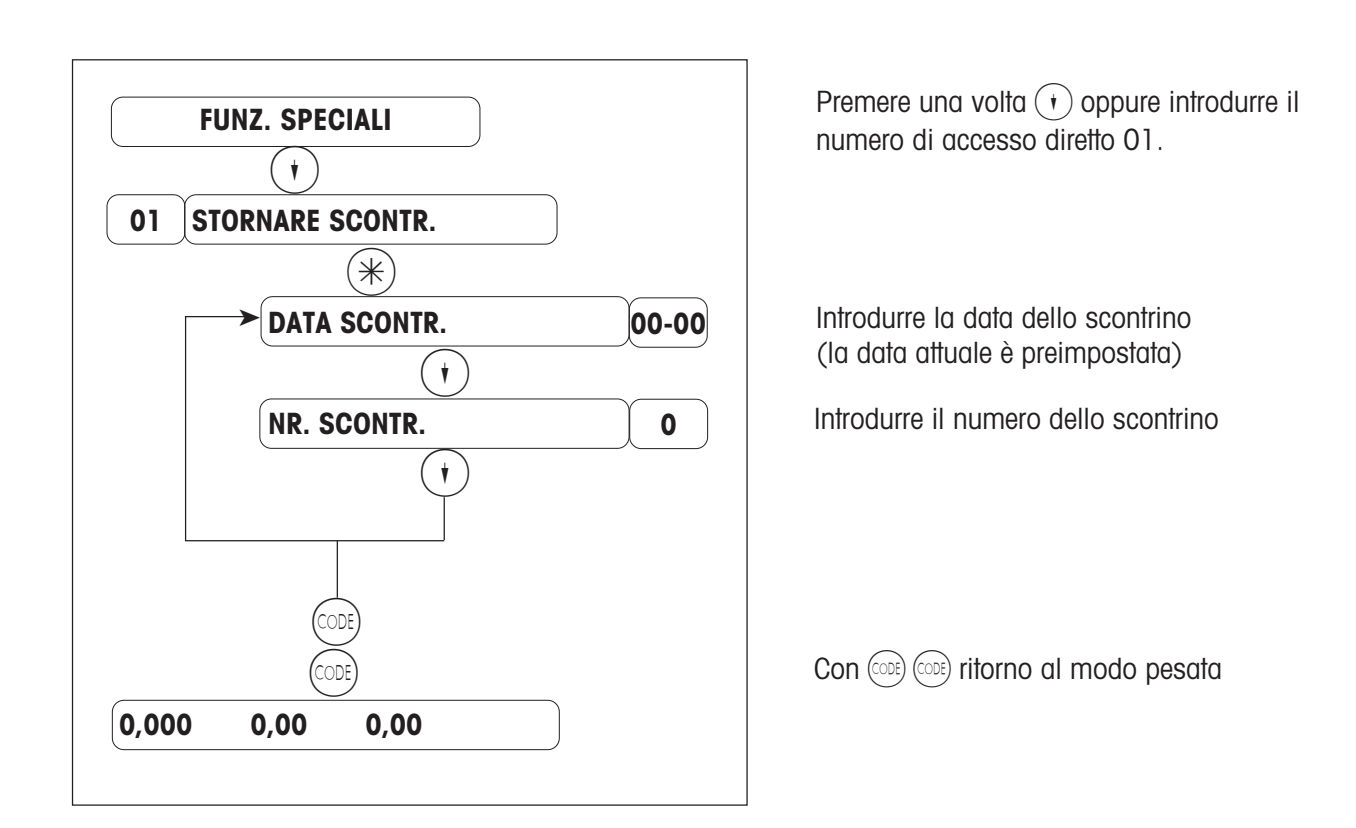

Avvertenza:

tutti i dati relativi ai totali vengono corretti esattamente per articolo ed in funzione dell'ora esatta.

### **Ammontare cassa**

(Conteggio dell'ammontare nel cassetto della cassa)

 $(\divideontimes)$  Chiamata del menu "Funzioni di cassa"

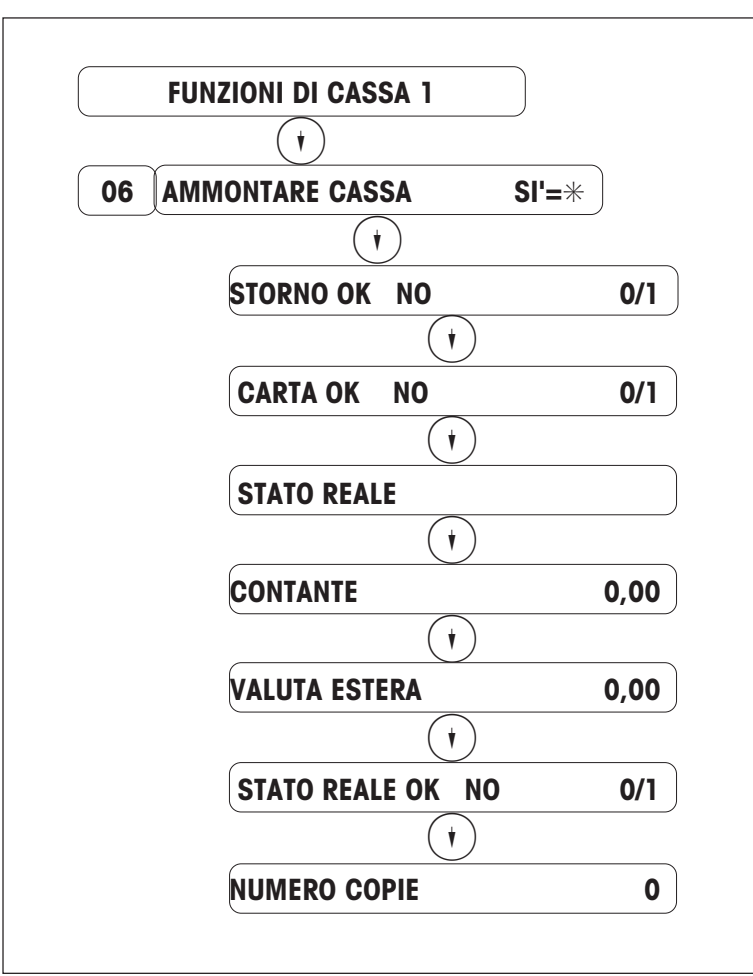

Immettere il codice di accesso diretto 06 .

Annullamento scontrino già eseguito ?  $No = \textcircled{\scriptsize{0}}$   $Si = \textcircled{\scriptsize{1}}$ <br>Abbastanza carta nella stampante ?  $No = 0$   $Si = 1$ 

Immissione del contenuto effettivo in contanti

Immissione del contenuto effettivo in valuta estera (eventualmente altri mezzi di pagamento, se impostati)

Selezionare la voce di menu corrispondente con  $(\widehat{\mathcal{H}})$  oppure con il codice di accesso diretto.

Avvertenza : il totale del denaro di questa cassa, di cui si è fatto il conteggio, viene cancellato automaticamente. Esso è indipendente dai totali nel rapporto cassa.

### **Rapporto cassa**

 $(\divideontimes)$  Chiamata del menu "Funzioni di cassa"

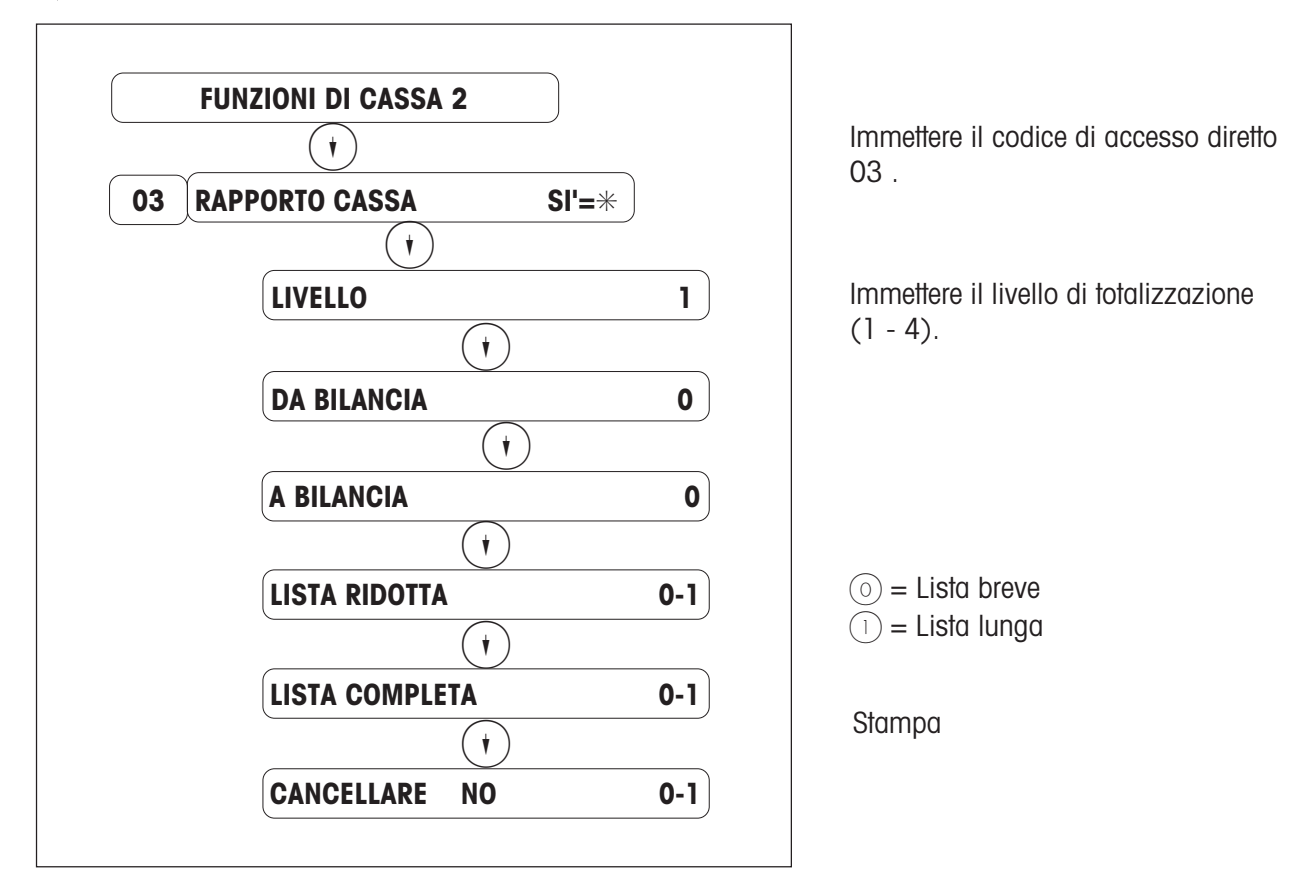

Avvertenza: i totali del denaro di questa cassa selezionata verranno cancellati . Questa cancellazione è indipendente dai totali nell'ammontare cassa.

**In appendice al rapporto cassa verrà stampata una rassegna dei movimenti degli scontrini merce.**

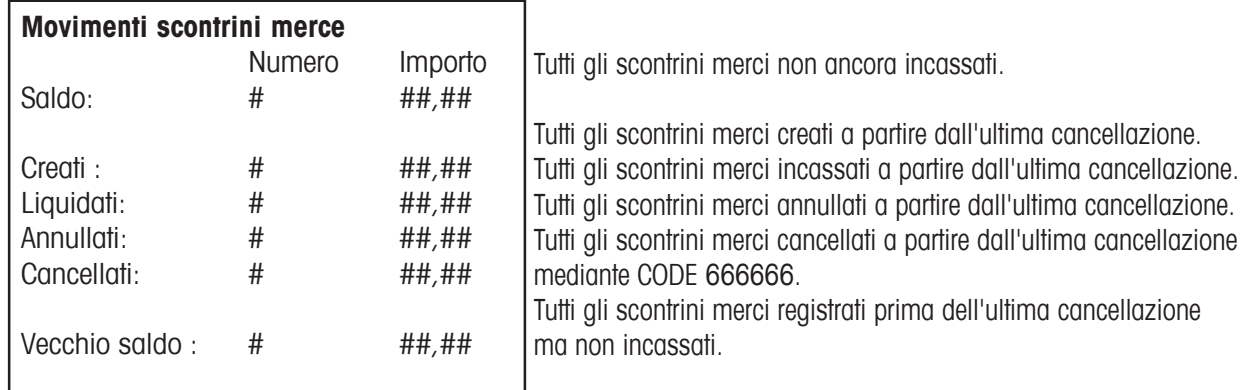

### **I movimenti degli scontrini merci producono dei dati corretti solo se la GESTIONE**

### **MERCI e la GESTIONE FINANZE vengono cancellate contemporaneamente !!!!!**

### **Svolgimento del movimento scontrini merci:**

1. Creazione di uno scontrino merce

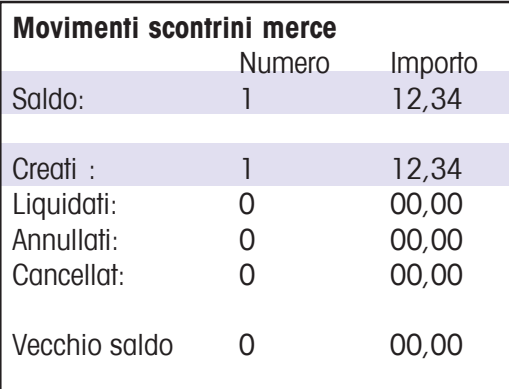

2. Liquidazione di uno scontrino merce

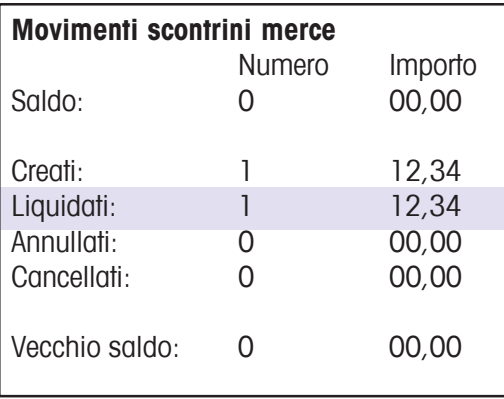

#### 3. Creazione di uno scontrino merce

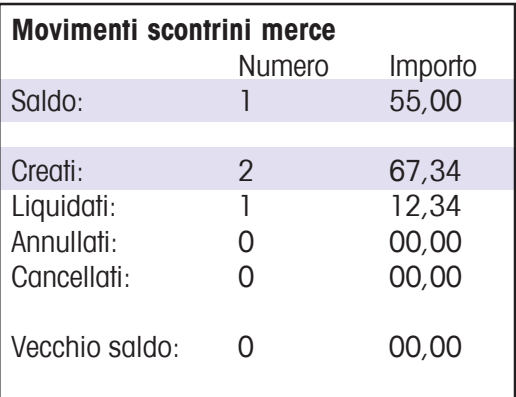

### **Calcolo del saldo degli scontrini merce:**

- Scontrini merce creati
- scontrini merce liquidati
- scontrini merce annullati
- scontrini merce cancellati
- + (vecchio saldo)
- $=$  SALDO

4. Annullamento di uno scontrino merce

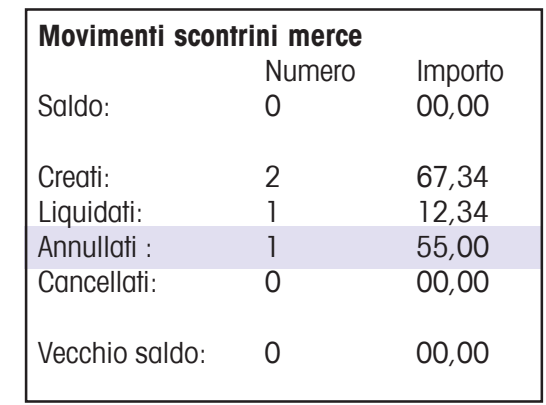

5. Creazione di uno scontrino merce

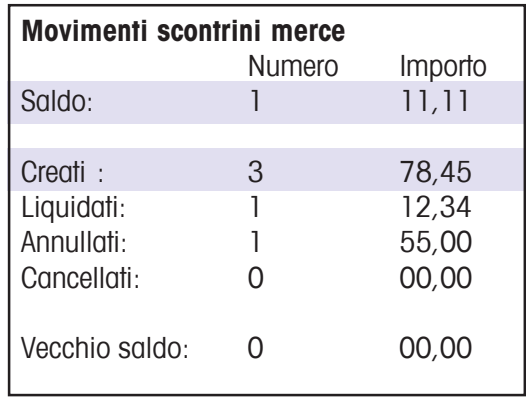

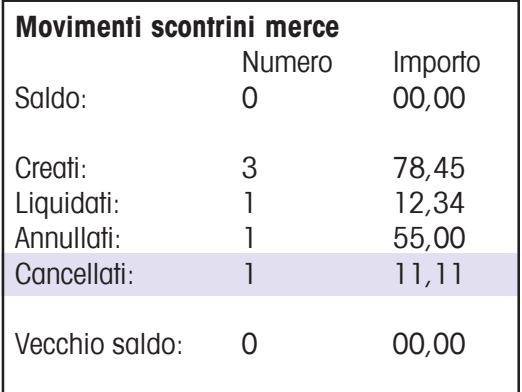

### **Totali gestione merci:**

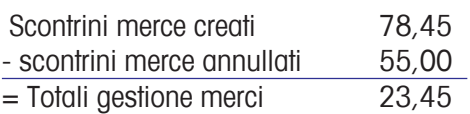

#### **Totali gestione finanze:**

Scontrini merce liquidati 12,34 = Totali gestione finanze 12,34

### **Menu "Totali parziali " (quadro sinottico)**

 $\Omega(2)$  (\*) Chiamata menu "Totali parziali"  $\mathbb{R}$ 

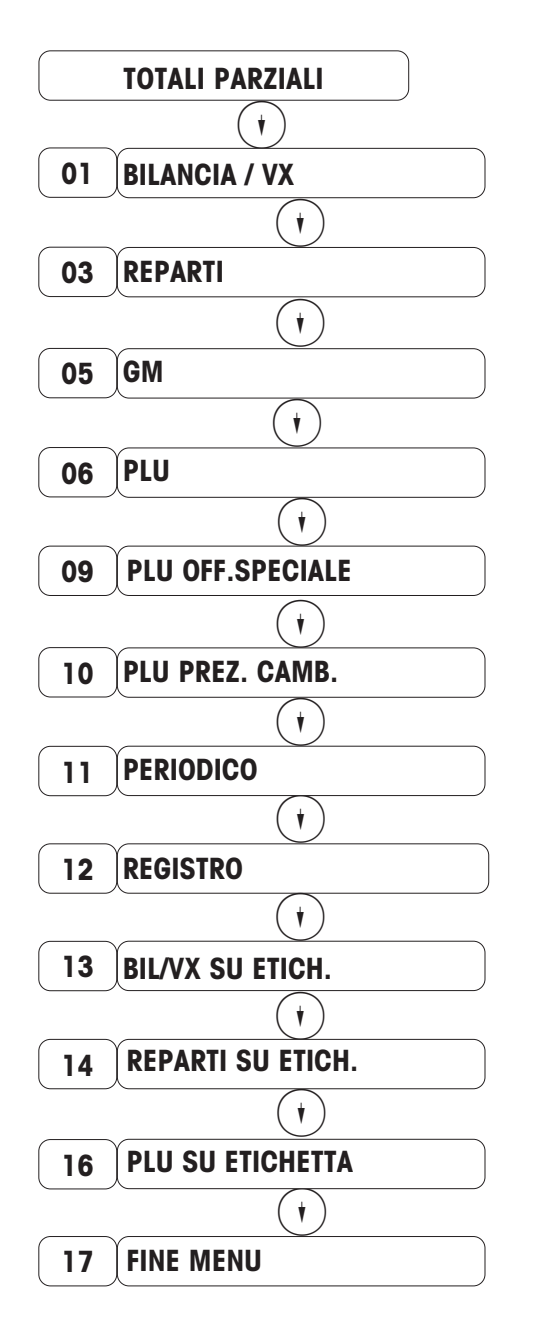

Con  $(\cdot)(\cdot)$  oppure con il codice di accesso diretto selezionare la voce di menu corrispondente, ed attivarla con il tasto  $(\divideontimes)$ .

#### **Avvertenza:**

il totale non viene cancellato dopo la stampa . La stampa ha luogo sulla stampante interna . Durante la stampa dei totali parziali si può continuare la vendita.

# **Menu "Gran totale" (quadro sinottico)**

B  $3$  $(3)(3)(*)$  Chiamata del menu "Gran totale"

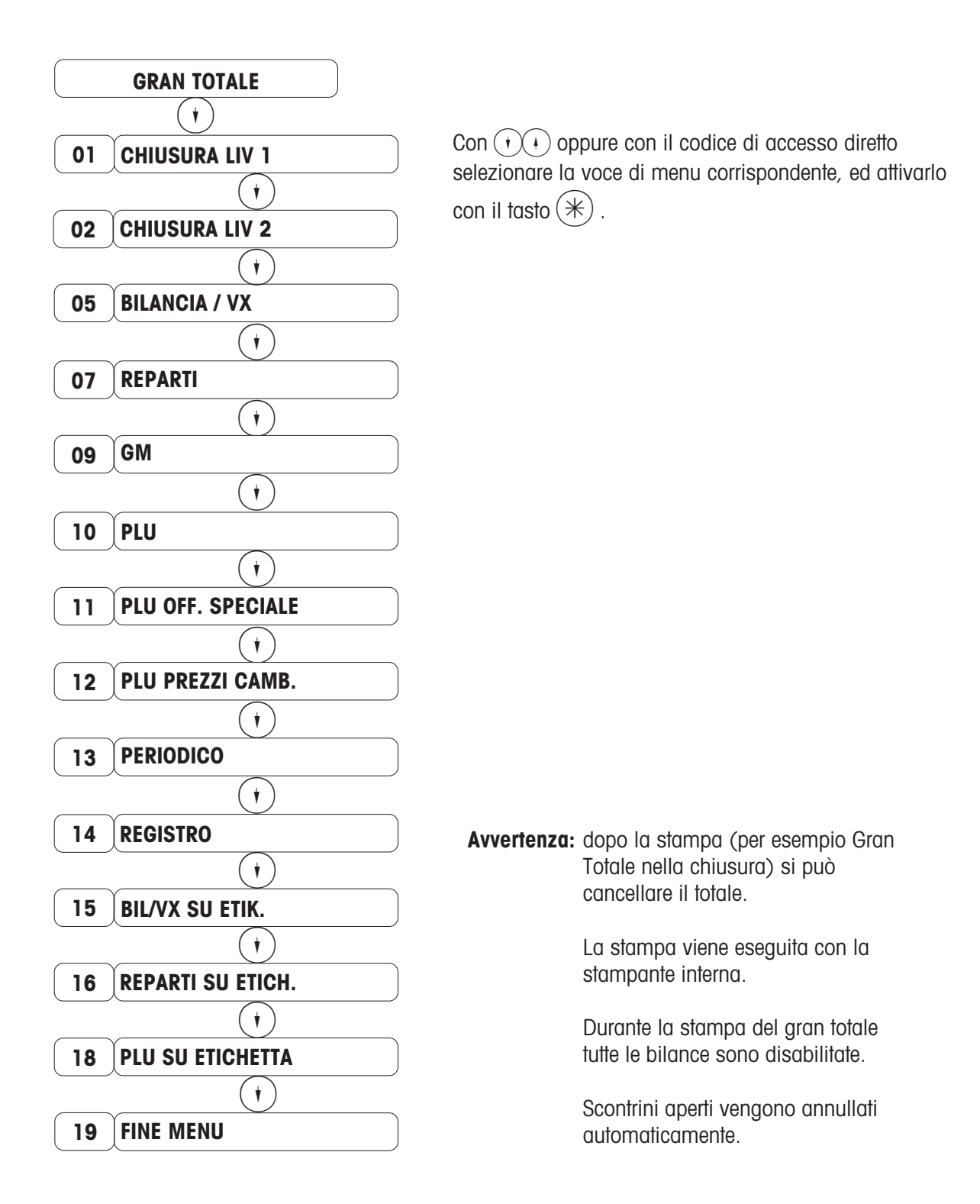

## **Gran totale Bilancia / VX**

 $\widehat{\mathscr{B}}^{\mathrm{op}}$  $(\text{CODE})$  3  $(\text{S})$  3  $(\text{S})$   $(\text{S})$  Chiamata menu "Gran totale"

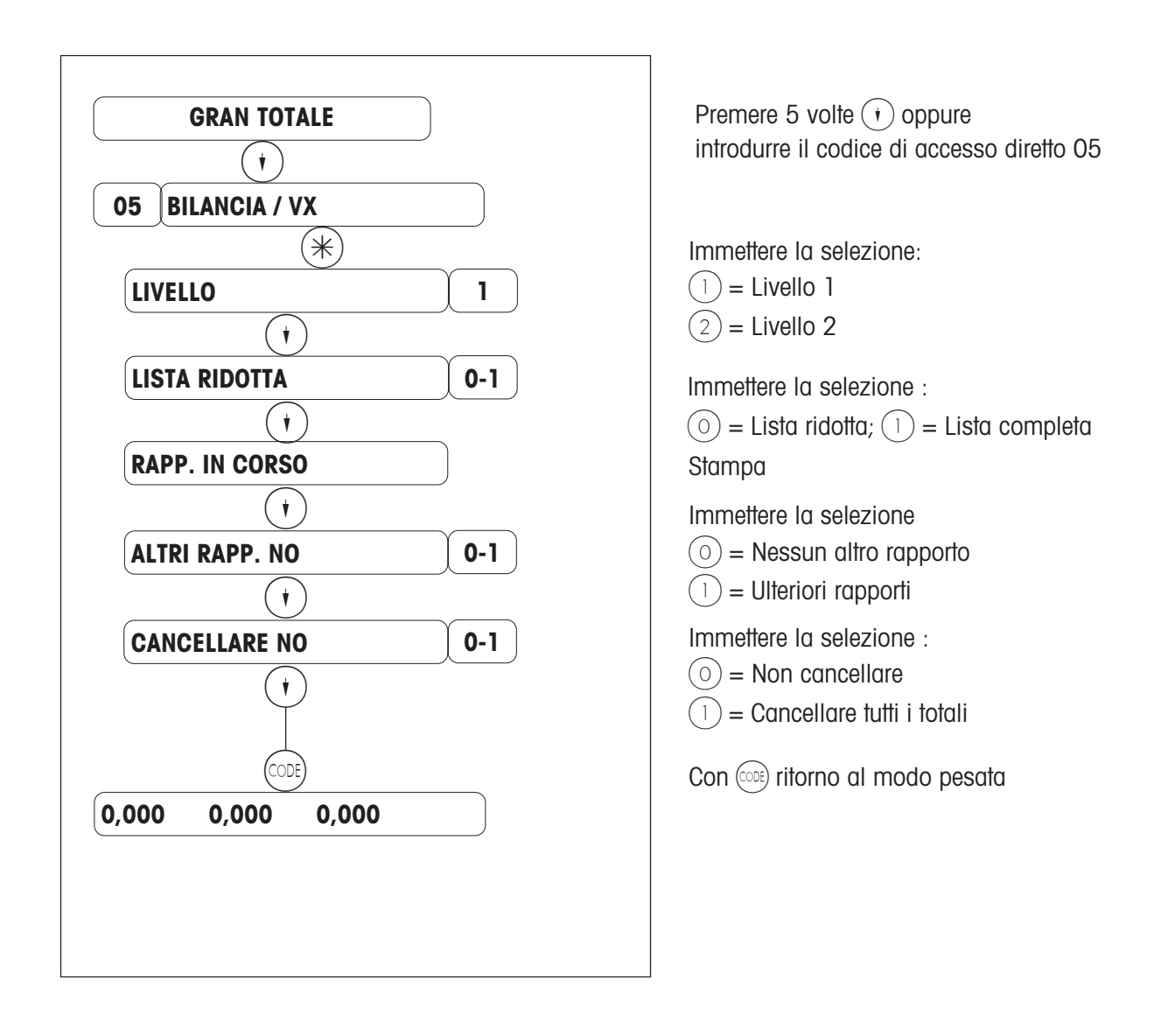

# **Gran totale periodico**

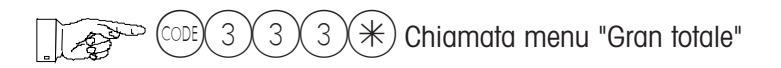

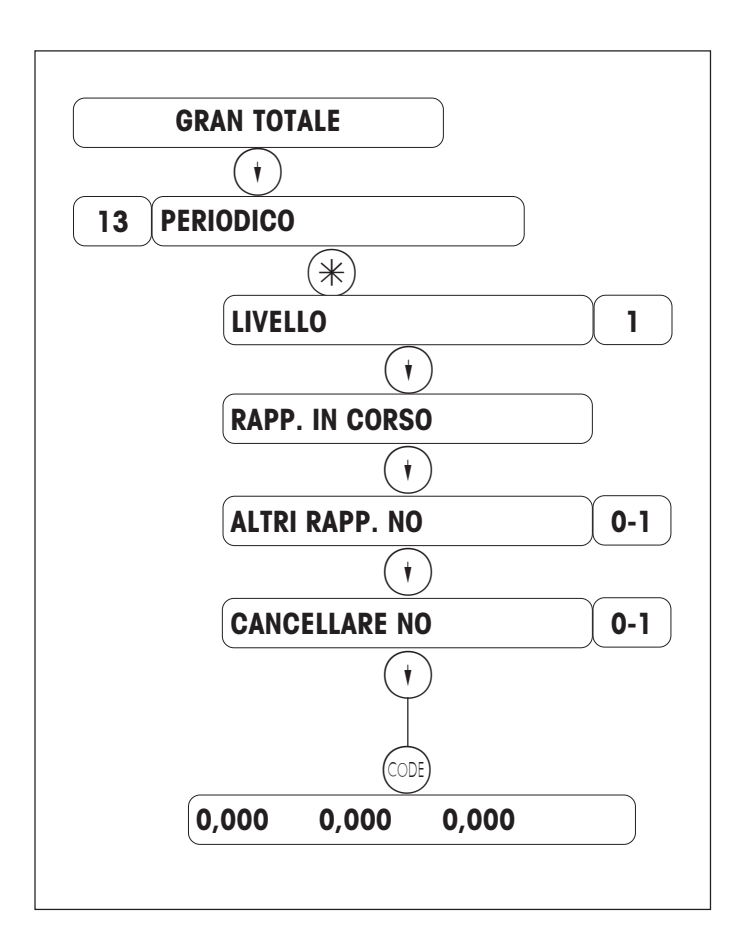

Introdurre il codice di accesso diretto 13

Immettere la selezione:

 $(1)$  = Livello 1  $(2)$  = Livello 2

Stampa

Immettere la selezione

 $\circledcirc$  = Nessun altro rapporto

 $(1)$  = Ulteriori rapporti

Introdurre la selezione:

 $(0)$  = non cancellare  $\widehat{1)}$  = cancellare tutti i totali

Con (ODE) ritorno al modo pesata

# **Registro**

 $(\cos(3)(3)(*)$  Chiamata menu "Gran totale"  $\mathbb{R}^n$ 

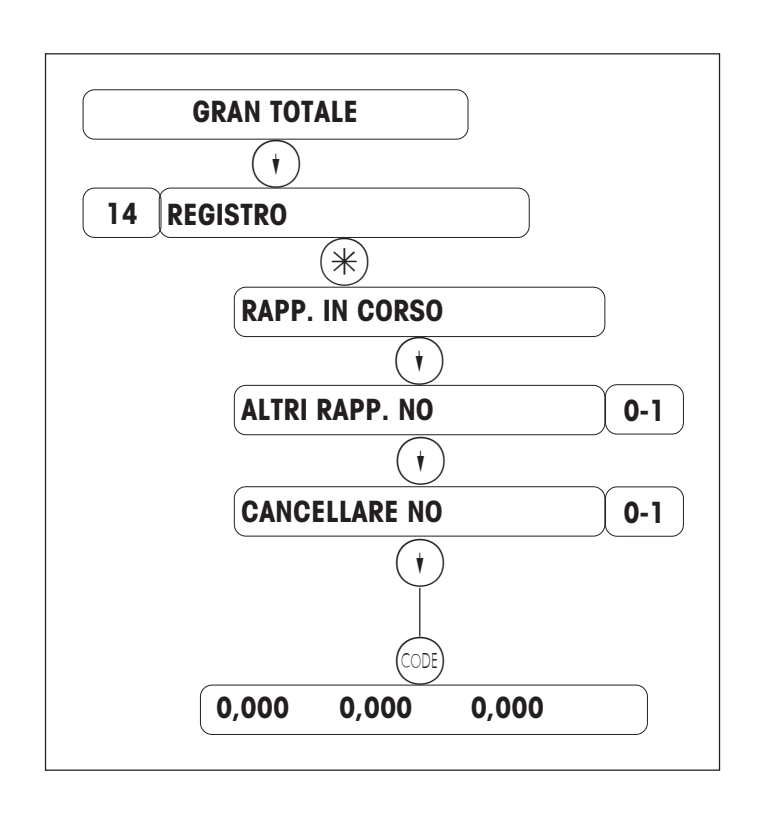

Introdurre il codice di accesso diretto 14 Introdurre la selezione:  $\circledcirc$  = non cancellare  $(1)$  = cancellare tutti i totali Stampa Introdurre la selezione:  $\circledcirc$  = nessun altro rapporto  $(1)$  = altri rapporti

Con  $\circledcirc$  ritorno al modo pesata

GĐ

### **Pagamenti senza contanti con un terminale ECash**

### **Terminali Ecash (registratori di cassa elettronici) omologati**

Sono omologati solo i terminali elencati sotto.

- Terminale ZVT 700 della ditta Giesecke & Devrient
- Gestore di rete TeleCash GmbH, Stuttgart (Software ZVTMTCE P3.02.)

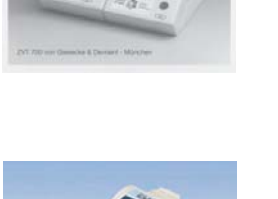

- Terminale PT-A30 della ditta EL-ME
- Gestore di rete Wellcom International, Monaco. (Software PTxA30.0601.)

### **Impostazioni dell'apparecchio**

#### **Modo Servizio**

.

- Impostare la procedura 8 (modo servizio voce di menu 26 "CONF.INTERF.SER.")
- Selezionare il costruttore del terminale ed il gestore di rete
- Immettere la password del concessionario
	- Nel caso della G&D/TeleCash senza lo 01 che lo precede (01280011 = 280011). Nel caso della ELME/Wellcom non occorre nessuna password.
- Interruzione: nel caso di ELME/Wellcom rispondere con "NO" .

#### **Nuovi numeri di codice nel caso di un terminale ECash**

CODE 7431\* fare il logon del terminale ECash CODE 7432\* fare il logoff del terminale ECash

#### **Configurazione della tastiera (03** TASTI FUNZ.SPEC. **)**

Quando si definisce il tasto ECash, si riserva contemporaneamente il mezzo di pagamento 8. Questo mezzo di pagamento viene trasmesso a tutte le casse nella rete. Un mezzo di pagamento 8 presente viene soprascritto. Le caratteristiche di questo mezzo di pagamento non si possono modificare.

Caratteristiche del mezzo di pagamento 8 (ECash) :

- non è un mezzo di pagamento Euro
- denominazione del mezzo di pagamento: ECash
- sigla del mezzo di pagamento: ec
- decimali: 2
- arrotondamento a 1
- Fattore: 1
- cambio: 1.00

#### **Configurazione della tastiera (04, Pos tasti funzione speciali)**

Il tasto ECash deve essere posizionato.

#### **Sequenza di accensione**

Il T.O.P. (terminale per operazioni di pagamento) deve essere acceso circa 1 - 2 minuti prima della cassa, in quanto esso esegue complesse operazioni interne di test autodiagnostico.

Durante il logon, nel display della cassa appare l'informazione "Logon Terminale".

Dopo che l'operazione di logon è riuscita nel display appare per circa 1 secondo il messaggio "ECash è aperto".

Se il terminale non è collegato oppure non è acceso, appare il messaggio "Terminale ECash manca". Questo messaggio deve essere confermato con il tasto C.

### **Modi di pagamento**

#### **Banda magnatica**

#### **Carta assegni (= Carta EC, Carta euroassegni)**

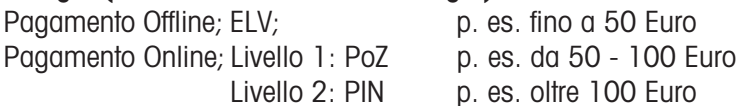

#### **Carte di credito** (VISA, MASTER CARD ....)

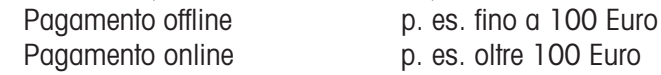

#### **Carte con chip (= smart card, carta intelligente)**

#### **ECash**

il codice segreto viene controllato mediante il chip . Le impostazioni nel chip determinano se il pagamento si effettua offline oppure online . Questo è indipendente dal limite.

#### **Plastic money (Carta contanti, "portamonete elettronico")**

Essa viene eseguita senza codice segreto o firma, essa equivale ad un pagamento in contanti.

### **Svolgimento dell'operazione**

- Registrazioni
- Tasto ECash
- Tasto operatore
- Inserire la carta nel terminale e confermare l'importo sul terminale.
- La stampa dello scontrino viene avviata --> attesa del messaggio positivo dal terminale.
- La stampa dello scontrino viene conclusa.
- Il cliente riceve uno scontrino di cassa dalla cassa ed una ricevuta dal terminale.

In caso di messaggio negativo dal terminale:

- ripetere il pagamento ECash con il tasto ECash

oppure - pagamento in contanti con il tasto \*

oppure - continuare a lavorare con il tasto del resto

oppure

- interrompere con il tasto annullamento --> viene eseguito l'annullamento scontrino

#### **Annullamento sul terminale**

Un annullamento della pezza d'appoggio sul terminale di pagamento è consentito solo se non si tratta di una carta contanti oppure di una carta assegni internazionale e se sul terminale di pagamento non è stata ancora eseguita nessuna chiusura di cassa.

L'annullamento si può effettuare soltanto sul terminale, sul quale il pagamento ha avuto luogo. Per annullare occorrono la password del capo cassiere e il numero della pezza giusificativa. Quindi si inserisce nel terminale la carta, con la quale l'autorizzazione ha avuto luogo.

Nel caso del PTA-30 ELME/wellcom l'annullamento non si effettua con il numero della pezza d'appoggio, ma con il numero Trace. A tale scopo la carta di credito non è più necessaria.

Metodo per correggere la gestione delle merci e la gestione del denaro:

- 1. annullamento della pezza d'appoggio sul terminale di pagamento dal quale la pezza d'appoggio è stata emessa;
- 2. annullamento dello scontrino sulla bilancia / cassa.

### **Valutazione**

Nel rendiconto finanziario i pagamenti con ECash vengono rappresentati come un nuovo mezzo di pagamento. Tutti i pagamenti con ECash vengono trattati sotto un mezzo di pagamento.

**Avvertenza**: mediante i tipi di ricavo è possibile operare una distinzione a seconda dei diversi tipi di carte di credito. (Per ogni tipo di carta di credito si può creare un tipo di ricavo.) Una distinzione a seconda del tipo di carta di credito viene dichiarata solo sul terminale nella chiusura di cassa.

Lo svolgimento delle operazioni si presenta quindi come segue:

- l'avviamento si effettua mediante il tasto ECash

- si digita il tasto voluto per il tipo di ricavo per il tipo corrispondente di carta di credito
- si conferma con il tasto operatore.

#### **EURO**

La conversione della cassa dalla valuta del Paese all'Euro deve avvenire contemporaneamente alla conversione del terminale di pagamento dalla valuta del Paese all'Euro. **Analizzare e cancellare tutti i rendiconti (rendiconti delle vendite e rendiconti finanziari)!**

La Giesecke & Devrient converte automaticamente i suoi terminali dal DM all'Euro il 01.01.2002. Una conversione anticipata è possibile. Una conversione in senso inverso dall'Euro al DM è impossibile.
## **Messaggi di errore e loro eliminazione**

**Conferma negativa dello svolgimento della registrazione** vedere a pagina 71 **Svolgimento delle operazioni**

Messaggi di errore sul terminale di pagamento vengono sempre segnalati sul display e con segnalazione acustica (doppio bip) angezeigt. Essi devono ricevere conferma con il tasto C-sul terminale.

### **Funzioni di errore**

#### **Errore nella dichiarazione di arrivo (logon) sul terminale di pagamento**

- Il terminale non è collegato alla cassa, è guasto, oppure è spento.
- Sigla errata per la valuta.

#### **Errore nel corso del funzionamento**

- Vedere la descrizione degli errori fornita dal costruttore del terminale.

#### **Errore nella dichiarazione di partenza (logoff) sul terminale di pagamento**

- Il terminale non è collegato alla cassa, è guasto oppure è spento.

# **Codice di emergenza**

# **Scollegare l'apparecchio dalla rete:**

(funzionamento bilancia singola)

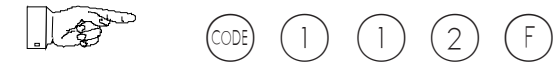

# **E' possibile proseguire il lavoro con le seguenti limitazioni:**

- Non è possibile il servizio "Seguire il cliente" (da bilancia a bilancia)
- La chiusura giornaliera va richiamata singolarmente su ciascuna delle bilance
- I cambiamenti di prezzo (gestione dati) vanno effettuati singolarmente su ciascuna delle bilance.

# **Riportare di nuovo la bilancia nella rete:**

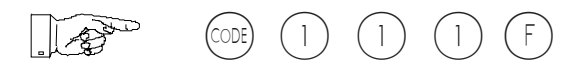

**Per un buon futuro dei Vostri prodotti METTLER TOLEDO: il Servizio Assistenza Tecnica METTLER TOLEDO Vi garantisce nel corso degli anni la qualità, la precisione di misura e la conservazione del valore.**

**Per favore richiedeteci una documentazione precisa sulla nostra interessante offerta per il servizio tecnico.**

**Grazie.**

Con riserva di apportare modifiche tecniche e di disponibilità degli accessori

Stampato su carta sbiancata al 100% senza cloro, per rispetto al nostro Ambiente.

© Mettler-Toledo (Albstadt) GmbH 20076 ME-22014757\_ Stampato in Germania 0107/2.11

**Internet http://www.mt.com**

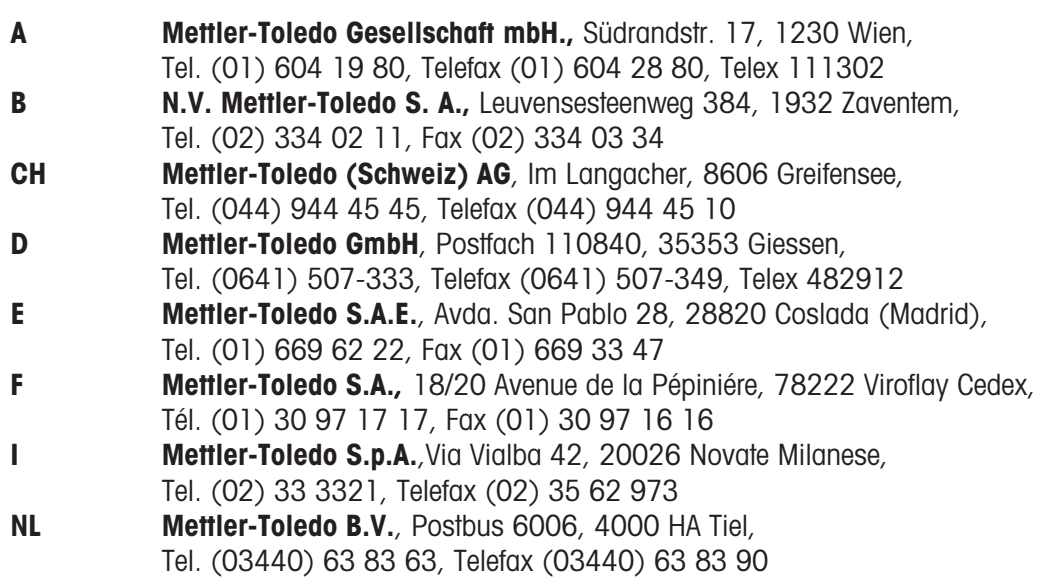